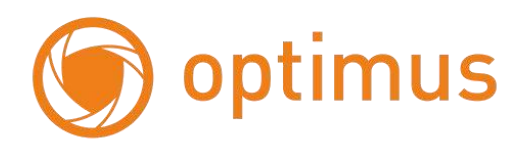

# **Цифровые Гибридные Видеорегистраторы**

# **Руководство по установке и эксплуатации**

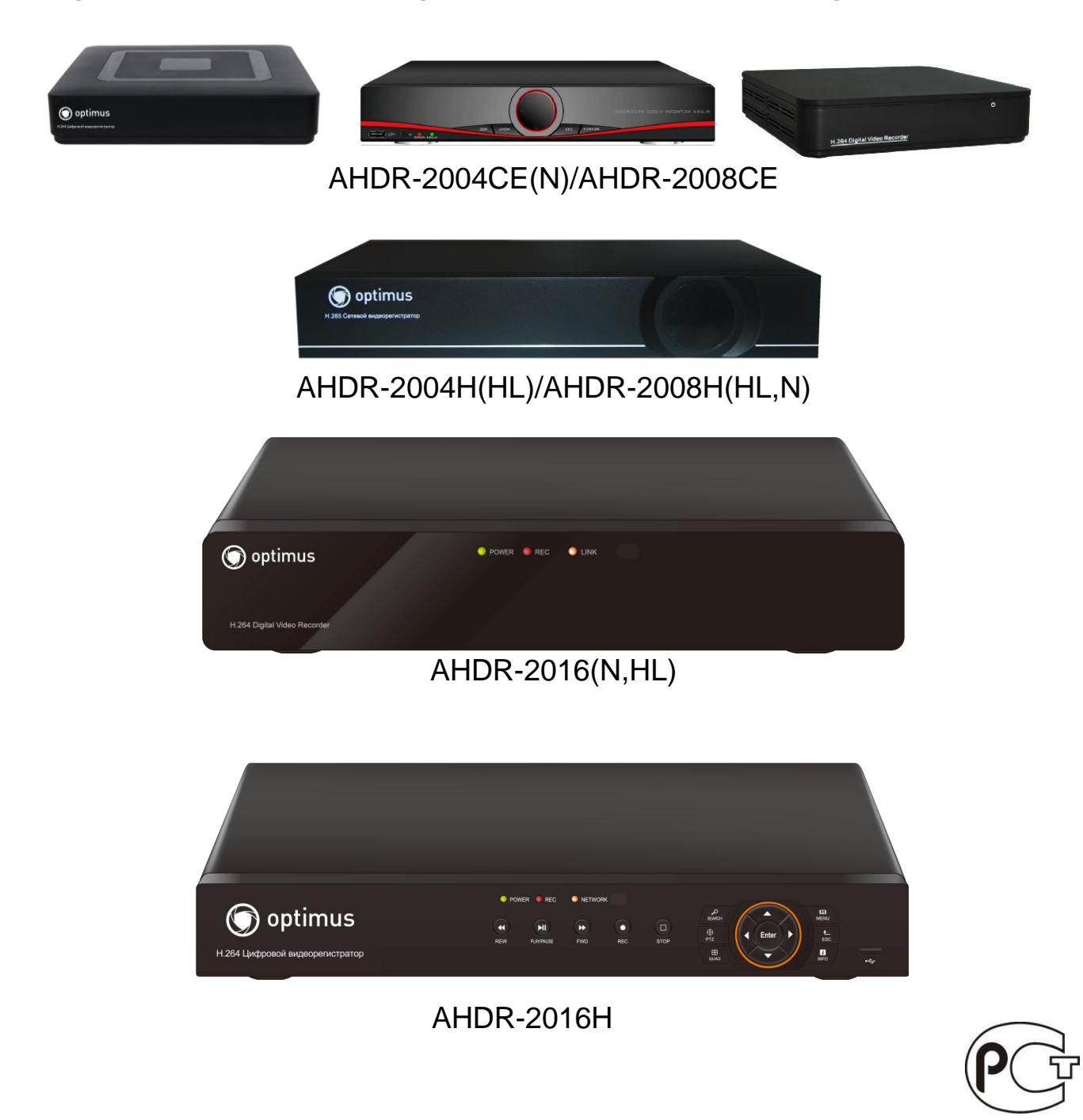

#### **Внимание: некоторые функции устройства могут отличаться от описания**

#### **Важные меры безопасности и предупреждения**

Не ставьте тяжелые предметы на видеорегистратор.

optimus

- Не допускайте попадания жидкостей и посторонних предметов внутрь корпуса  $\bullet$ видеорегистратора. Регулярно очищайте от пыли вентиляторы и вентиляционные отверстия в корпусе. Перед очисткой пыли выключите устройство и отключите его от сети.
- $\bullet$ Не разбирайте и не ремонтируйте видеорегистратор самостоятельно. Не заменяйте компоненты. Подключайте видеорегистратор к питающей сети через источник бесперебойного питания (**UPS**) – это поможет избежать многих проблем, особенно при обновлении программного обеспечения.

#### **Окружающая среда**

Температура окружающей среды при работе видеорегистратора не должна выходить за пределы 0...40**°**C.

Избегайте попадания прямых солнечных лучей.

Не устанавливайте устройство вблизи источников тепла.

Не устанавливайте устройство в местах с повышенной

влажностью. Не устанавливайте устройство в задымленных и

пыльных местах. Не подвергайте устройство ударам и падениям.

Устанавливайте устройство на устойчивой поверхности.

Устанавливайте устройство в помещении с достаточной

вентиляцией. Вентиляция должна быть чистой.

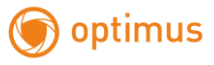

## Оглавление

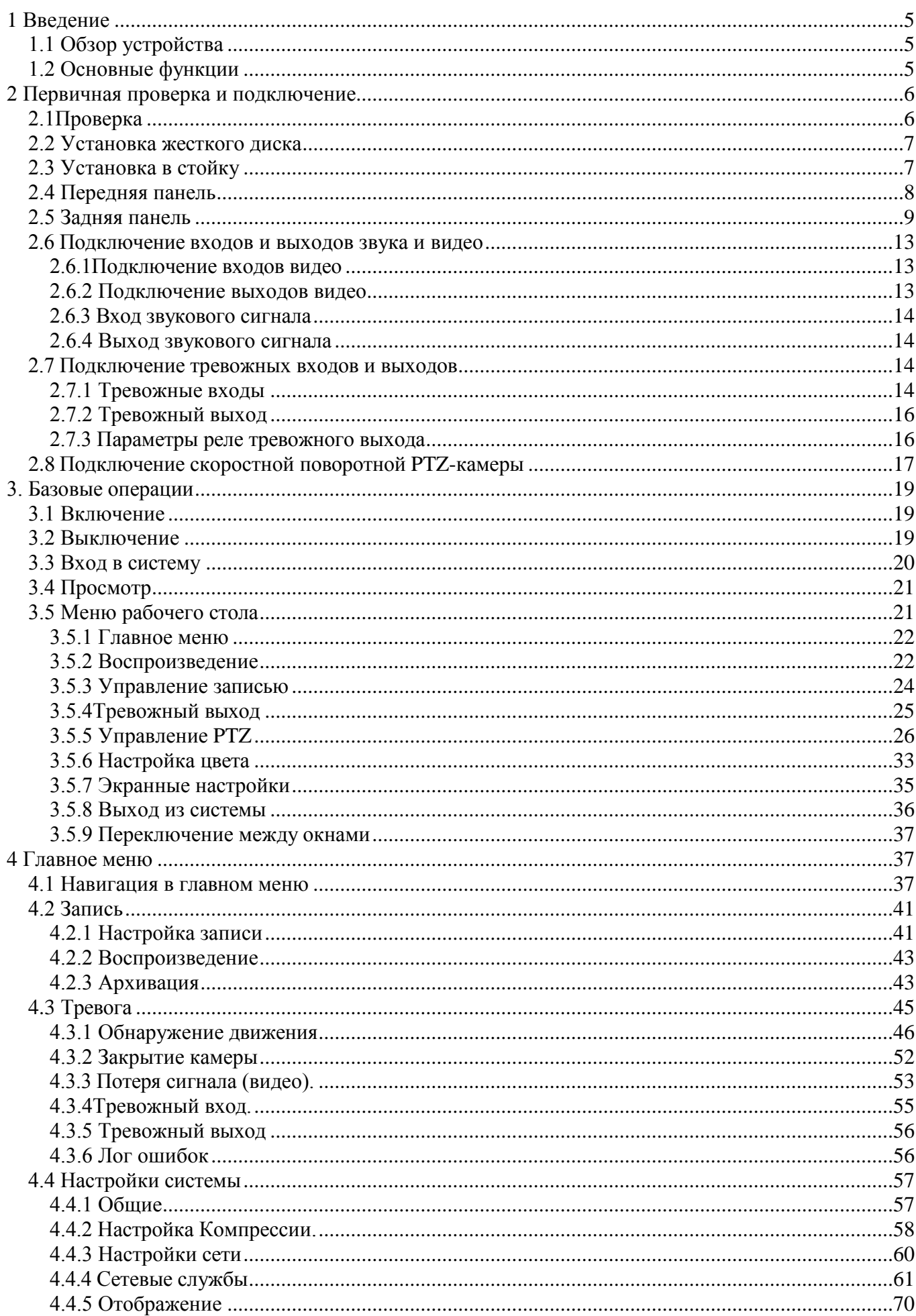

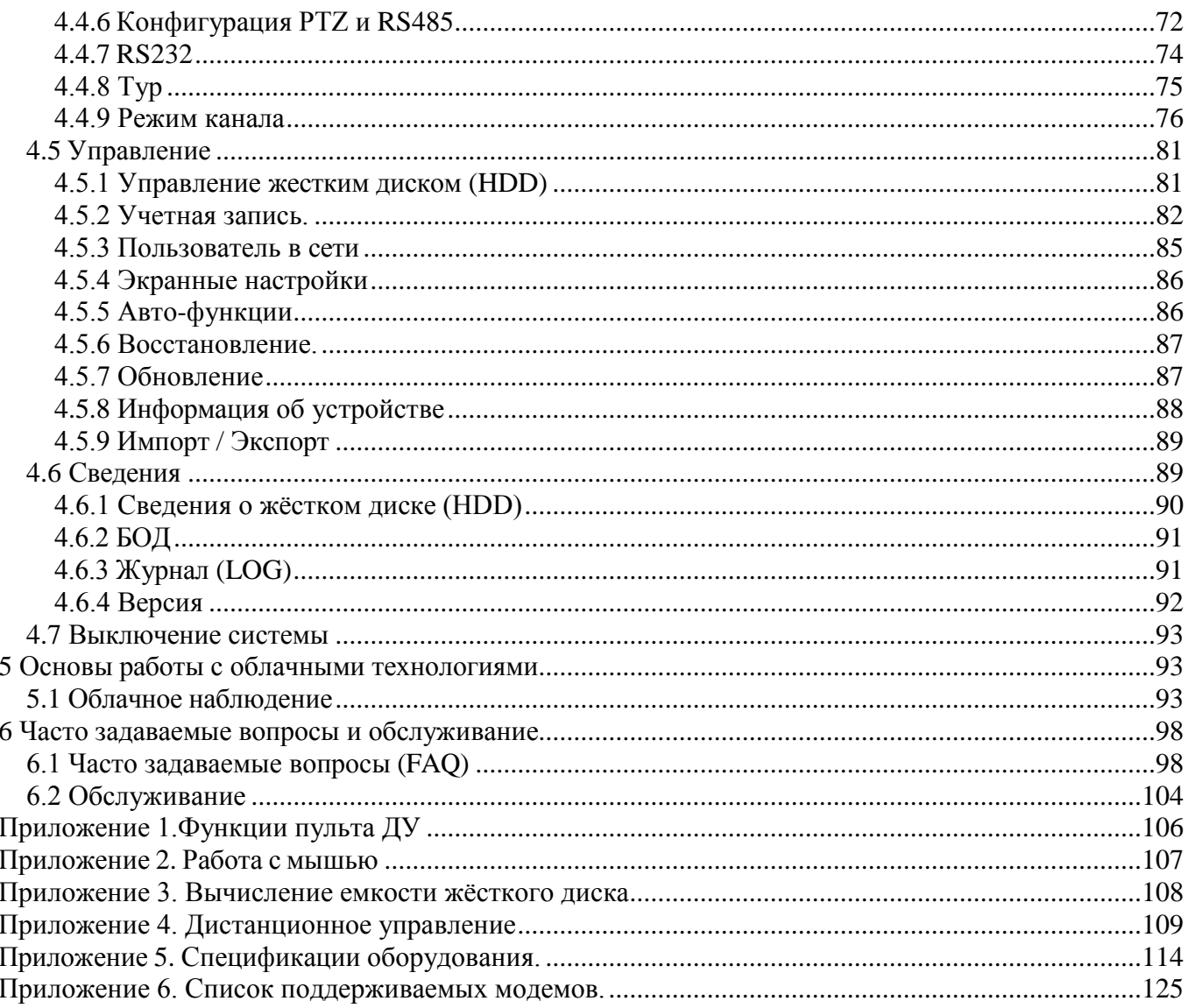

# <span id="page-4-0"></span>**1. Введение**

# **1.1 Обзор устройства**

<span id="page-4-1"></span>Видеорегистратор разработан специально для таких областей, как охрана и безопасность, и представляет собой устройство для видеонаблюдения. Для стабильной работы используется операционная система LINUX. Устройство использует формат **H.264High Profile** для сжатия видео и формат G.711A для сжатия звука, которые обеспечивают высокое качество изображения, малое количество ошибок при кодировании и покадровом воспроизведении. Изделие использует сетевой протокол **TCP/IP**, который обеспечивает поддержку сетевых и телекоммуникационных

#### возможностей.

Видеорегистратор может использоваться отдельно или являться частью сети видеонаблюдения. Профессиональное программное обеспечение для сетевого видеонаблюдения обеспечивает поддержку сетевых и телекоммуникационных возможностей.

# **1.2 Основные функции**

#### <span id="page-4-2"></span>**Наблюдение в реальном времени**

#### **Выходы: HDMI, VGA, BNC.**

#### **Хранение**

·Возможность резервирования архива на отдельном жѐстком диске.

·Специальный формат хранения, который обеспечивает безопасность данных.

#### **Сжатие**

·Протокол сжатия **H.264 high profile.**

#### **Резервное копирование**

·На USB-носитель.

·С помощью сетевой загрузки файлов на жесткий диск компьютера или в сетевое хранилище.

#### **Запись и воспроизведение**

·Запись видео в реальном времени, поиск, воспроизведение, сетевое наблюдение, проверка записи,

загрузка и т.п.

·Режим многопользовательского воспроизведения через сеть.

#### **Работа в сети**

·Удаленное наблюдение по сети в реальном времени.

·Удаленное управление PTZ-камерами.

·Удаленный поиск записей и воспроизведение.

·Архивация.

Поддержка различных сетевых протоколов.

#### **Тревожная связь**

·Тревога запускает запись видео, переключение камер, отправка сообщений, зуммер, e-mail, FTP.

#### **Интерфейсы связи**

·Интерфейс RS485 для поддержки тревожных входов и управления PTZ-камерами.

·Интерфейс RS232 для подключения клавиатуры и последовательного порта компьютера

для обслуживания, обновления системы, и т.п.

·Стандартный сетевой интерфейс **Еthernet**, который реализует телекоммуникационную функцию. **Удобное управление** с помощью мыши.

# <span id="page-5-0"></span>**2. Первичная проверка и подключение**

# **2.1Проверка**

<span id="page-5-1"></span>Проверьте внешний вид упаковки видеорегистратора на наличие повреждений. Защитные материалы, из которых изготовлена упаковка, могут защитить устройство от большинства случайных ударов во время транспортировки.

Откройте коробку и удалите пластиковые защитные материалы. Проверьте устройство на наличие внешних повреждений.

**Этикетка на задней панели необходима для послепродажного обслуживания. Обращайтесь с ней аккуратно. При запросе обслуживания сообщите модель и серийный номер, указанные на этикетке.**

#### **Вскрытие корпуса**

После открытия крышки устройства необходимо проверить наличие видимых повреждений, также проверьте кабель данных передней панели, шнур питания и соединения материнской платы.

6

# **2.2 Установка жесткого диска**

<span id="page-6-0"></span>Перед запуском установите жесткий(е) диск (и).Устройство может поддерживать от 1-го

до 2 жестких дисков (в зависимости от модели регистратора) до 4-х ТБайт каждый.

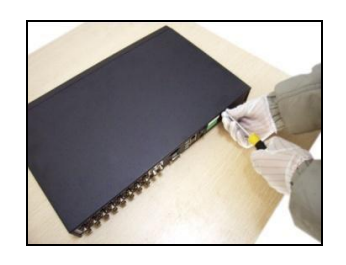

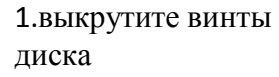

optimus

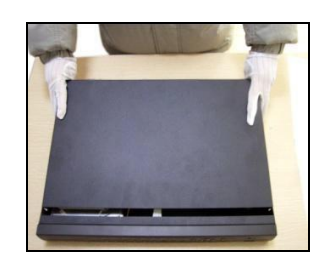

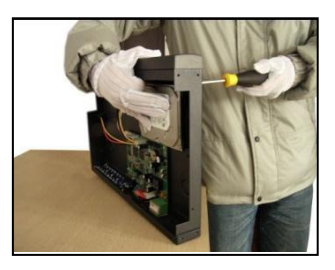

1.выкрутите винты 2. снимите крышку 3.закрутите винты жесткого

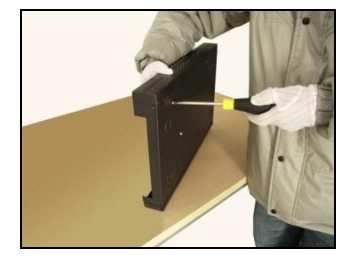

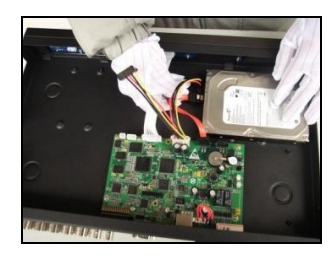

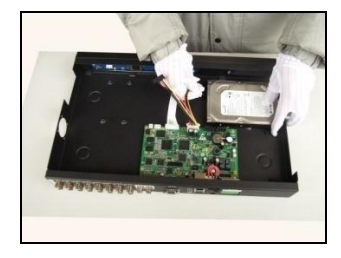

4.закрутите винты жесткого диска 5.подключите кабель данных 6.подключите кабель питания

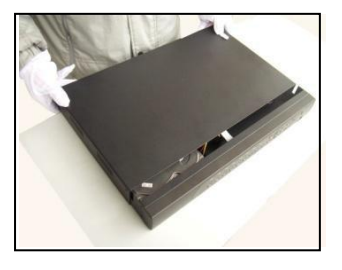

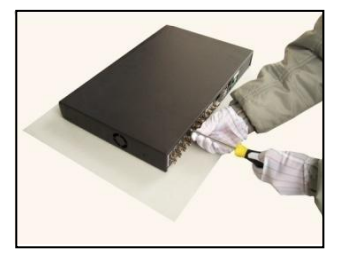

7.закройте крышку 8.закрепите крышку

# **2.3 Установка в стойку**

<span id="page-6-1"></span>Шасси данного устройства соответствует размеру 1U, поэтому его можно установить в стандартную стойку.

Шаги установки и важные моменты:

- 1. Убедитесь, что температура в помещении не превышает 35 ℃.
- 2. Обеспечьте 15 см свободного пространства вокруг оборудования для циркуляции воздуха.

3. При установке нескольких компонентов в стойку примите меры во избежание перегрузки сетевой розетки.

<span id="page-7-0"></span>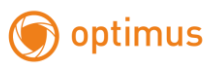

# **2.4 Передняя панель**

# **Передняя панель AHDR-2016H**

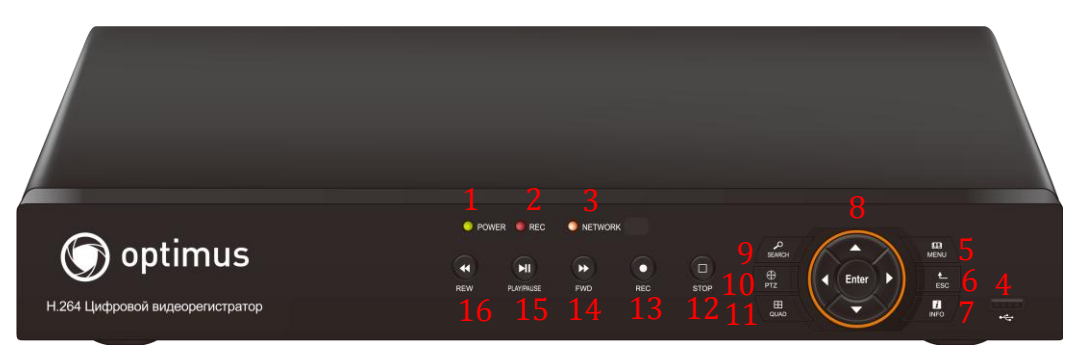

- 1. Индикатор питания 14. Перемотка вперед
- 
- 
- 4. USB-разъѐм
- 5. Меню
- 6. Выход
- 7. Информация
- 8. Джойстик навигации
- 9. Поиск видео
- 10. PTZ управление
- 11. Деление экрана
- 12. Стоп
- 13. Запись
- 
- 2. Индикатор записи 15. Пауза/Воспроизведение
- 3. Индикатор сети 16. Перемотка назад

<span id="page-8-0"></span>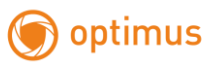

# **2.5 Задняя панель**

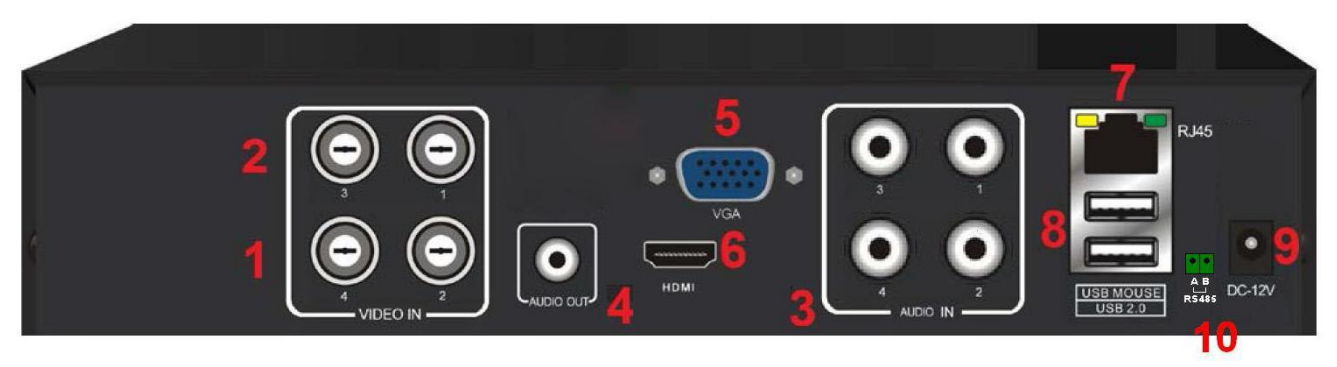

# **А) Задняя панель AHDR-2004CE(N)**

- 1-2. Аналоговые видео входы (Video Input).
- 3. Аналоговые аудио входы (Audio Input).(для модели CE 1 аудиовход)
- 4. Аналоговый аудио выход (Audio Output).
- 5. Выход VGA.
- 6. HDMI выход
- 7. RJ45 подключение к локальной сети (LAN)
- 8. USB разъѐмы для подключения USB-мыши и USB-накопителей.
- 9. Ввод питания
- 10. Интерфейс RS 485 (для модели CE отсутствует)

# **Б) Задняя панель AHDR-2008CE**

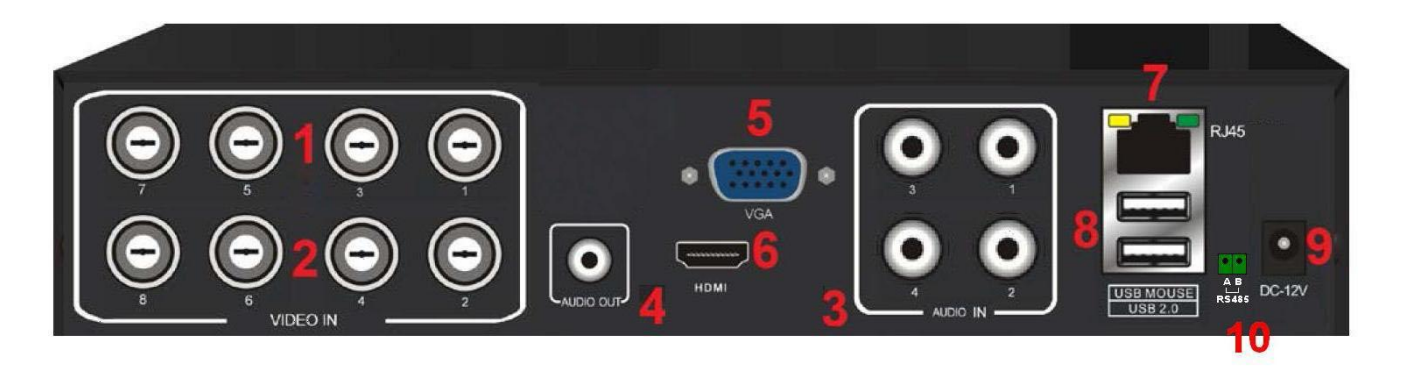

- 1-2. Аналоговые видео входы (Video Input).
- 3. Аналоговые аудио входы (Audio Input).
- 4. Аналоговый аудио выход (Audio Output).
- 5. Выход VGA.
- 6. HDMI выход
- 7. RJ45 подключение к локальной сети (LAN)
- 8. USB разъѐмы для подключения USB-мыши и USB-накопителей.
- 9. Ввод питания
- 10. Интерфейс RS 485

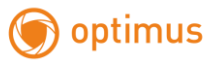

# **В) Задняя панель AHDR-2016(N)**

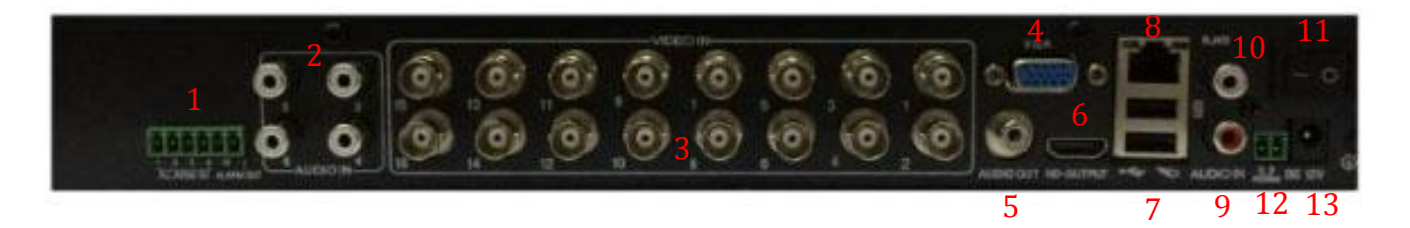

- 1.Интерфейсы тревожных входов выходов
- 2. Аналоговые аудио входы (Audio Input)
- 3. Аналоговые видео входы (Video Input)
- 4. Выход VGA
- 5. Аналоговый аудио выход (Audio output)
- 6. HDMI выход
- 7. USB разъѐмы
- 8. RJ45 подключение к локальной сети (LAN)
- 9.-10.Аналоговые аудио входы (Audio Input)
- 11. Кнопка включения
- 12.Интерфейс RS 485
- 13. Ввод питания

# **Г) Задняя панель AHDR-2004HL**

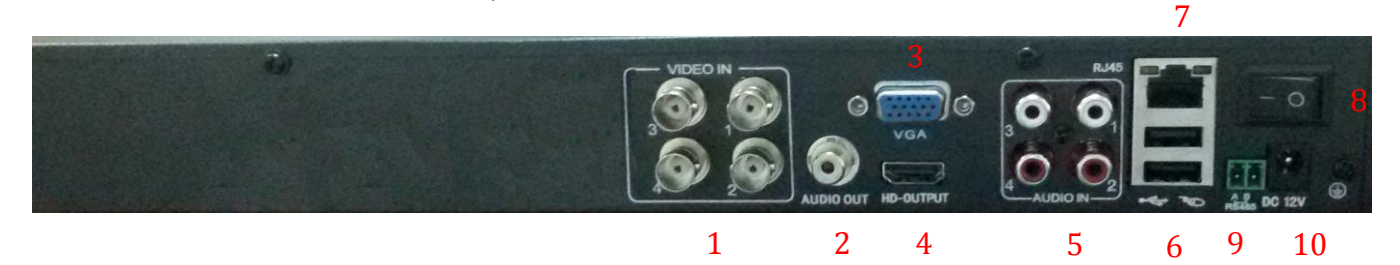

- 1. Аналоговый аудио выход (Audio output)
- 2. Аналоговые видео входы (Video Input)
- 3. Выход VGA
- 4. HDMI выход
- 5. Аналоговые аудио входы (Audio Input)
- 6. USB разъѐмы
- 7. RJ45 подключение к локальной сети (LAN)
- 8. Кнопка включения
- 9. Интерфейс RS 485
- 10.Ввод питания

#### **Д) Задняя панель AHDR-2004H**

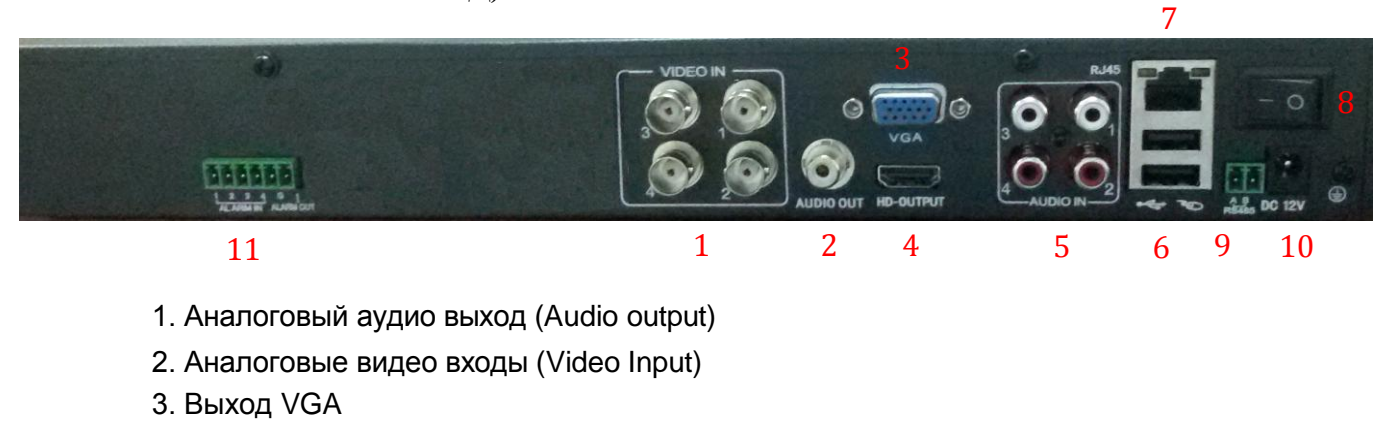

4. HDMI выход

optimus

- 5. Аналоговые аудио входы (Audio Input)
- 6. USB разъѐмы
- 7. RJ45 подключение к локальной сети (LAN)
- 8. Кнопка включения
- 9. Интерфейс RS 485
- 10.Ввод питания
- 11.Интерфейсы тревожных входов выходов

# **E) Задняя панель AHDR-2008HL(N)**

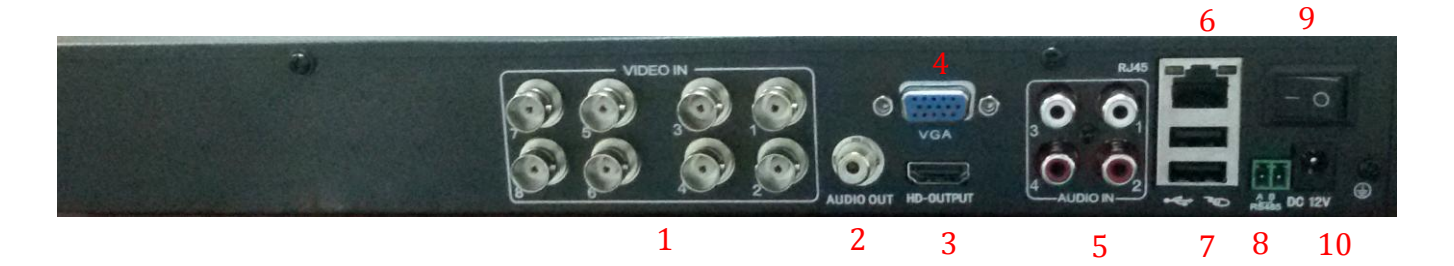

- 1. Аналоговые видео входы (Video Input)
- 2. Аналоговый аудио выход (Audio output)
- 3. HDMI выход
- 4. Выход VGA
- 5. Аналоговые аудио входы (Audio Input)
- 6. USB разъѐмы
- 7. RJ45 подключение к локальной сети (LAN)
- 8. Интерфейс RS 485
- 9. Кнопка включения
- 10.Ввод питания

#### **E) Задняя панель AHDR-2008H**

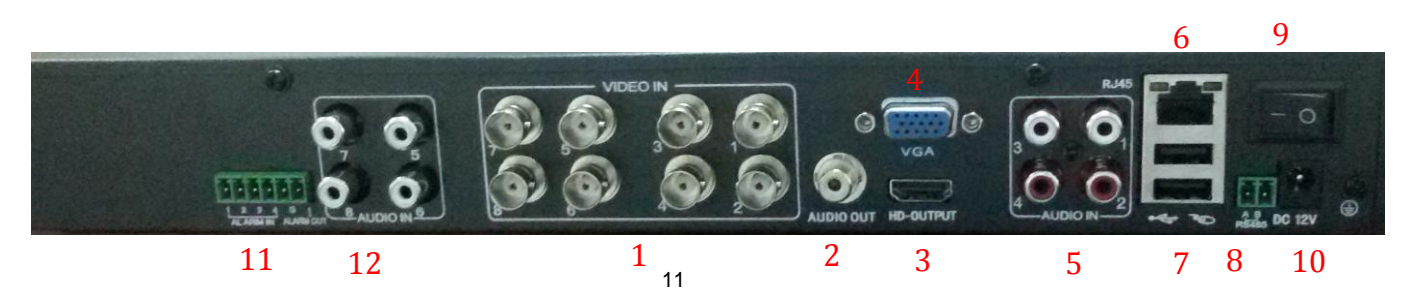

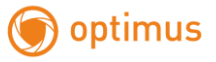

- 1. Аналоговые видео входы (Video Input)
- 2. Аналоговый аудио выход (Audio output)
- 3. HDMI выход
- 4. Выход VGA
- 5. Аналоговые аудио входы (Audio Input)
- 6. USB разъѐмы
- 7. RJ45 подключение к локальной сети (LAN)
- 8. Интерфейс RS 485
- 9. Кнопка включения
- 10.Ввод питания
- 11.Интерфейсы тревожных входов выходов
- 12. Аналоговые аудио входы (Audio Input)

# **3) Задняя панель AHDR-2016H**

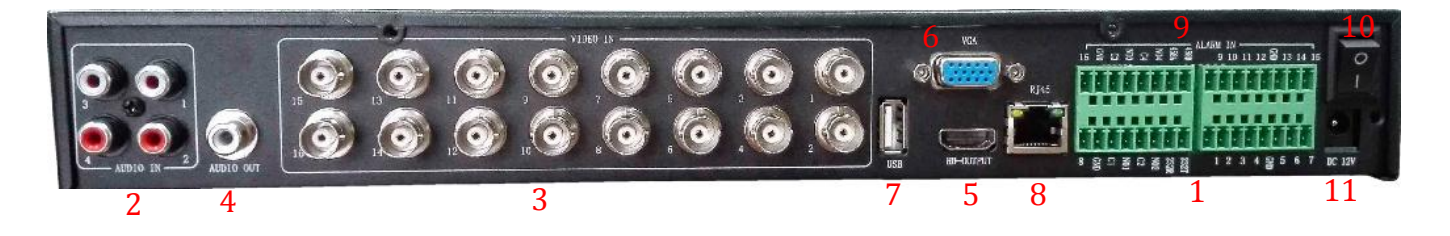

- 1.Интерфейсы тревожных входов выходов
- 2. Аналоговые аудио входы (Audio Input)
- 3. Аналоговые видео входы (Video Input)
- 4. Аналоговый аудио выход (Audio output)
- 5. HDMI выход
- 6. Выход VGA
- 7. USB разъѐмы
- 8. RJ45 подключение к локальной сети (LAN)
- 9. Интерфейс RS 485
- 10. Кнопка включения
- <span id="page-11-0"></span>11. Ввод питания

# **2.6 Подключение входов и выходов звука и видео**

#### <span id="page-12-0"></span>**2.6.1Подключение входов видео**

Входные разъѐм видео - BNC. Требуемый входной сигнал - PAL/NTSC (1,0 В, 75 Ом).

Видеосигнал должен соответствовать стандартам, т.е. иметь высокое отношение сигнал/шум, малые искажения и помехи. Изображение должно быть четким и иметь естественный цвет при подходящей яркости.

#### **Убедитесь в надежности и стабильности видеосигнала.**

Источник видеосигнала (видеокамеру) необходимо установить в подходящем месте и тщательно настроить его с учѐтом освещѐнности.

Заземление и питание источника видеосигнала и видеорегистратора должны быть общими и надежными. В том случае, когда источник видеосигнала и видеорегистратор имеют раздельные заземления, необходимо использовать видеотрансформаторы.

#### **Убедитесь в надежности и стабильности линии передачи видеосигнала.**

В качестве линии передачи видеосигнала должен использоваться высококачественный кабель, который выбирается с учетом длины трассы коаксиальной линии. Если расстояние передачи слишком большое, необходимо использовать видеоусилители, либо кабель «витая пара» и комплект приемо-передатчиков, или осуществлять передачу по волоконному кабелю. Линия видеосигнала не должна подвергаться воздействию электромагнитных помех и должна находиться вдали от силовых и сигнальных линий прочего оборудования. Особенно следует избегать линий высокого напряжения.

#### **Убедитесь в надежности и стабильности соединений**

Сигнальные и заземляющие кабели должны быть надежно подключены во избежание сбоев и окисления соединений, без повреждений изоляции.

#### <span id="page-12-1"></span>**2.6.2 Подключение выходов видео**

Видеовыходы разделены на BNC (PAL/NTSC 1.0V<sub>P-P</sub>,75Ω), VGA и HDMI.

При использовании телевизора или компьютерного дисплея в качестве монитора, соблюдайте следующие правила:

1. Не оставляйте дисплей или телевизор включѐнным на долгое время.

2. Устанавливайте оборудование вдали от источников электромагнитных помех.

### <span id="page-13-0"></span>**2.6.3 Вход звукового сигнала**

Звуковой вход представляет собой разъем RCA с высоким входным импедансом.

Линия звукового сигнала должна быть качественной и надежно подключенной во избежание сбоев, искрения и окисления соединений. Особенно следует избегать линий высокого напряжения.

### <span id="page-13-1"></span>**2.6.4 Выход звукового сигнала**

Обычно выходные параметры звукового сигнала регистратора превышают 200 мВ, 1 кОм, благодаря чему вы можете напрямую подключить активные динамики, а наушники и прочее звуковое оборудование с небольшим входным импедансом, через внешний усилитель мощности. Если динамик и микрофон акустически не развязаны, зачастую появляется эффект самовозбуждения. Имеется несколько методов борьбы с самовозбуждением.

- 1. Используйте более качественный микрофон.
- 2. Отрегулируйте громкость динамика так, чтобы она была ниже уровня, на котором возникает самовозбуждение.
- 3. Используйте материалы, поглощающие звук, для уменьшения его отражения.
- 4. Отрегулируйте расположение динамика и микрофона.
- 5. Используйте направленный микрофон.

## **2.7 Подключение тревожных входов и выходов**

# <span id="page-13-2"></span>**\* Примечание: в модели DVR-2004H нет тревожных входов/выходов.**

## <span id="page-13-3"></span>**2.7.1 Тревожные входы**

#### **Замечания по заземлению оборудования**

- A. Тревожный вход является заземленным (соединѐн с корпусом).
- B. Для тревожного входа необходим нулевой потенциал (напряжение «земли»).
- C. Если сигнал тревоги подается на два видеорегистратора или видеорегистратор и другое оборудование, то их необходимо изолировать с помощью реле.

D. Плохое заземление может привести к повреждению входных и выходных цепей видеорегистратора.

optimus

- E. «Земля» видеорегистратора и контакт «com» датчика тревоги соединяются параллельно (Питание к датчику тревоги подается от отдельного внешнего блока питания).
- F. Заземление тревожного датчика, блока питания и видеорегистратора должно быть общим.
- G. Порт NC датчика тревоги должен быть соединен с тревожным входом видеорегистратора.

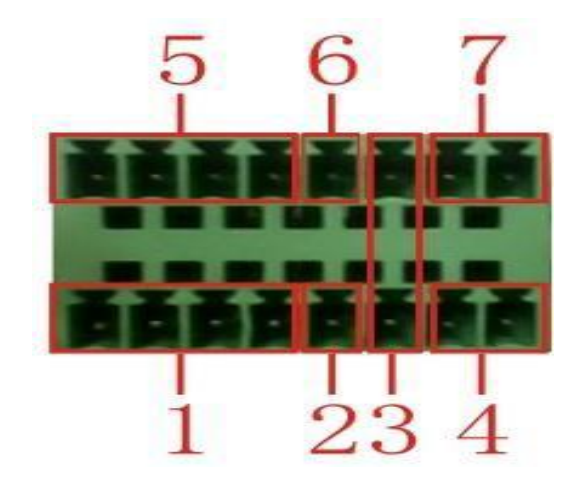

### **Интерфейс с 8 тревожными входами**

(1) тревожный вход 1, 2, 3, 4; (2) земля; (3) RS232; (4) RS485; (5) тревожный вход 5, 6, 7, 8; (6) земля; (7) тревожный выход.

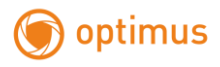

# <span id="page-15-0"></span>**2.7.2 Тревожный выход**

Тревожный выход видеорегистратора – NO контакт (Нормально разомкнутый контакт) с максимальным коммутируемым током 1А. При токах нагрузки более 1А используйте дополнительные реле, пускатели и т.п. Для питания внешней нагрузки используйте внешний источник питания.

### <span id="page-15-1"></span>**2.7.3 Параметры реле тревожного выхода**

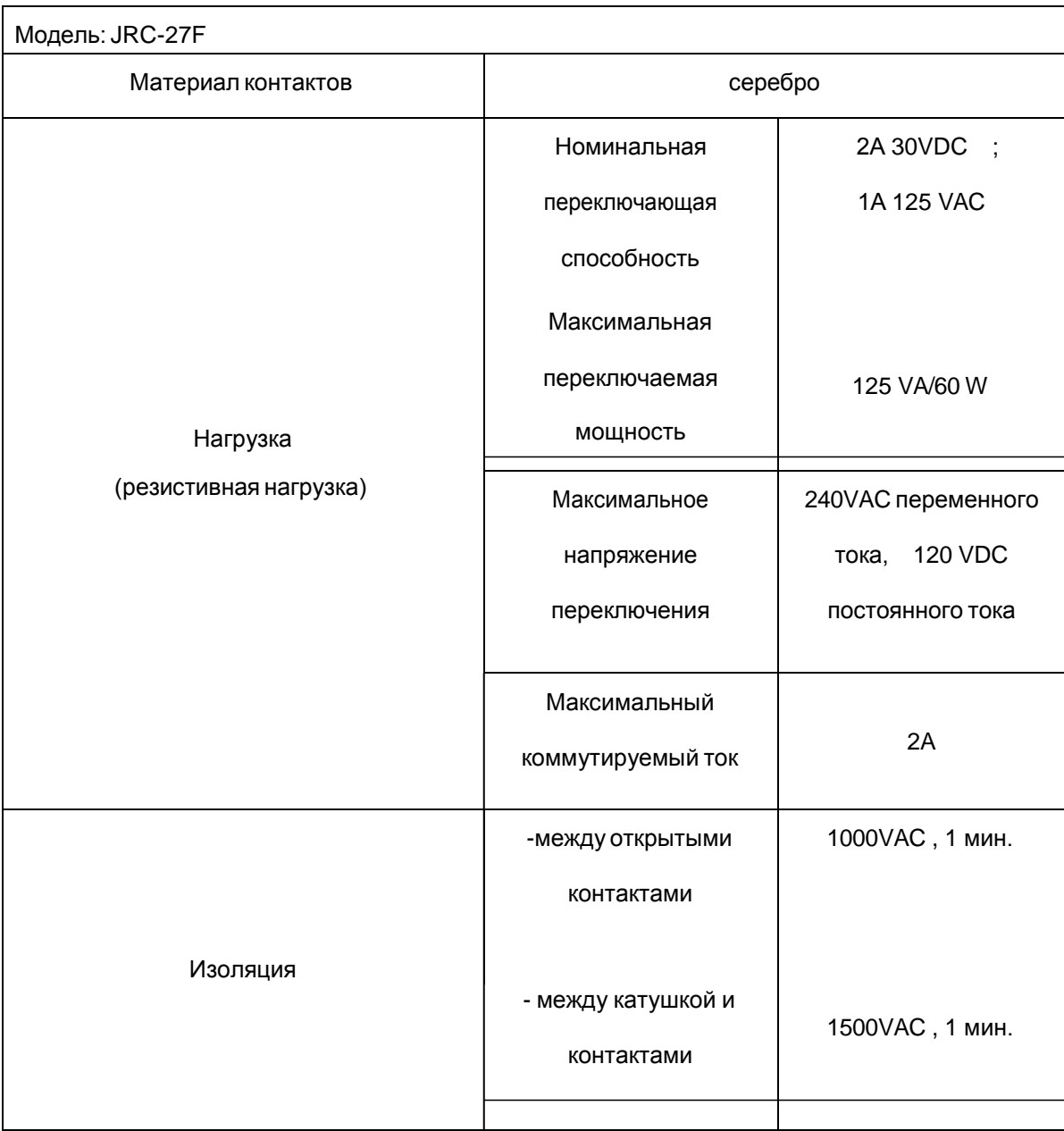

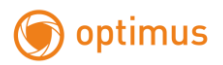

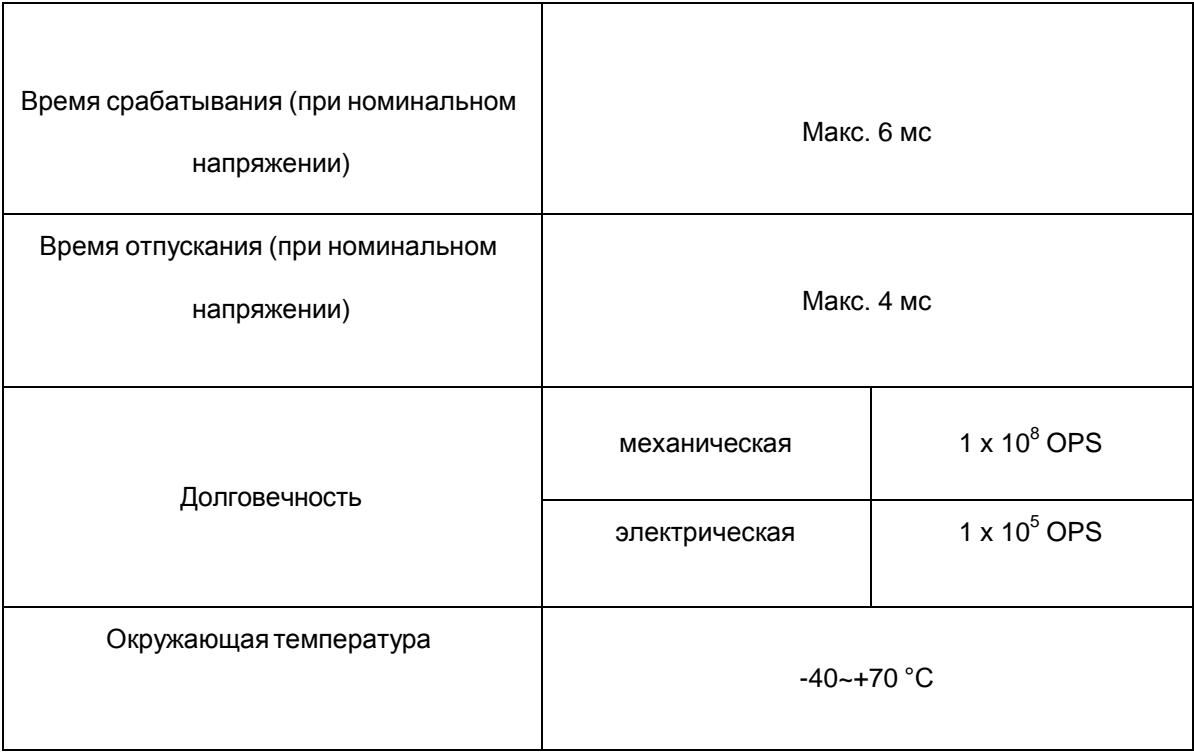

# <span id="page-16-0"></span>**2.8 Подключение скоростной поворотной PTZ-камеры**

#### **Подключение поворотной PTZ-камеры**

A. Заземление видеорегистратора и поворотной камеры должно быть общим, иначе возможно возникновение помех, приводящих к сбоям управления поворотной камеры. Рекомендуется использовать экранированную витую пару.

Б. Избегайте линий высокого напряжения. Компоновка должна быть продуманной. Используйте молниезащиту.

В. На дальний конец линии управления (RS485) параллельно зажимам PTZкамеры подключите резистор 120 Ом для снижения помех и гарантии качества сигнала.

Г. Линии RS485 АВ видеорегистратора **нельзя параллельно подключать** к RS485 выходу другого оборудования.

Д. Напряжение между линиями АВ декодера должно быть менее 5 В.

1. Подключите линии RS485 скоростной поворотной купольной камерык RS485 интерфейсу регистратора, соблюдая полярность.

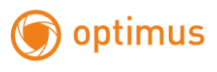

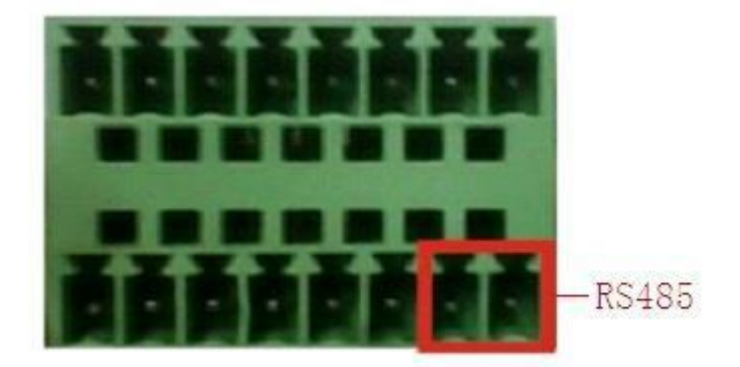

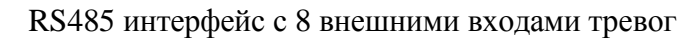

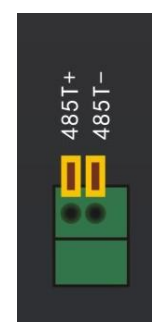

# RS485 интерфейс 4 канального регистратора

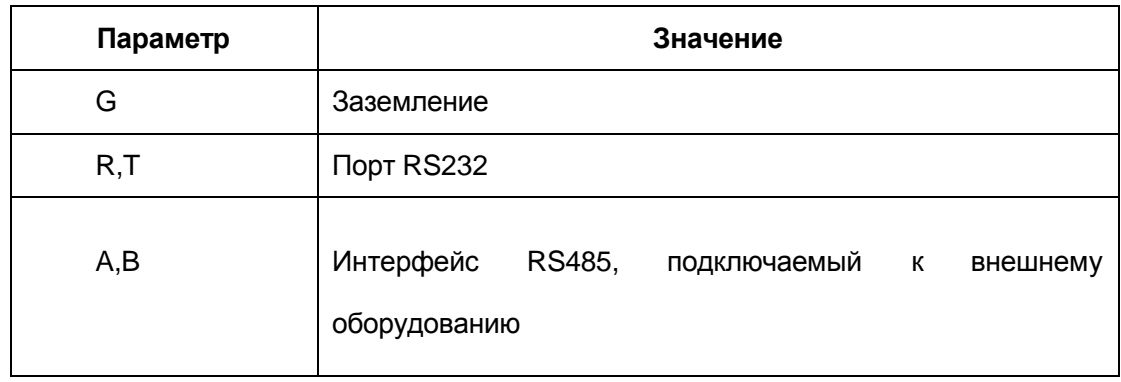

2. Подключите кабель видеосигнала к видеовходу видеорегистратора.

3. Подайте питание на поворотную камеру.

# <span id="page-18-0"></span>**3. Базовые операции**

<span id="page-18-1"></span>**Примечание:** Кнопки серого цвета (неактивные) не поддерживаются.

# **3.1 Включение**

**Примечание:** Перед подключением убедитесь, что входное напряжение соответствует напряжению питания видеорегистратора: 220В ±10% 50 Гц.

Рекомендуется использовать ИБП (UPS) для питания при любых условиях.

Вставьте вилку блока питания в розетку и включите устройство с помощью выключателя. Индикатор питания загорится, что свидетельствует о включении видеорегистратора. После включения вы услышите характерный звук. Режимом видео вывода по умолчанию является мультиэкранный вывод. Если время запуска лежит в пределах установленного в расписании времени записи видео, функция записи по времени запустится автоматически. Затем загорится индикатор видео соответствующего канала, и регистратор начнёт обычную работу.

# **3.2 Выключение**

<span id="page-18-2"></span>Имеется два способа выключения видеорегистратора. Войдите в «Главное меню» и выберите

«Выключение», это называется мягким выключением.

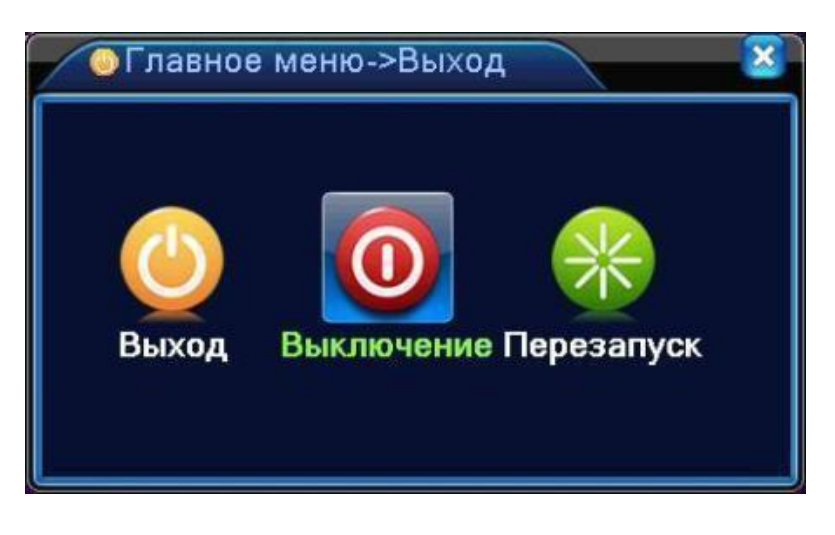

Использование выключателя питания называется жестким выключением (не

рекомендуется, т.к. имеется вероятность повреждения HDD).

optimus

Примеры:

1. Автоматическое включение после перебоя питания

Если видеорегистратор был выключен неправильно, он может автоматически создать резервную копию видео и восстановить предыдущее рабочее состояние после включения питания.

2. Замена жесткого диска

Перед заменой жесткого диска необходимо выключить устройство с помощью выключателя на задней панели и отключить от питающей сети.

3. Замена батареи

Перед заменой батареи необходимо сохранить настройки и выключить устройство с помощью выключателя на задней панели. В устройстве используется таблеточная батарея. Необходимо регулярно проверять системное время. Если время отображается неправильно, необходимо заменить батарею, мы рекомендуем заменять ее каждый год и использовать батарею этого же типа.

**Примечание: Настройки необходимо сохранить перед заменой батареи, иначе информация будет потеряна.**

### **3.3 Вход в систему**

<span id="page-19-0"></span>При загрузке устройства пользователь должен войти в систему (набрав логин и пароль), после чего система предоставит ему функции в соответствии с правами. Имеется три пользователя по умолчанию. Для имен пользователей **admin, guest** и **default** не требуются пароли. **Admin** представляет собой пользователя со всеми правами; **guest** и **default** могут только просматривать изображение и воспроизводить видео. Пароли для пользователей **admin** и **guest** можно изменить, тогда как их права изменению не подлежат; для пользователя **default** можно изменить права, но нельзя изменить пароль.

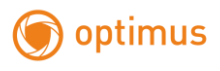

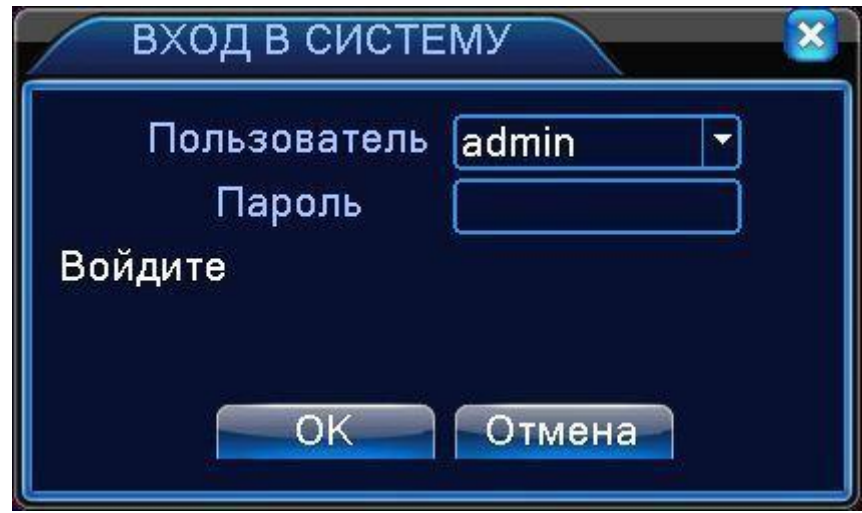

Рисунок 3.1 Вход в систему

**Защита паролем: При неверном вводе пароля три раза подряд сработает тревога. При неверном вводе пароля пять раз подряд учетная запись будет заблокирована. (После перезагрузки или спустя полчаса учетная запись будет разблокирована автоматически).**

**Для безопасности системы измените пароль после первого входа.**

# **3.4 Просмотр**

<span id="page-20-0"></span>Вы можете использовать правую кнопку мыши для переключения между окнами.

В каждом окне показана дата, время, название канала и значки информации просмотра.

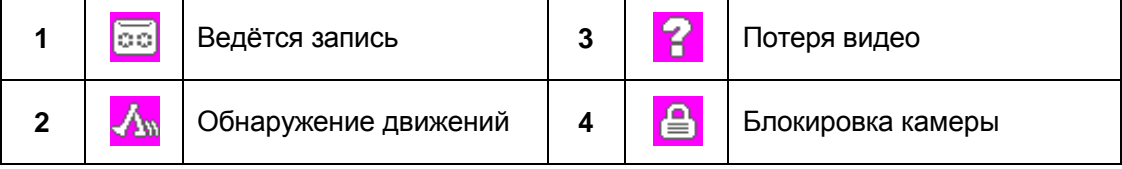

Таблица 3.1 Значки просмотра

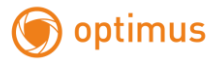

# **3.5 Меню рабочего стола**

<span id="page-21-0"></span>В режиме просмотра вы можете нажать правой кнопкой на рабочем столе, чтобы открылось меню, показанное на рисунке 3.2а и 3.2б. В меню входят: **Главное меню, Настройки записи, Воспроизведение, Управление PTZ , Тревожный PTZ, Выход тревоги, Настройки цветности, Экранные настройки, Выход, Переключение режима просмотра (Виды).**

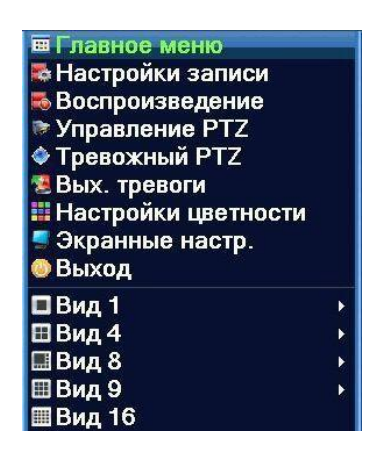

Рис. 3.2а Меню функций в полностью аналоговом/гибридном режиме

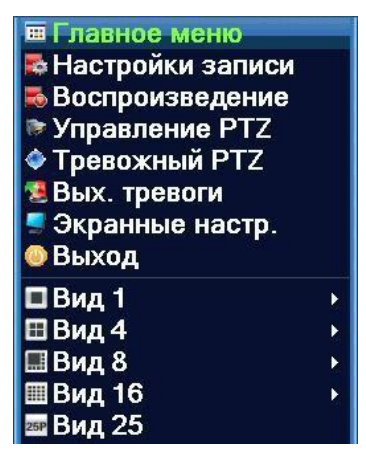

Рис. 3.2б Меню функций в полностью цифровомрежиме

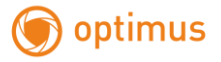

# <span id="page-22-0"></span>**3.5.1 Главное меню**

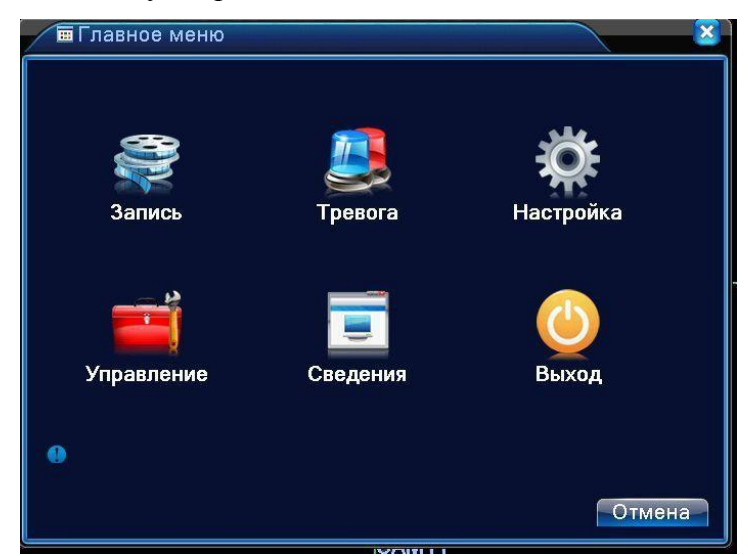

При входе в систему открывается главное меню, как показано ниже.

Рисунок 3.3 Главное меню

# <span id="page-22-1"></span>**3.5.2 Воспроизведение**

Имеется два входа в режим воспроизведения видеофайлов на жестком диске.

- 1、С помощью меню рабочего стола.
- 2、Главное меню->Запись->Воспроизведение

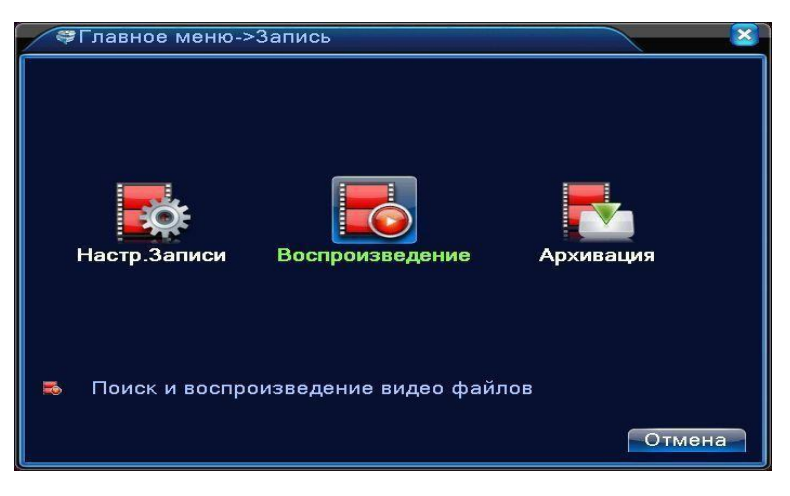

**Примечание: Жесткий диск для хранения видеозаписей должен находиться в состоянии "только чтение" или "чтение и запись" ( см. п.4.5.1).**

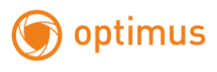

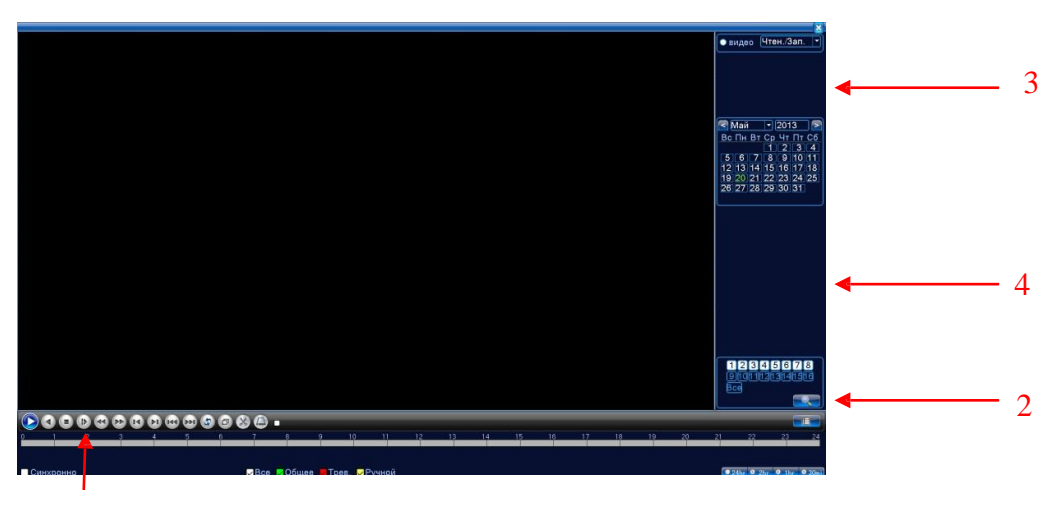

Рисунок 3.4 Воспроизведение видео

1

1. Управление воспроизведением; 2. Поиск файлов;3. Список файлов; 4. Информация о файле

| Кнопка | Функция          | Кнопка                    | Функция           |
|--------|------------------|---------------------------|-------------------|
|        | Воспроизведение/ |                           | Направление назад |
|        | Пауза            |                           |                   |
|        | Медленно вперед  |                           | Быстро<br>вперед  |
| И      | Предыдущий кадр  | ÞГ                        | Следующий кадр    |
|        | Предыдущий       | $\mathbf{z}$              | Следующий файл    |
|        | файл             |                           |                   |
|        | Воспроизведение  | $\mathcal{C}_\mathcal{A}$ | Полный экран      |
|        | по кругу         |                           |                   |
|        | Стоп             |                           |                   |

Рисунок 3.5 Кнопки управления воспроизведением

**Примечание: для покадрового воспроизведения сначала следует приостановить (pause) воспроизведение.**

**Специальные функции:**

**Точное воспроизведение**: Введите время (ч/м/с) в колонке времени и затем нажмите кнопку

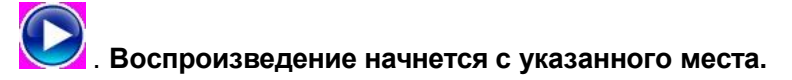

Местное увеличение (**Local zoom)**: При воспроизведении в одном окне на весь экран вы можете использовать курсор с левой кнопкой мыши для выделения участка изображения для его увеличения. Для выхода используйте правую кнопку мыши.

**Примечание: Если текущее разрешение превышает максимальное разрешение канала, при его воспроизведении будет показан красный значок "Х".**

### <span id="page-24-0"></span>**3.5.3 Управление записью**

Проверьте текущее состояние канала: "○" означает, что запись выключена, "●" означает, что запись включена.

Вы можете использовать меню рабочего стола или нажать Главное меню>Настройки записи, чтобы перейти в интерфейс управления записью.

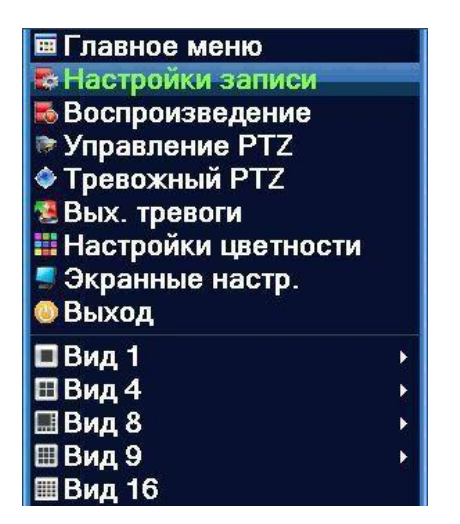

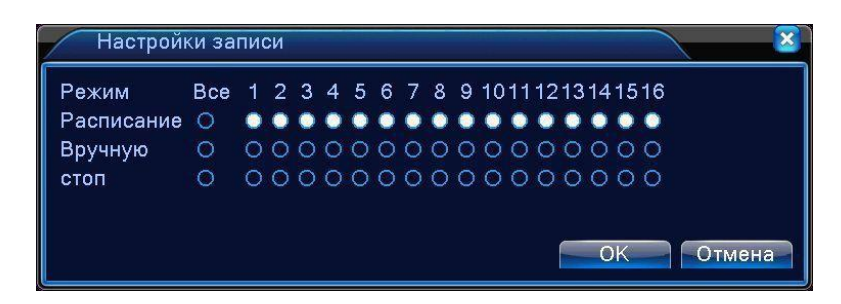

Рисунок 3.8 Режимы записи

**Расписание.** Запись в соответствии с конфигурацией.

**Вручную.** Включение записи каналов вне зависимости от их состояния.

**Стоп.** Нажмите кнопку **«Стоп»,** и выбранные каналы перестанут записываться вне зависимости от их состояния.

# <span id="page-25-0"></span>**3.5.4Тревожный выход**

optimus

Проверьте текущее состояние канала: "○" означает, что тревога выключена, "●"

означает, что тревога включена.

**Вы можете использовать меню рабочего стола или Главное меню>Тревога>Вых.**

**тревоги, чтобы перейти в интерфейс тревожного выхода.**

**Примечание:** В моделях DVR-2004H, DVR-2004E, DVR-2008E, AHDR-2004E, AHDR-2008E нет тревожного входа/выхода

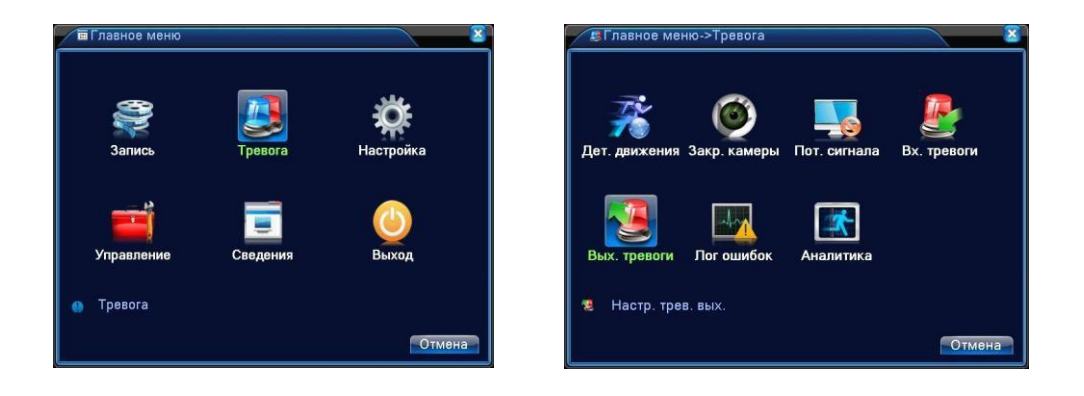

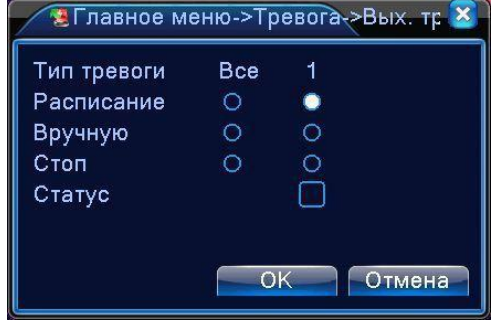

Рисунок 3.9 Тревожный выход

**Расписание** Тревога согласно настройке.

**Вручную.** Нажмите кнопку **«Все»,** и для каналов будет включена тревога вне зависимости от

их состояния.

**Стоп.** Нажмите кнопку "Стоп", и выбранных каналов будет выключена тревога вне

зависимости от их состояния.

# <span id="page-26-0"></span>**3.5.5 Управление PTZ**

#### **Перед началом убедитесь, что режим включѐн в меню «Информация об устройстве» п.4.5.8**

**Примечание:** В некоторых моделях нет функции управления PTZ.

Функция управления движениями камеры немного отличается в гибридном и полностью цифровом режимах:

**Цифровой канал –** для цифрового канала может потребоваться декодер для управления камерой, удаленные устройства должны подключаться к декодеру и иметь настроенный протокол.

**Аналоговый канал** – когда подключѐн интерфейс RS485 и настроен протокол.

К функциям PTZ-управления относятся: направление движения, увеличение, фокусировка,

диафрагма, настройка операций, обход точек, сканирование области, включение подсветки,

изменение скорости движения и т.п.

**Примечание: 1.** Линии А/В камеры подключаются к линиям А/В регистратора.

- **2.** Перейдите в **Главное меню>Управление PTZ** для настройки параметров PTZ.
- **3.** Функции PTZ-камеры зависят от версии прошивки программы.

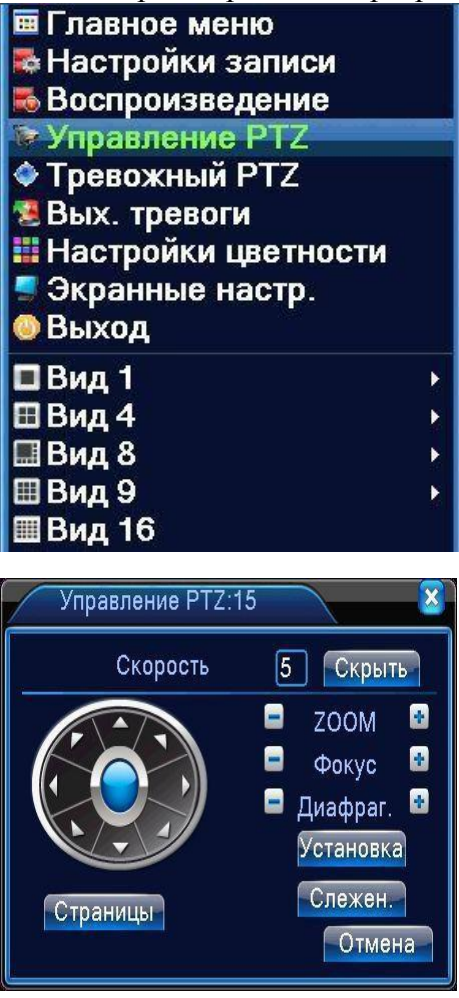

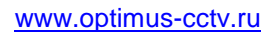

Рисунок 3.10 Настройка движений(PTZ)камеры

**Скорость.** Задание скорости движения. Значение по умолчанию: 1 ~ 8.

**Zoom .** Нажмите кнопку  $\begin{bmatrix} 1 \end{bmatrix}$   $\begin{bmatrix} 1 \end{bmatrix}$  для настройки увеличения.

**Фокус.** Нажмите кнопку / для настройки фокуса.

Диафрагма. Нажмите кнопку  $\Box$  /  $\Box$  для настройки диафрагмы.

**Скрыть.** Текущий интерфейс временно исчезает, восстановление – правой кнопкой мыши.

**Управление поворотом камеры.** Поддерживаются 8 направлений (на передней панели поддерживаются 4 направления).

**Слежение.** В полноэкранном режиме нажмите левую кнопку мыши и управляйте движениями камеры. Нажмите левую кнопку и вращайте колесо мыши, чтобы выполнить

увеличение.

optimus

**Установка.** Вход в меню функций.

**Страницы.** Переключение между различными страницами.

#### **Специальные функции:**

# **Внимание: работа специальных функций PTZ-камер различных производителей может отличаться от приведѐнных в этом описании.**

#### **1. Предустановки (Preset)**

Задайте положения для предустановок, вызовите заданную точку, PTZ камера автоматически повернется к заданной позиции.

#### **1) Настройка предустановок**

Задание положения предустановок производится следующим образом:

Шаг 1: в меню отображаемом на рис. 3.10 направьте камеру в нужную точку, настройте объектив (зум, фокус, диафрагму), нажмите кнопку "Установка" для перехода на экран, показанный на рисунке 3.11.

Шаг 2: нажмите кнопку "Пресет", затем введите номер задаваемой точки в пустое поле.

Шаг 3: нажмите кнопку "Установка", вернитесь к меню изображенномуна рисунок

3.10, Настройка завершена, когда для каждой заданной точки соответствует своя позиция.

**Удал.предуст:** После ввода данных нажмите эту кнопку для их удаления.

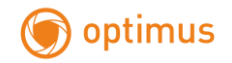

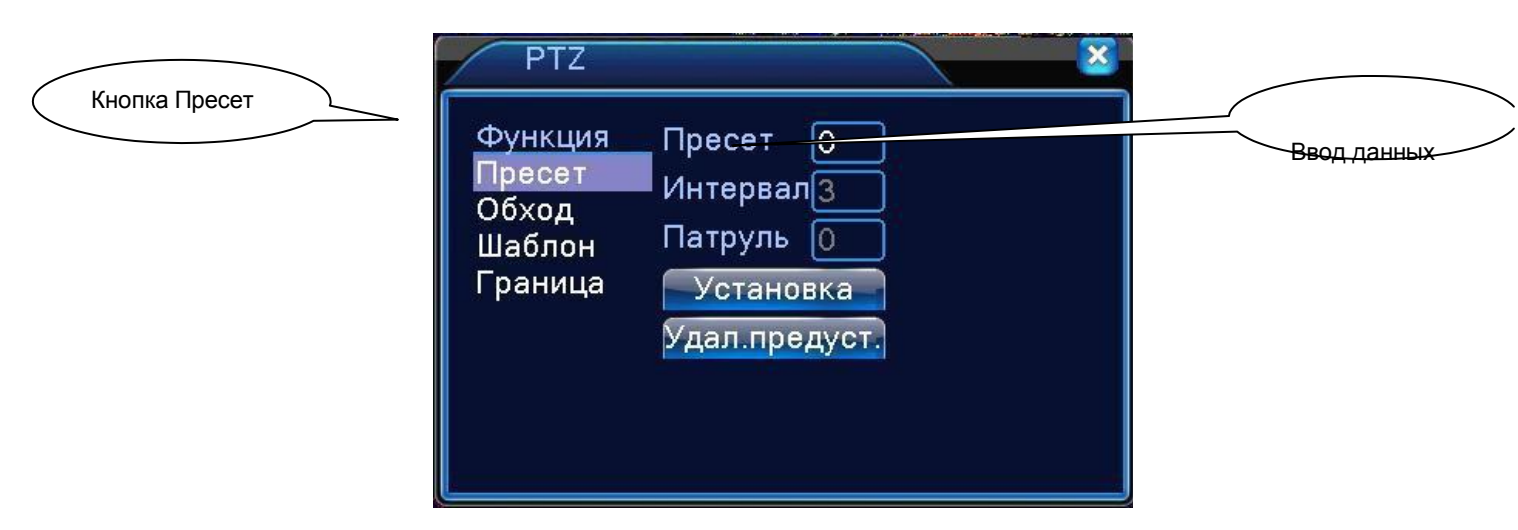

Рисунок 3.11 Настройки заданных точек

### **2) Вызов предустановок**

На рисунке 3.10 нажмите кнопку "Страницы", перейдите в интерфейс управления движениями PTZ камеры, как показано на рисунке 3.12. В поле ввода введите заданную точку, затем нажмите кнопку "Пресет", камера повернется в заданную точку.

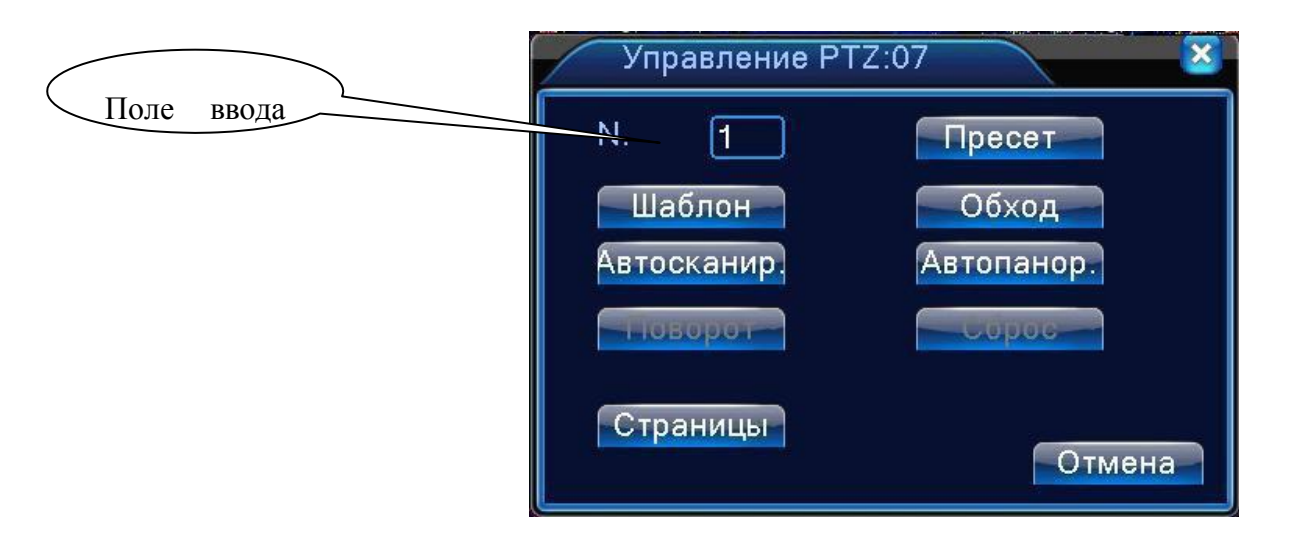

Рисунок 3.12 Управление движениями камеры

#### **2. Движение между точками**

Если несколько заданных точек соединены в линию, можно вызвать функцию движения между точками. Камера будет перемещаться между ними по линии.

1) Настройки движения между точками

Для соединения точек в линию выполните следующее:

Шаг 1: На рисунке 3.10 нажмите кнопку направления для поворота камеры в нужное

положение, нажмите кнопку "Установка" для перехода к экрану 3.13.

Шаг 2: нажмите кнопку "Обход", введите правильное значение в поля "Пресет" и "Патруль", затем нажмите кнопку «Предустановка» заполните поля (вы также можете добавлять и удалять линии патрулирования, которые уже были заданы).

Шаг 3: повторяйте шаги 1 и 2, пока не зададите все линии, необходимые для патрулирования.

**Удаление заданных точек**: Введите значение точки в поле, нажмите кнопку « Удалить предустановку», заданные точки будут удалены.

**Удалить линию патруля**: Введите номер линии патрулирования, нажмите кнопку «Удалить тур», линия будет удалена.

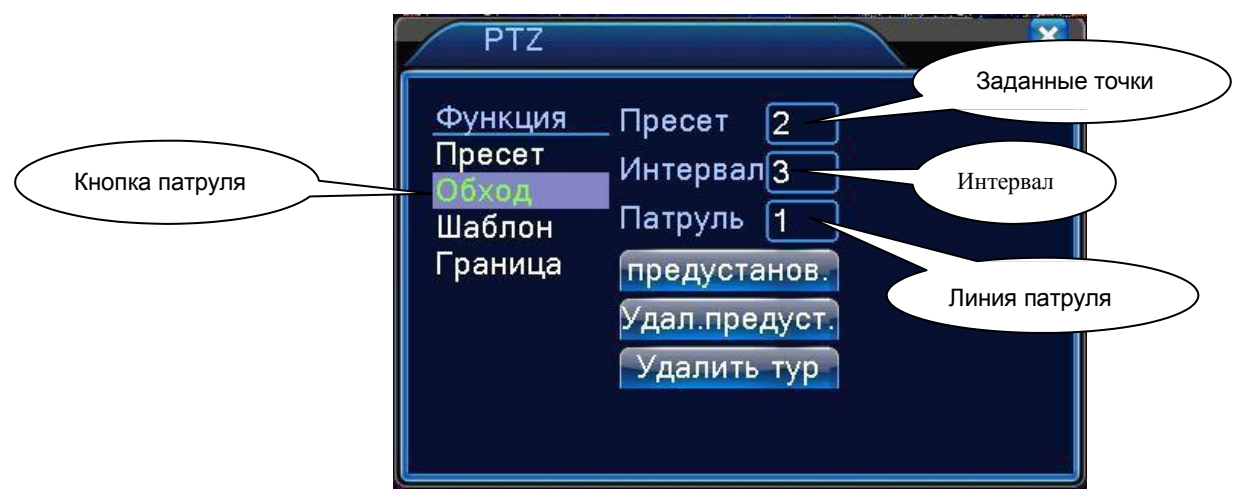

Рисунок 3.13 Настройки движения между точками

2) Вызов патруля между точками

На рисунке 3.10 нажмите кнопку "Страницы", перейдите в меню PTZ управления движениями камеры, как показано на рисунке 3.12.

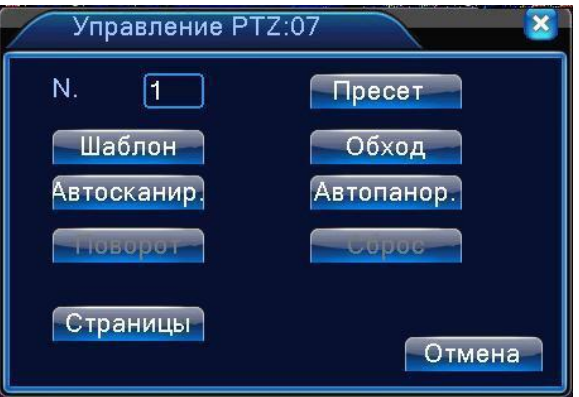

Введите номер патруля в поле, нажмите кнопку патруля **Обход**, камера начнет движение

по заданным точкам.

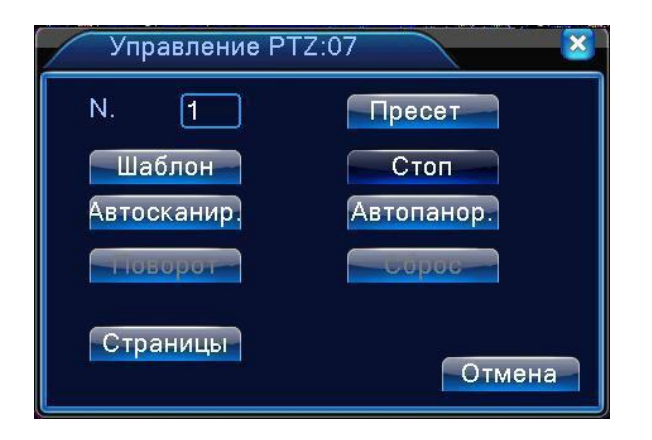

Нажмите кнопку Стоп для остановки патруля.

#### **3. Сканирование**

PTZ камера также может двигаться по заданной линии сканирования в цикле.

1) Настройки сканирования

Пошаговая настройка:

Шаг 1: На рисунке 3.10 нажмите кнопку **Установка**, перейдите на рисунок

3.14; Шаг 2: Нажмите кнопку **«Шаблон»**, введите нужное значение в поле;

Шаг 3: Нажмите кнопку «Начать», перейдите на рисунок 3.10, здесь вы можете

настроить: ZOOM (увеличение), Фокус и пр. Нажмите кнопку «Установка» для перехода к

рисунку 3.14.

Шаг 4: Нажмите кнопку**«Конец»** для завершения настройки. Нажмите правую кнопку мыши для выхода.

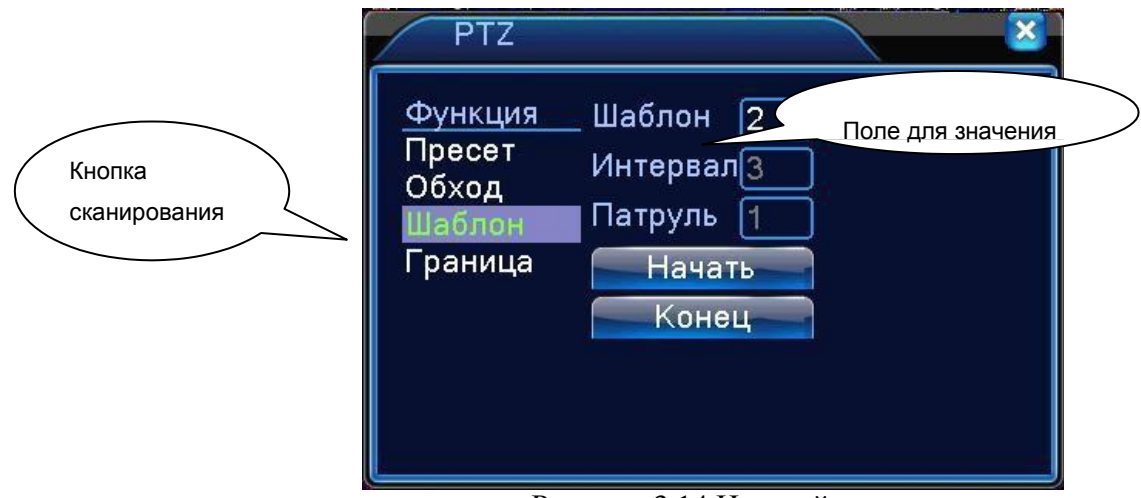

Рисунок 3.14 Настройки сканирования

## 2) Запуск сканирования

В меню см. рисунок 3.10 нажмите кнопку **«Страницы»,** перейдите в меню управления движениями (PTZ) камеры, как показано на рисунке 3.12.

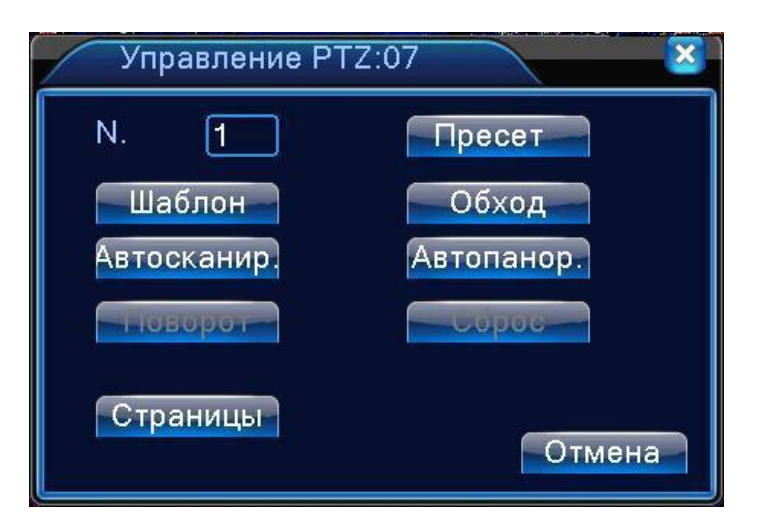

Введите номер сканирования в поле, нажмите кнопку Автосканирование, камера начнет движение по линии сканирования. Нажмите кнопку "Стоп" для остановки.

#### **4. Сканирование границ**

Задайте горизонтальную линию, запустите сканирование, камера будет двигаться по маршруту.

**1)** Настройки сканирования границ

Для задания период горизонтальной кривой для поиска пути камерой, выполните

следующие шаги:

Шаг 1: В меню рис.3.10 используйте кнопки направления для поворота в нужное направление, затем нажмите кнопку "Установка" для перехода к рисунку 3.15, выберите **левую** границу, вернитесь на рисунок 3.10.

Шаг 2: Используйте стрелки направлений для настройки направления камеры, нажмите кнопку "Установка" для перехода к рисунку 3.15, выберите **правую** границу, вернитесь на рисунок 3.10.

Шаг 3: Настройка завершена, вы задали положение левой и правой границ.

**Примечание**: если левое и правое сканирование выполняются по одной горизонтальной линии, PTZ камера выполняет цикличное сканирование, обратное правому сканированию. Если левое и правое сканирование выполняются не по одной линии, камера будет рассматривать конец горизонтальной линии, которая соединяет левое сканирование, как правое сканирование, и будет вращаться от левого сканирования вдоль обратного направления правого сканирования.

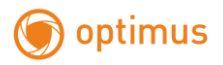

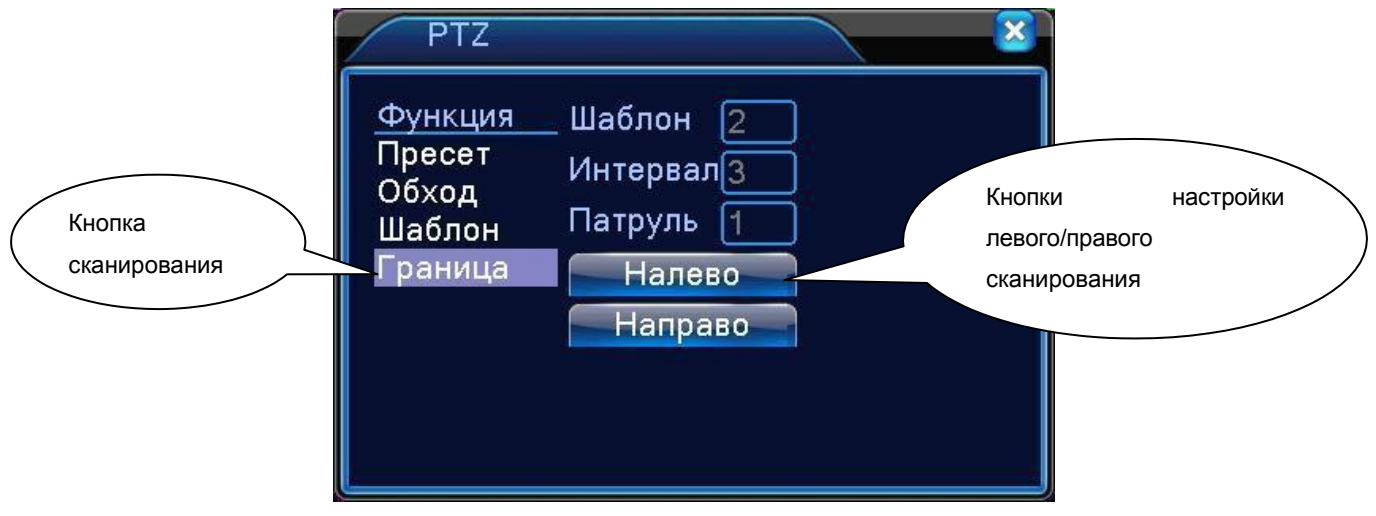

Рисунок 3.15 Настройки границ сканирования

# **2)** Запуск сканирования границ

На меню см. рис. 3.10 нажмите кнопку "Страницы", и перейдите в меню управления

PTZ камеры, как показано на рисунке 3.12.

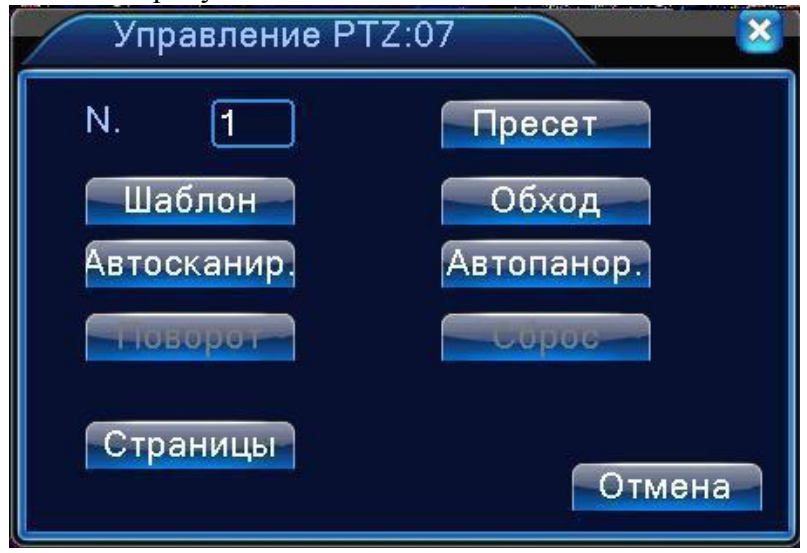

Введите номер сканирования в поле, затем нажмите кнопку А**втосканирование**,

камера начнет движение по линии сканирования. Нажмите кнопку "Стоп" для остановки.

### **5. Горизонтальное вращение**

Нажмите кнопку горизонтального вращения, камера начнет вращаться горизонтально (относительно исходного положения). Нажмите кнопку **"Стоп"** для остановки.

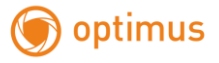

### **6. Переключение страницы**

В меню рис. 3.12 нажмите кнопку "Страницы" для перехода на рисунок 3.16.

Задайте вспомогательные функции управления декодером.

Номер вспомогательной функции соответствует вспомогательному переключателю на декодере.

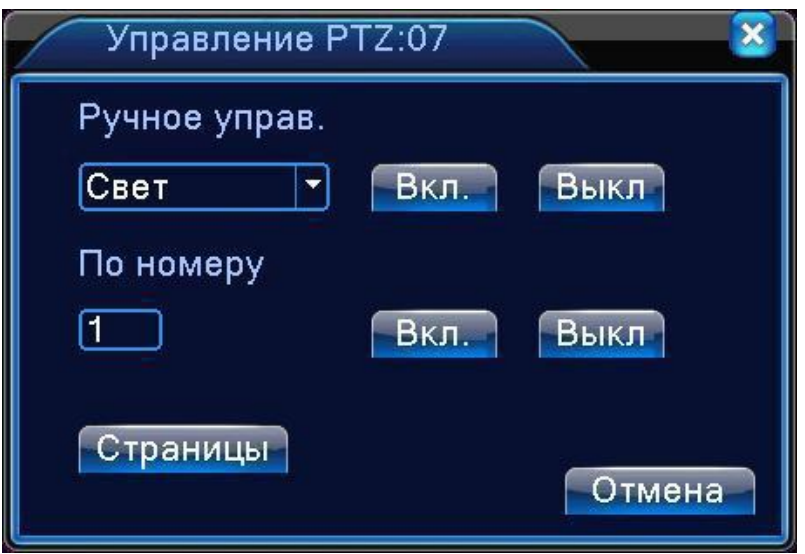

Рисунок 3.16 Управление вспомогательными функциями

**Ручное управление.** Выберите **Ручное управление**, нажмите кнопку "Вкл." или "Выкл." **По номеру.** Управление соответствующим выходом декодера.

**Страницы**. В меню рис. 3.16 нажмите кнопку "Страницы" для перехода к рисунку 3.10.

# <span id="page-33-0"></span>**3.5.6 Настройка цвета**

.

# **Настройка цвета применяется только для гибридного (HVR) и полностью аналогового (DVR) режимов работы, при этом можно настроить только аналоговый канал.**

Задайте параметры изображения канала (это будет текущий канал при отображении в одном окне или выберите канал для настройки по положению курсора при мультиэкранном режиме отображениях). Вы можете войти в настройки через меню рабочего стола.

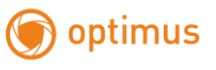

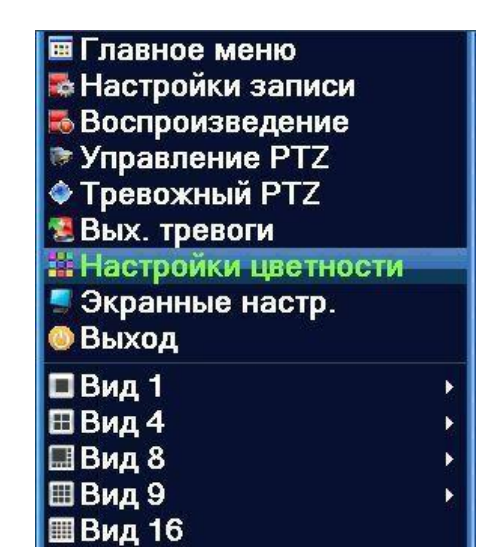

Рис. 3.17

К параметрам изображения относятся яркость, контрастность и насыщенность и т.п. Вы можете задавать различные параметры для каждой камеры в дневное и ночное время.

| Период                           | 00:00<br>$-24:00$    | 119:00<br>$-07:00$ |
|----------------------------------|----------------------|--------------------|
| Яркость                          | $\implies$ 50        | $\implies$ 50      |
| Контраст                         | $\Longrightarrow$ 50 | $\implies$ 50      |
| Насыщенность                     | $\Longrightarrow$ 50 | $\bullet$ 50       |
| Оттенок                          | 50                   | $\implies$ 50      |
| Усиление                         | 0                    | 0                  |
| Горизонт. резкость <b>- Види</b> | 8                    | - 8                |
| Верт, резкость                   | 8                    | - 8                |
|                                  |                      |                    |

Рисунок 3.18 Настройка цвета

# <span id="page-35-0"></span>**3.5.7 Экранные настройки**

В гибридном режиме имеются возможность центровки изображения по вертикали и горизонтали, в цифровом режиме они отсутствуют.

Экранные настройки. Вы можете использовать меню рабочего стола или перейти **Главное меню>Экранные настр.**

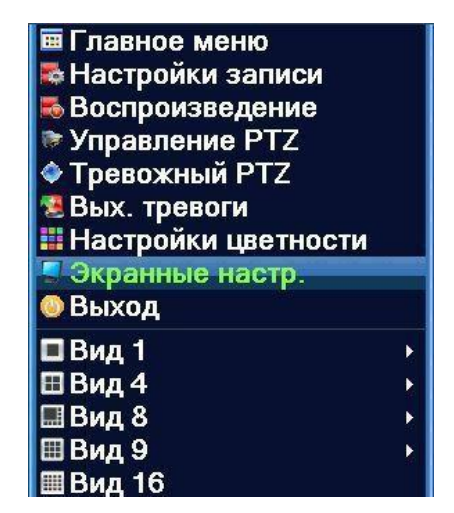

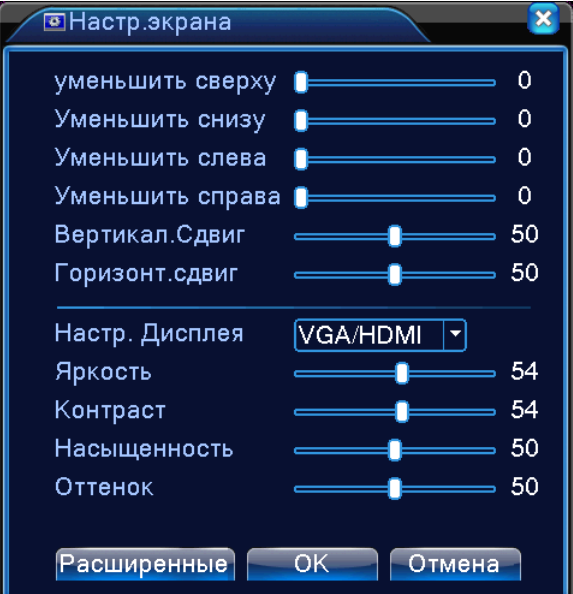

Рисунок 3.19 Экранные настройки.

**Примечание: В гибридном режиме горизонтальные и вертикальные черные полосы относятся только к аналоговому каналу.**
## **3.5.8 Выход из системы**

optimus

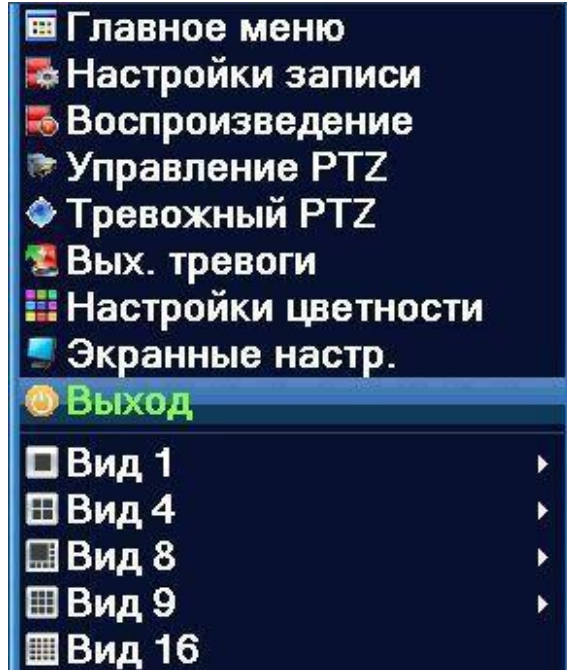

Выход из системы, выключение и перезагрузка. Вы можете использовать меню рабочего

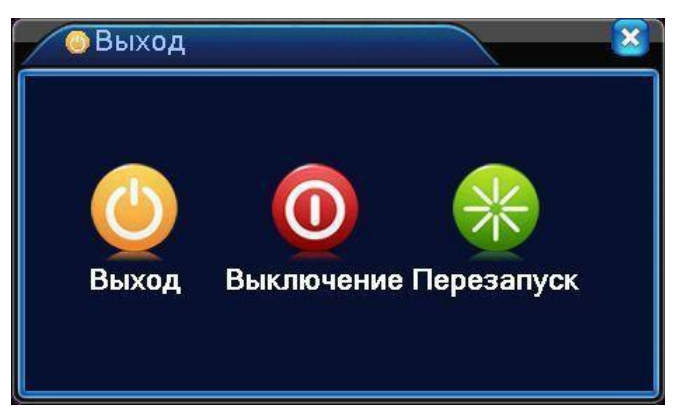

стола или главное меню.

Рисунок 3.20 Выход / Выключение / Перезагрузка

**Выход.** Выход из меню. При следующем входе будет запрошен пароль.

**Выключение.** Выход из системы. Выключение питания.

**Примечание:** Для выключения кнопкой на лицевой панели необходимо удерживать кнопку нажатой. Спустя три секунды система выключится. Если вы отпустите кнопку раньше, система не выключится.

**Перезапуск.** Выход из системы и перезагрузка.

# **3.5.9 Переключение между окнами**

Предварительный просмотр в одном/четырех/восьми/девяти/шестнадцати экранном режимах в зависимости от вашего выбора.

Примечание: для различного количества видеовходов имеются различные переключаемые картинки для просмотра.

# **4 Главное меню**

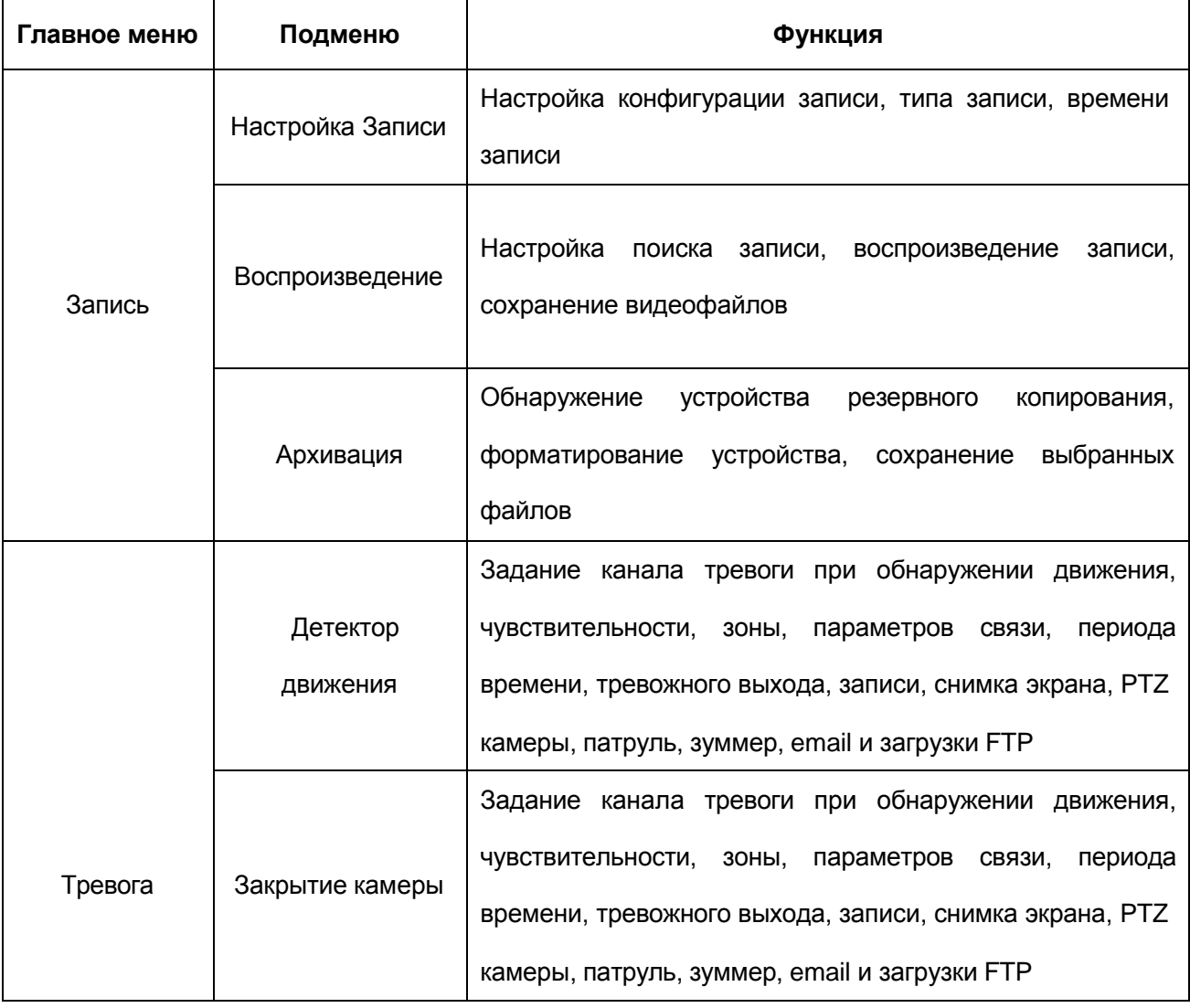

# **4.1 Навигация в главном меню**

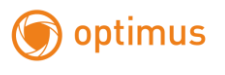

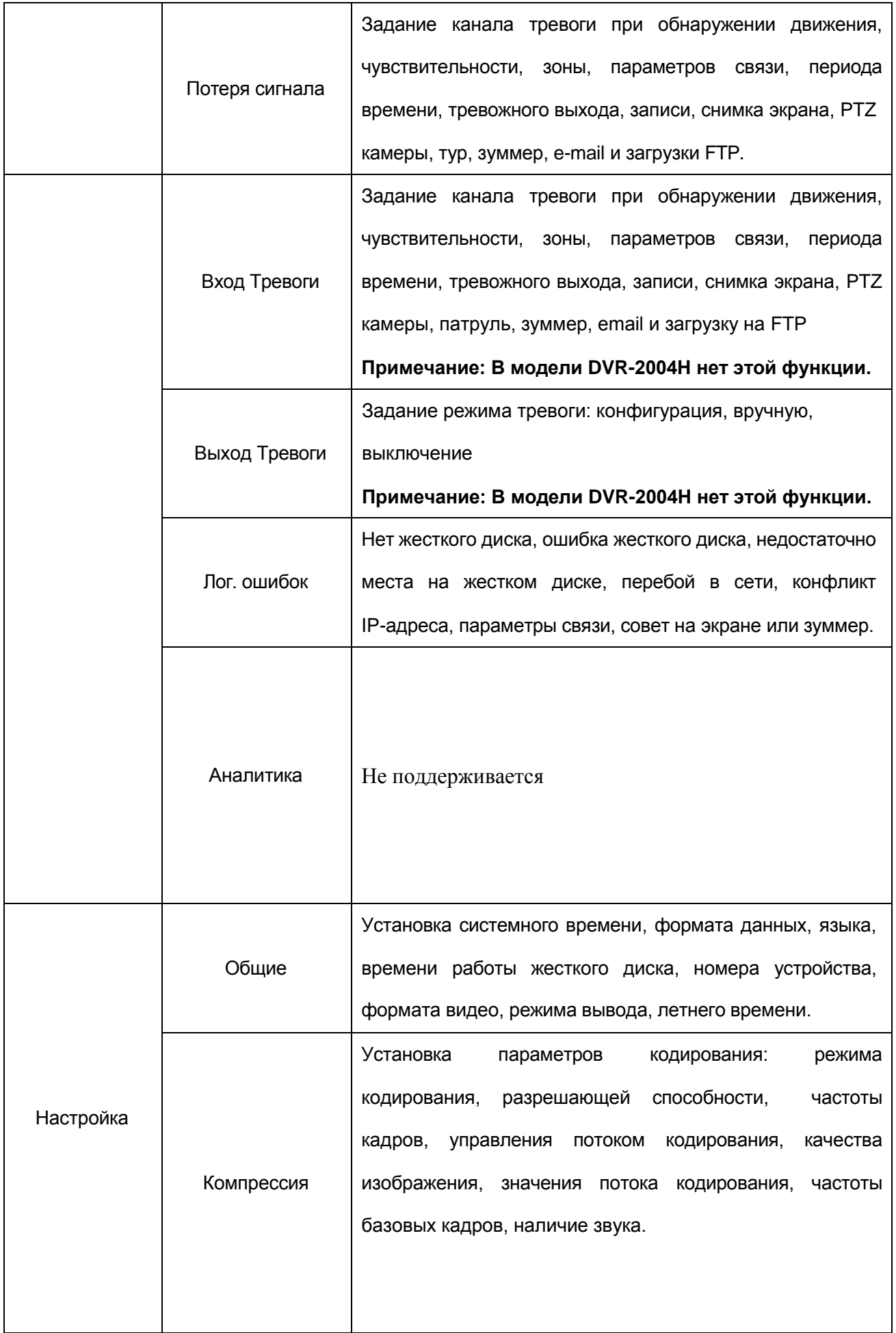

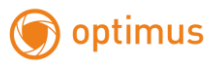

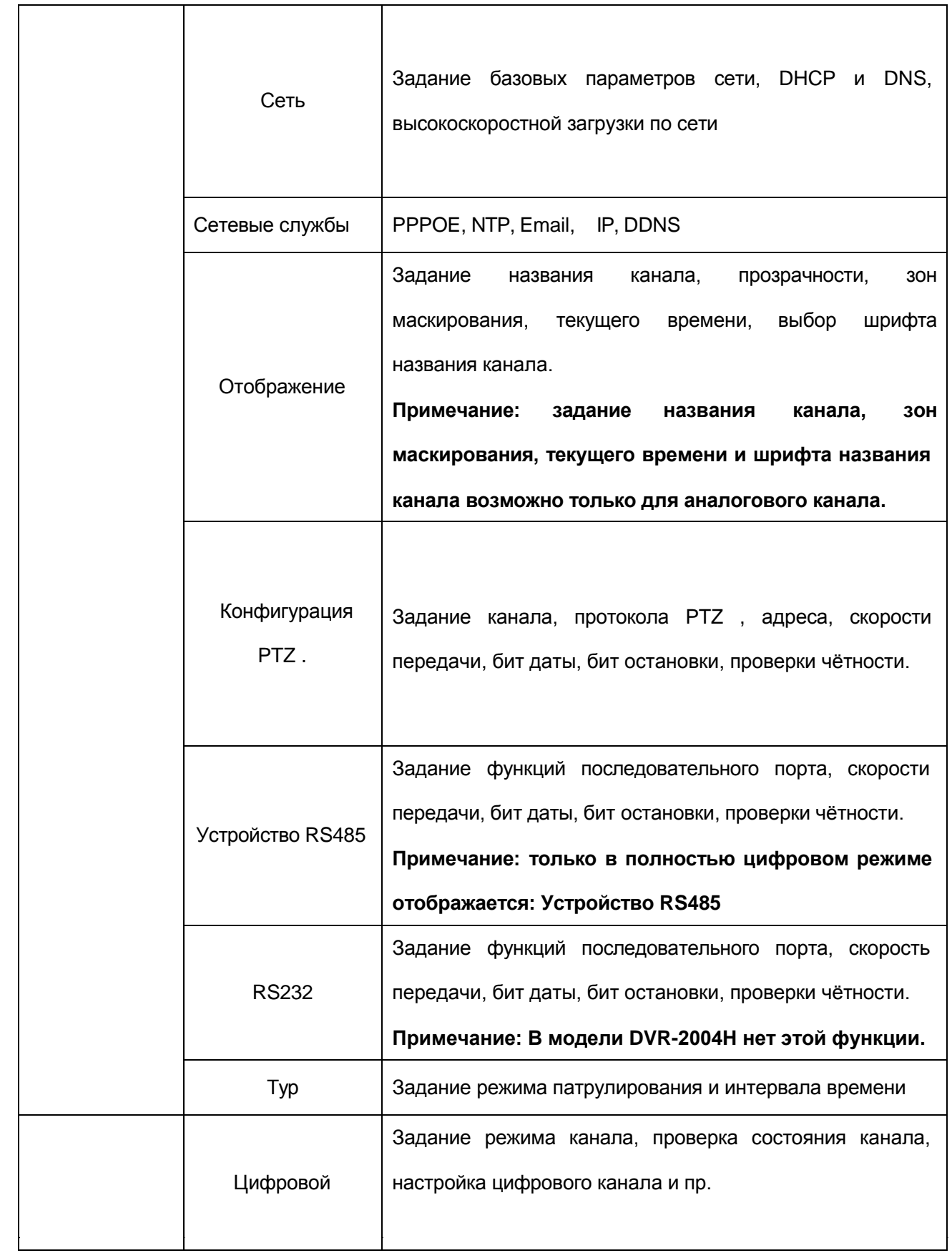

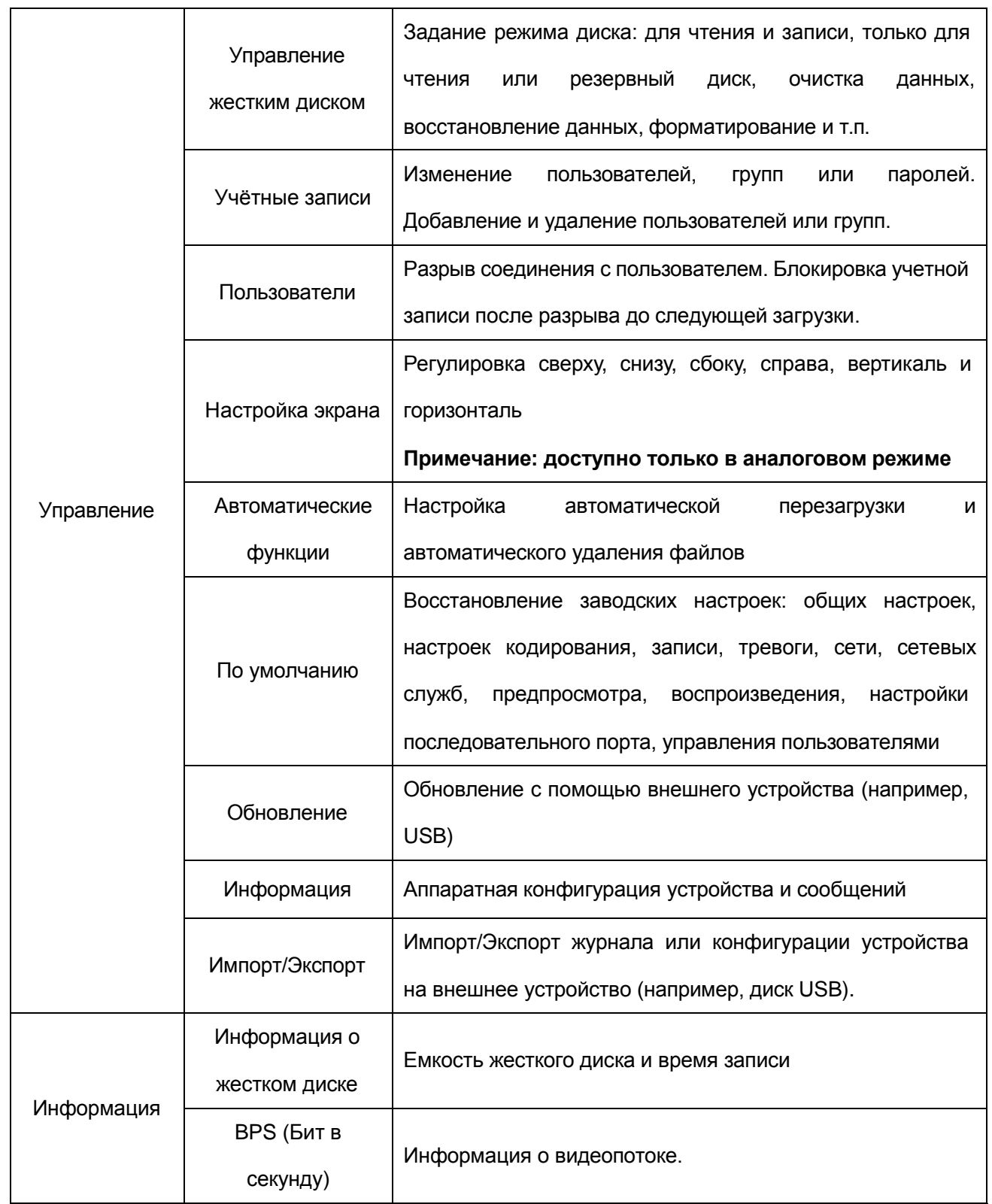

optimus

T

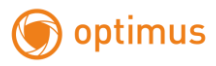

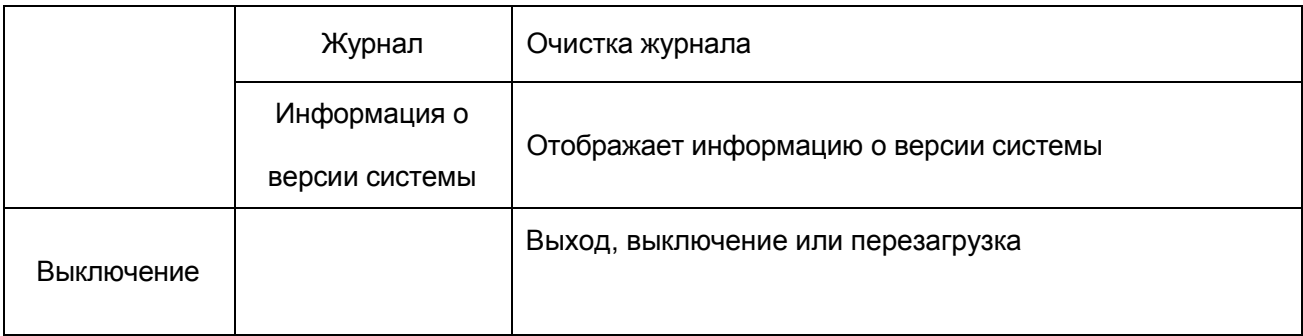

# **4.2 Запись**

**К операциям, связанным с записью, относятся: Запись, воспроизведение, резервное копирование, снимок экрана (только в гибридном и полностью аналоговом режиме)**

### **4.2.1 Настройка записи**

Задать параметры записи для канала видеонаблюдения. При первом запуске система настроена на последовательную запись в течение 24 часов. Для настройки войдите в

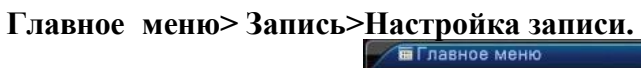

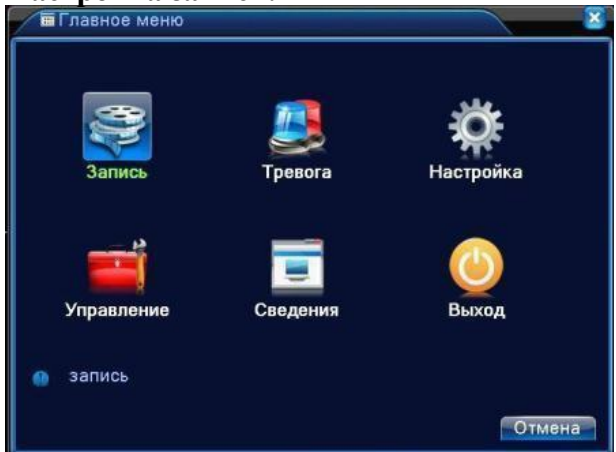

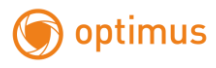

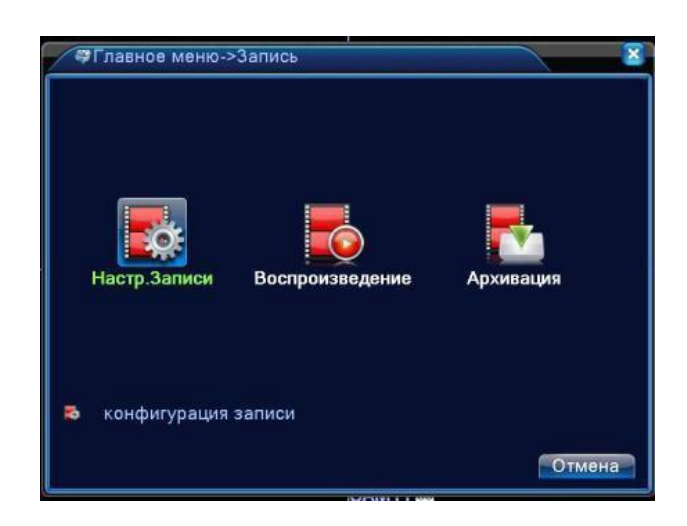

**Примечание**: должен иметься как минимум один жесткий диск для чтения и записи (см.

главу 4.5.1)

| Канал<br>Длина         | $\mathbf{I}$<br>회<br>60 | резерв <b>2</b><br>мин. Предзапись 5 | Режим © Расписание • Вручную © стоп | сек.   |       |
|------------------------|-------------------------|--------------------------------------|-------------------------------------|--------|-------|
| Неделя                 | Cp                      | ×                                    | Пост.                               | Обнар. | Трев. |
| Период 1 00:00         |                         | 24:00                                |                                     | a.     |       |
| Период 2 100:00        |                         | $-24:00$                             | $\Box$                              | □      | п     |
| Период 3 00:00 - 24:00 |                         |                                      |                                     | П      |       |
| Период 4 00:00         |                         | $-24:00$                             |                                     | П      |       |
|                        |                         |                                      |                                     |        |       |

Рисунок 4.1 Настройка записи

**Канал.** Выбрать соответствующий номер для задания канала. Для задания всех

каналов выберите пункт **Все.**

**Резервирование**. Отметьте этот пункт, чтобы выполнялось двойное резервное копирование. При двойном резервном копировании, видеофайлы записываются на два жестких диска. Для двойного резервного копирования убедитесь, что установлено два диска. Один диск для чтения и записи, второй для резервирования. (см. п. 4.5.1)

**Длина.** Продолжительность каждого видеофайла. По умолчанию 60 минут.

**Пред. Запись.** Запись 1-30 секунд перед событием.

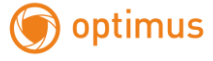

**Режим.** Задать состояние видео: по расписанию, вручную или стоп.

**Расписание:** Запись согласно заданному типу (по расписанию, по обнаружению движения или тревоге).

**Вручную:** Нажмите кнопку, и соответствующий канал будет записываться вне зависимости от его состояния.

**Стоп:** Нажмите кнопку "Стоп", и выбранный канал перестанет записываться

вне зависимости от его состояния.

**Период:** Время общей записи. Запись будет происходить только в указанный

промежуток времени.

Далее необходимо выбрать тип записи: **Постоянный, Обнаружение**, **Тревога.**

**Постоянный**: Обычная запись в указанное время. Тип видеофайла "R".

**Обнаружение**: Приводится в действие "обнаружение движения", "маскировка камеры " или "потеря видео". Если указанная выше тревога задана в качестве начала записи, включается состояние "запись-обнаружение". Тип видеофайла "М".

**Тревога**: Приводится в действие внешним сигналом тревоги в указанное время. Если указанная выше тревога задана в качестве начала записи, включается состояние "записьобнаружение". Тип видеофайла "А".

#### **Примечание: Соответствующая функция тревоги описана в главе 4.3.**

#### **4.2.2 Воспроизведение**

См. п. 3.5.2.

#### **4.2.3 Архивация**

Вы можете копировать видеофайлы на внешнее устройство.

**Примечание:** внешнее устройство необходимо установить **перед резервным копированием.** После завершения резервного копирования скопированные файлы можно воспроизвести по отдельности.

43

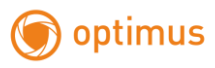

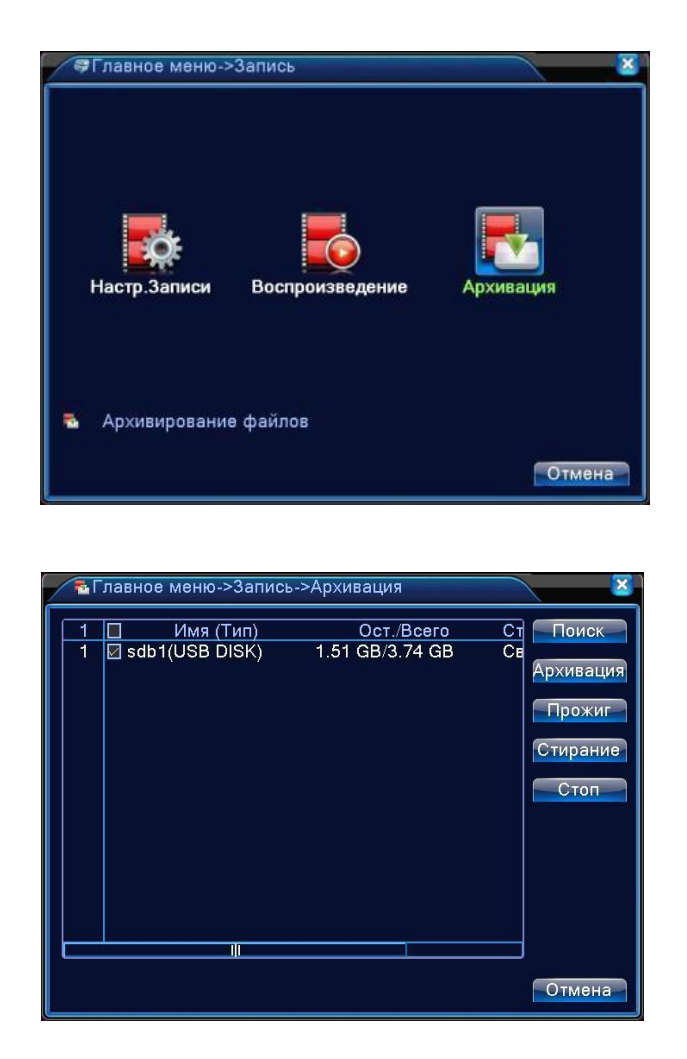

Рисунок 4.2 Архивация (резервное копирование)

**Поиск:** Обнаружить устройство хранения, подключенное к регистратору, такое как жесткий диск или универсальный диск.

**Архивация:** При нажатии этой кнопки появится диалоговое окно. Вы можете выполнять резервное копирование в зависимости от типа файла, канала и времени.

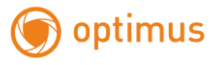

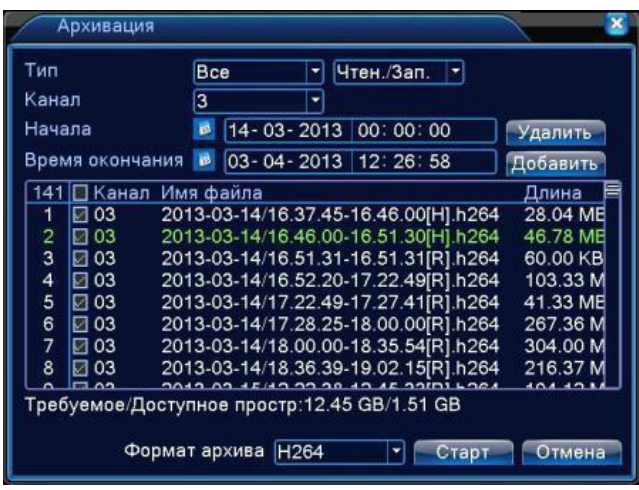

Рисунок 4.3 Архивация

**Удалить**: Очистить информацию о файле.

**Добавить**: Показать информацию, подходящую под заданные атрибуты файла.

**Формат архива**: Выбор формата резервного файла , можно выбрать

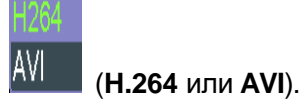

**Старт/Стоп**: Нажмите кнопку **Старт** для начала резервирования, нажмите **Стоп**

для

остановки резервного копирования.

**Примечание**: Во время резервирования вы можете выйти с этой страницы меню

на другую страницу для выполнения других функций.

**Прожиг**: Запись на диск. Файл будет записан на диск после нажатия этой кнопки. **Стирание:** Выберите файл для удаления и нажмите эту кнопку для его стирания. **Стоп:** Остановка резервирования.

# **4.3 Тревога**

К функциям тревоги относятся: **Детектирование** (обнаружение) **движения**, **Закрытие видео**, **Потеря сигнала** видео, **Вход тревоги** и **Выход тревоги**, **Лог. ошибок (**журнал ошибок) **. \*Примечание: работа некоторых функций может меняться у разных версий устройства, а также при изменении версии ПО.**

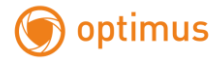

## **4.3.1 Обнаружение движения**

Когда система обнаруживает движение, сигнал которого превышает заданный порог, включается тревога детектора движения и включается соответственная

функция связи.

Функция **Детектор движения** немного отличается в гибридном режиме и полностью цифровом режиме:

Цифровой канал: необходимо включить не только функцию Детектор движения в видеорегистраторе, но и включить детекцию движения в подключенном удаленном устройстве. Когда удаленное устройство обнаруживает движение, видеорегистратор начинается запись по тревоге, по-другому эта функция не работает.

Гибридный режим: достаточно включить функцию **Детектор движения в Меню**.

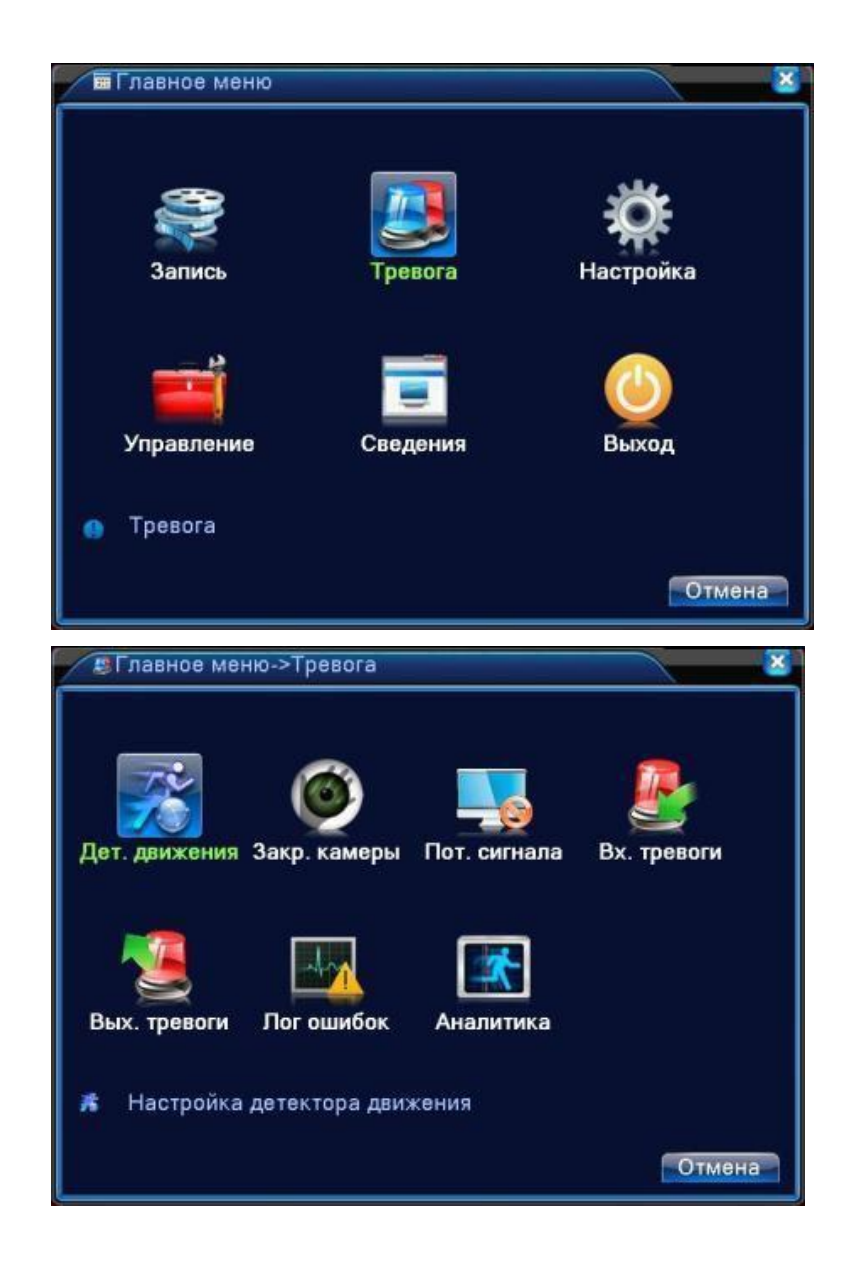

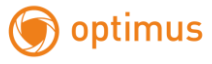

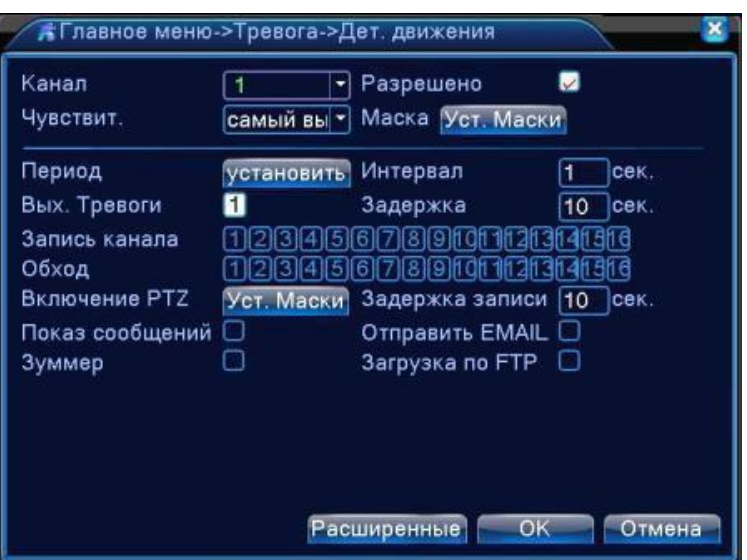

# Обнаружение в гибридном режиме

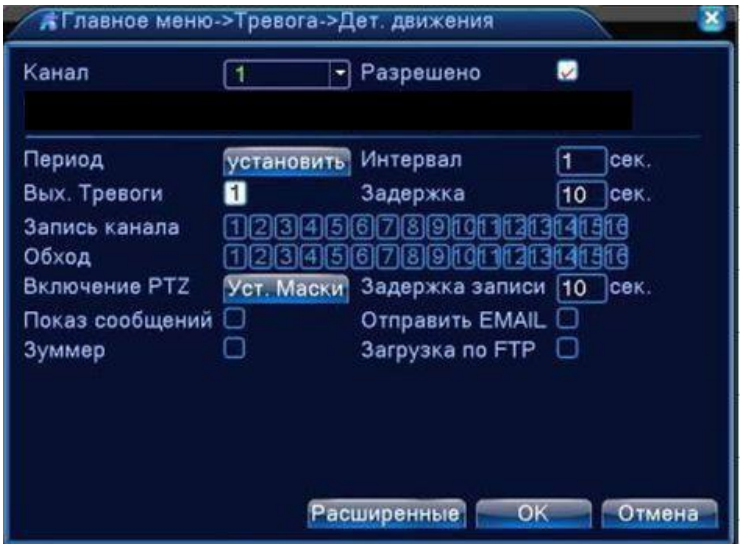

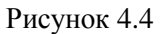

Обнаружение в полностью цифровом режиме (NVR)

**Канал.** Выбор канала для обнаружения движений.

**Разрешено**. Включение функции обнаружения движений.

**Чувствительность.** Доступны шесть уровней чувствительности:

самый низкий низкий средний высокий очень высокий самый высокий

**Примечание:** Настройка чувствительности доступна только в гибридном или полностью аналоговом режиме, задать **Маску** можно только для аналогового канала.

.

**Маска.** Нажмите **Уст. Маски,** чтобы задать зону. Зона разделена на участки PAL16X12. Красные блоки означают зону обнаружения движений. Белые блоки означают отсутствие обнаружения движений. Чтобы задать область проделайте следующее Нажмите левую кнопку и нарисуйте область. По умолчанию: во всех выбранных блоках выполняется обнаружение.

**Примечание: Настройка области обнаружения движения доступна только в гибридном или полностью аналоговом режиме, задать область можно только для аналогового канала.**

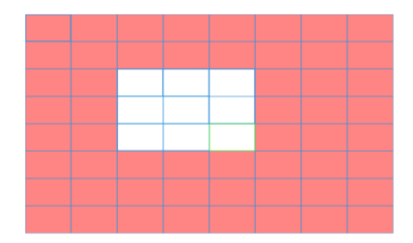

Рисунок 4.5 Маска обнаружения движения

**Период.** Обнаружение движения в указанное время. Вы можете настроить для дней недели или включить постоянно. Каждый день разделен на четыре временные зоны. ■ означает, что настройка выполнена корректно.

48

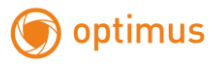

| установить                              |                                    |                                                                              | ×      |
|-----------------------------------------|------------------------------------|------------------------------------------------------------------------------|--------|
| среда<br>00:00<br>$\checkmark$<br>00:00 | ٠<br>24:00<br>24:00<br>3<br>0<br>6 | 00:00<br>$-24:00$<br>00:00<br>$-24:00$<br>21<br>9<br>15<br>18<br>$-24$<br>12 |        |
| Boc.<br>Пон.<br>Bт.<br>Cp.              |                                    |                                                                              |        |
| Чτ.<br>Пят.<br>Суб.                     |                                    |                                                                              |        |
|                                         |                                    | $\overline{\text{OK}}$                                                       | Отмена |

Рисунок 4.6 Задать временную зону

**Интервал**. Включается только один сигнал тревоги, даже если имеется несколько сигналов обнаружения движения в заданном интервале.

**Задержка.** Время задержки отключения сигнала тревоги. Диапазон 1-300 секунд.

**Запись канала**. Выбрать канал записи (доступно несколько опций) для включения записи при включении тревоги.

**Примечание**: Настройка и запуск записи выполняется в меню **Настройка записи**.

Запуск обнаружения видеофайлов в соответствующий отрезок времени.

**Обход** ■ означает, что выбранные каналы поочерѐдно отображаются в отдельном окне.

**Интервал** задается в **Главное меню>Настройка>Тур.**

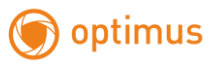

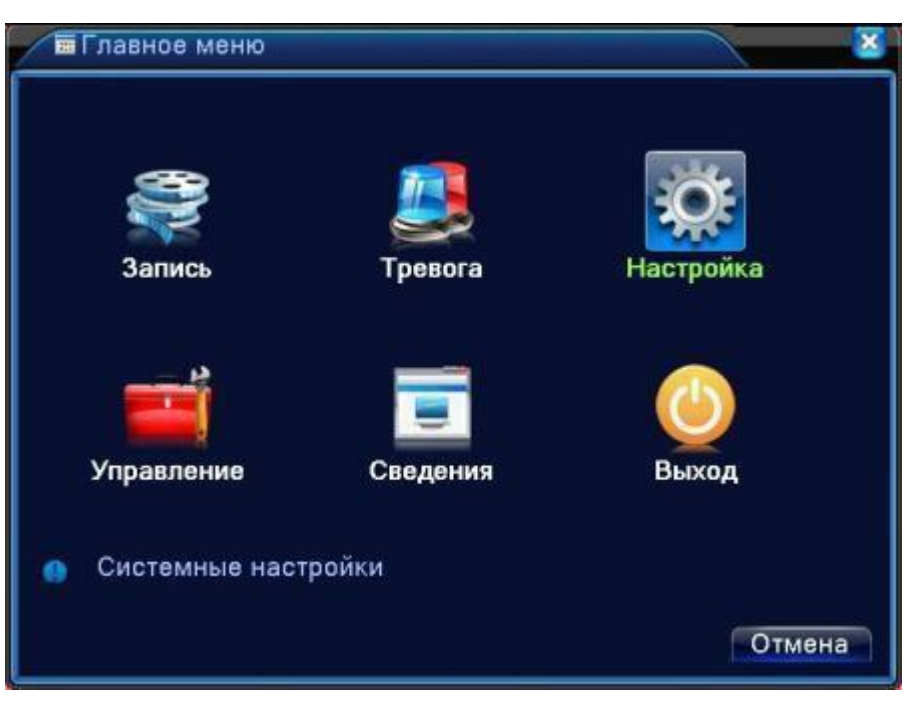

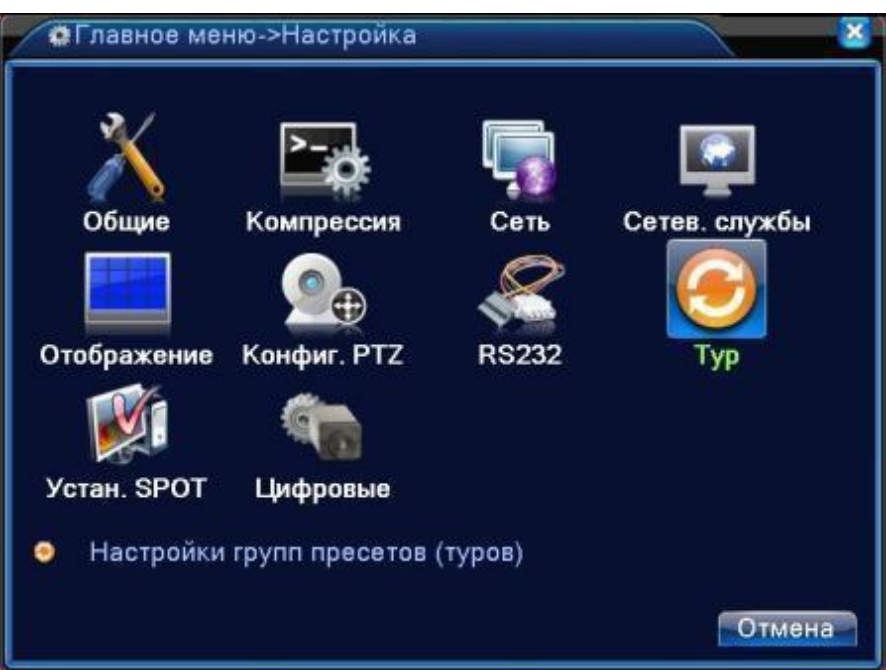

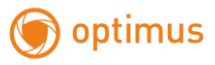

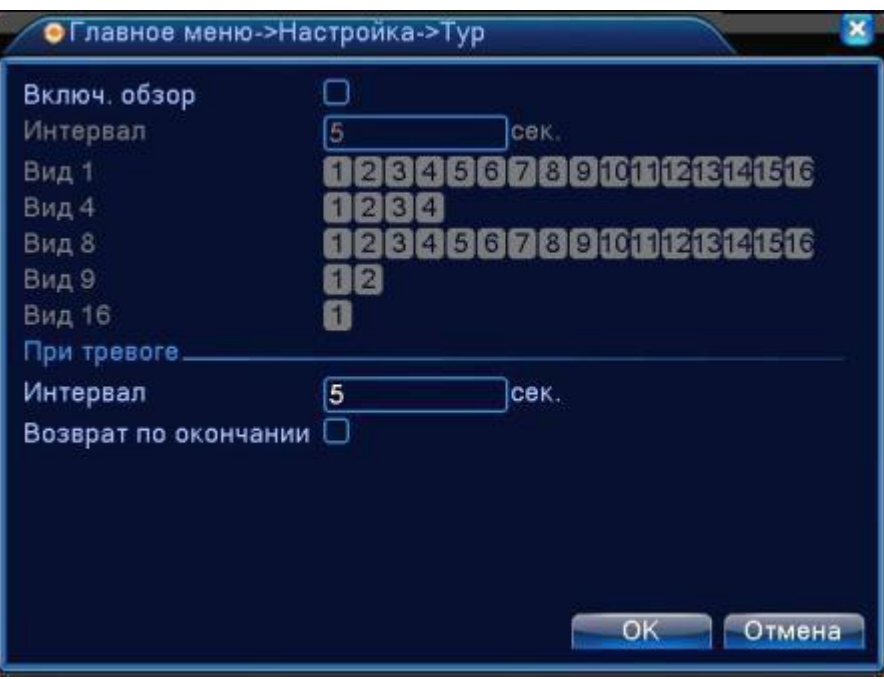

**Включение PTZ.** Включить активацию PTZ камеры при включении тревоги.

**В гибридном режиме PTZ-камера может быть связана с соответствующей информацией**

**о движениях аналогового канала. В режиме цифрового канала движения камеры связаны**

**с соответствующей информацией о движениях от подключенного удаленного устройства.**

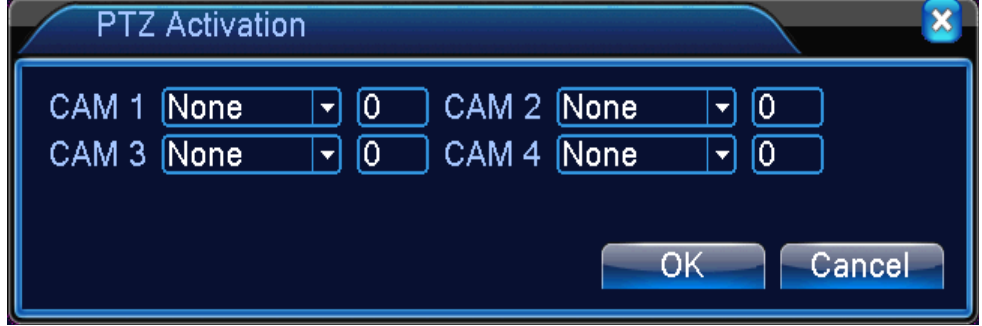

Рисунок 4.7 Включение PTZ в гибридном режиме

**Задержка.** По окончании тревоги запись продолжится несколько секунд (10-300 с),

затем прекратится.

**Показ сообщений.** Показывает окно с информацией о тревоге на экране компьютера.

**Отправить EMAIL.**■ означает отправку письма пользователю при включении тревоги.

**Примечание**: настройте FTP для отправки писем в разделе **Сетевые службы.**

**Загрузка по FTP.** Если опция отмечена, видео и изображения соответствующего канала записи и канала снимков будут загружены по заданному адресу.

**Сигнал.** При возникновении тревоги устройство подаст звуковой сигнал.

# **4.3.2 Закрытие камеры**

Когда видеоизображение изменяется из-за внешних условий, таких как плохая освещѐнность

или достижения пределов чувствительности, включается функция **Закрытие камеры** и

функция связи.

**\***Так же как и функция обнаружения движения, **Закрытие камеры** немного отличается в гибридном режиме и полностью цифровом режиме:

Цифровой канал: необходимо включить функцию **Закрытие камеры** в видеорегистраторе и в подключенном удаленном устройстве. Когда удаленное устройство обнаруживает **Закрытие камеры**, по месту начинается запись тревоги, в противном случае эта функция не работает.

Гибридный режим: необходимо только включить функцию **Закрытие камеры.**

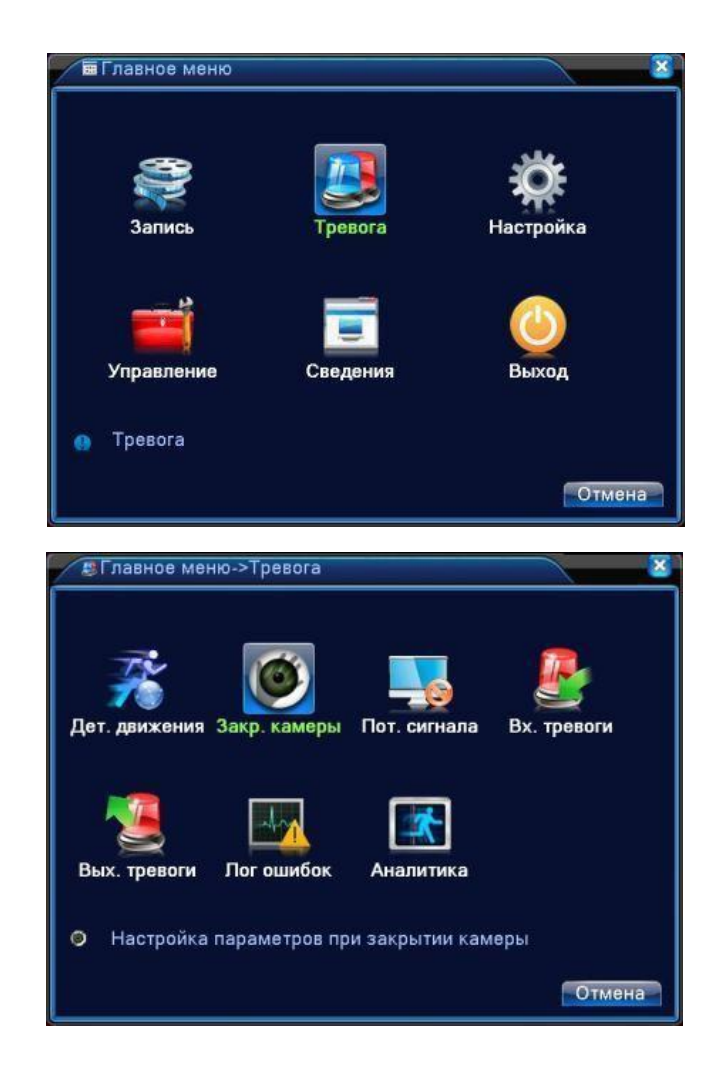

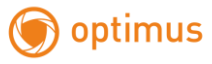

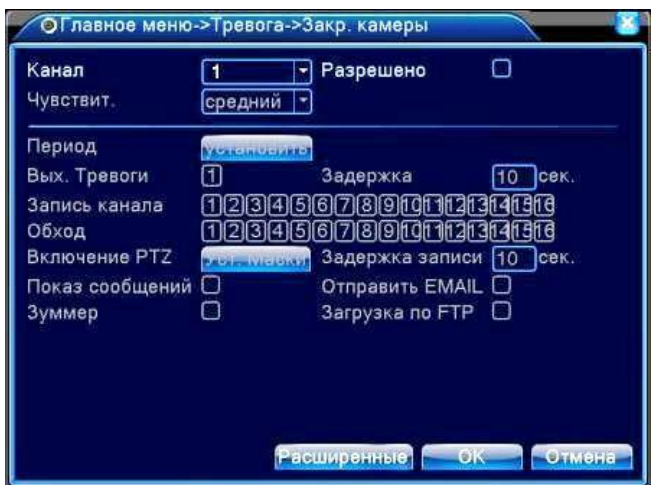

#### **Закрытие камеры** в гибридном режиме

| Канал           |                | Разрешено                      | п       |
|-----------------|----------------|--------------------------------|---------|
| Период          |                |                                |         |
| Вых. Тревоги    | កា             | Задержка                       | 10 сек. |
| Запись канала   |                | (2)3)4)5)6)7)8)910111213141316 |         |
| Обход           |                | 23456789101121314131           |         |
| Включение РТZ   | <b>STITLES</b> | Задержка записи [10 сек.       |         |
| Показ сообщений | Ω              | Отправить EMAIL O              |         |
| Зуммер          |                | Загрузка по FTP $\Box$         |         |

**Закрытие камеры** в полностью цифровом (NVR) режиме

Рисунок 4.8 **Закрытие камеры** видео

Настройка: см. раздел 4.3.1. Детектор движений

# **4.3.3 Потеря сигнала (видео).**

Когда оборудование перестаѐт получать видеосигнал канала, включается тревога

**Потеря сигнала** и функция связи.

**\***Так же как и функция **Детектора движения, Потеря сигнала видео** немного отличается в гибридном режиме и полностью цифровом режиме:

**Цифровой канал:** необходимо включить функцию потери в видеорегистраторе и в

подключенном удаленном устройстве. Когда удаленное устройство обнаруживает потерю, по месту начинается

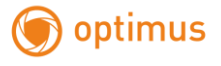

запись тревоги, в противном случае эта функция не работает**.**

**Гибридный режим**: необходимо только включить функцию потери видео**.**

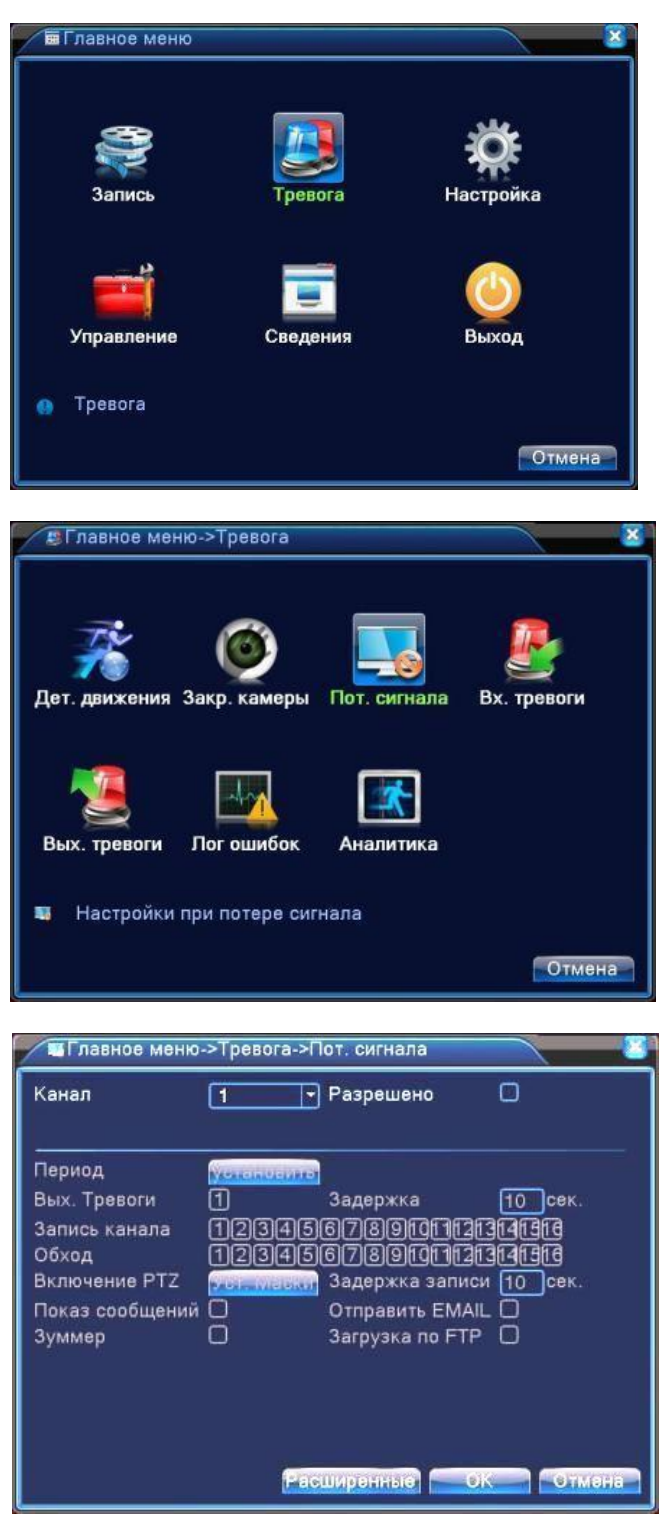

Потеря сигнала в гибридном режиме (HVR)

Рисунок 4.9 Потеря сигнала

Настройка: см. раздел 4.3.1. Детектирование движений

# **4.3.4Тревожный вход.**

Когда устройство получает внешний тревожный сигнал, включается функция тревоги.

 Вход тревоги одинаково реагирует в гибридном и полностью цифровом режиме. Если функция включена и задана правильно, необходимо только подключить датчик тревоги к тревожному входу. При появлении сигнала тревоги появится связь с соответствующими функциями.

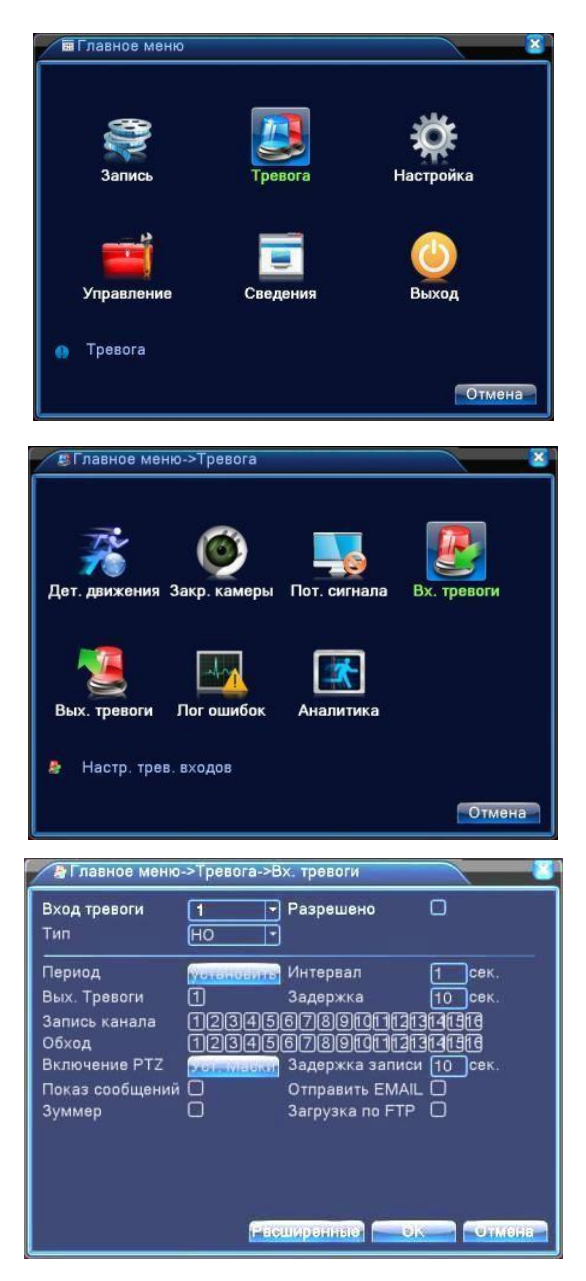

Рисунок 4.10 Вход Тревоги

Метод настройки: см. раздел 4.3.1. Детектор движений

# **4.3.5 Тревожный выход**

См. п. 3.5.4.

# **4.3.6 Лог ошибок**

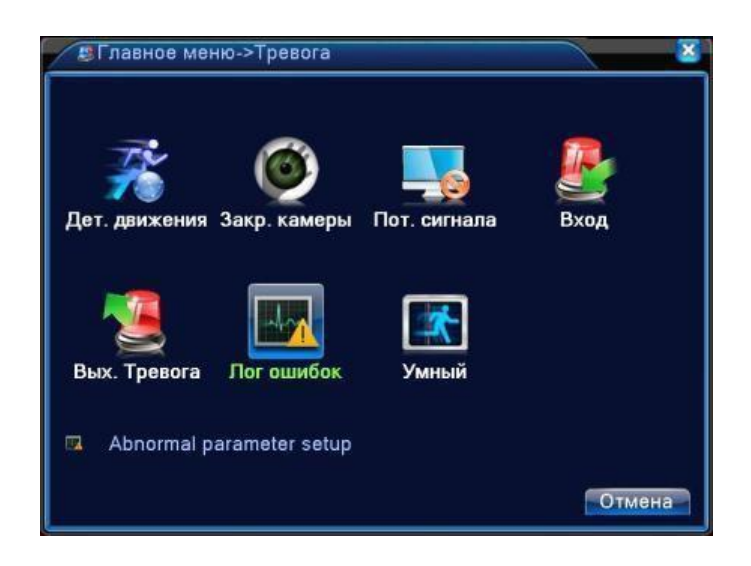

Анализ и проверка текущего программного и аппаратного обеспечения устройства: При возникновении каких-либо отклонений от нормы устройство выдаст соответствующий ответ, например, сообщение или звуковой сигнал.

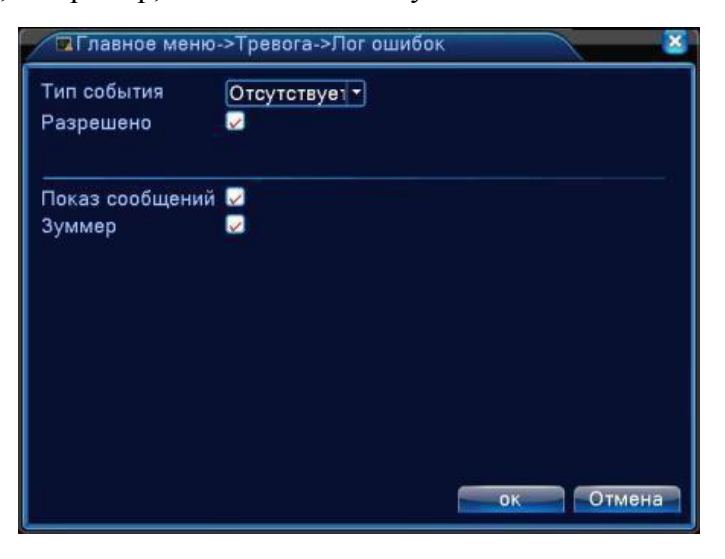

Рисунок 4.11 Лог ошибок

**Тип события**. Выбор типа отклонения от нормы, который Вас интересует

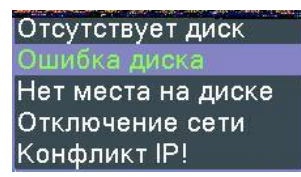

**Разрешено**. Включите данную функцию, чтобы убедиться, что она работает **Показ сообщений.** На экране автоматически при тревоге появляется окно с сообщением **Зуммер.** Устройство издаст одноразовый длинный звуковой сигнал при возникновении тревоги

# **4.4 Настройки системы**

Настройка параметров системы, таких как **Общие, Компрессия (в гибридном/полностью аналоговом режиме), Сеть, Сетевые службы, Отображение (Графический интерфейс пользователя), настройка PTZ/RS485-устройств, RS232, Настройка патруля и Цифровые.**

# **4.4.1 Общие**

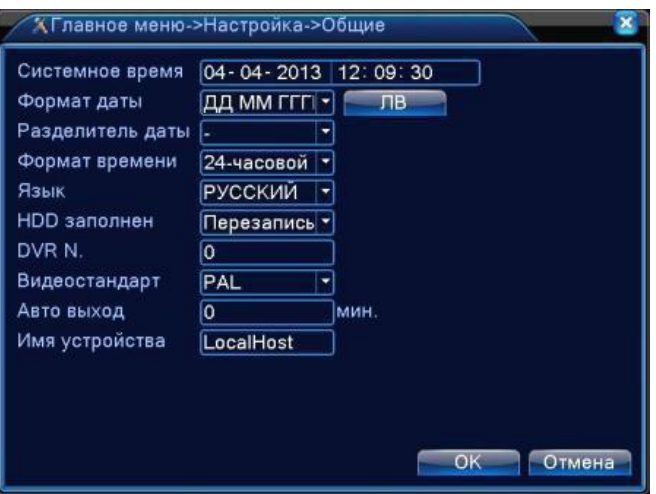

#### **Рисунок 4.12Общие настройки**

**Системное время.** Задать системные дату и время.

**Формат даты.** Выбрать формат даты: ГМД, МДГ, ДМГ.

**Разделитель даты.** Выбрать разделитель элементов даты.

**Формат времени.** Выбрать формат времени: 24 часа или 12 часов.

**Язык.** Поддерживается 29 языков: арабский, чешский, английский, финский, греческий,

индонезийский, итальянский, японский, португальский, русский, тайский, китайский, турецкий, бразильский, болгарский, фарси, французский, немецкий, иврит, венгерский, польский, румынский, испанский, шведский, вьетнамский.

**HDD заполнен:** Действие при заполненном жестком диске:

-Выберите **остановка** записи, если диск заполнен, или

- Выберите **перезапись, для** перезаписи самых старых файлов и продолжения записи.

**DVR No.** Номер устройства. Управление с помощью пульта ДУ возможно только при

соответствии адреса, заданного на пульте ДУ и номера соответствующего устройства.

**Видеостандарт.** Стандарт видео PAL или NTSC.

**Авто выход.** Автоматический выход. Задать время задержки 0-60. 0 означает отсутствие задержки.

**Имя устройства**. Можно задать имя устройства.

**ЛВ.** Летнее время. Выберите опцию летнего времени, появится диалоговое окно.

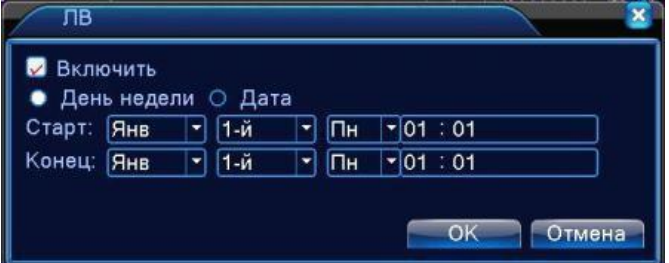

Рисунок 4.13 Летнее время (неделя)

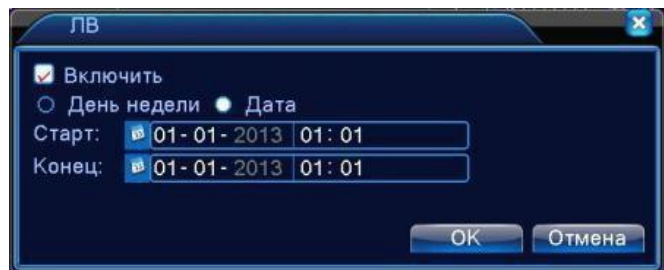

Рисунок 4.14Летнее время (дата)

## **4.4.2 Настройка Компрессии.**

# **Настройка компрессии доступна только в гибридном или полностью аналоговом режиме, выполняется для аналогового канала.**

Задать параметры компрессии звука/видео: видеофайл, удаленный мониторинг и т.п. В

левой части настраиваются параметры основного потока, в правой - дополнительного.

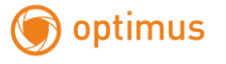

Примечание: параметр **Дополнительный поток** - "Extra Stream" задействует технологию сжатия видео, которая применяется для одновременного многоканального воспроизведения, коммутируемого многоканального наблюдения в реальном времени при узкой полосе пропускания или наблюдения на мобильном телефоне и т.п.

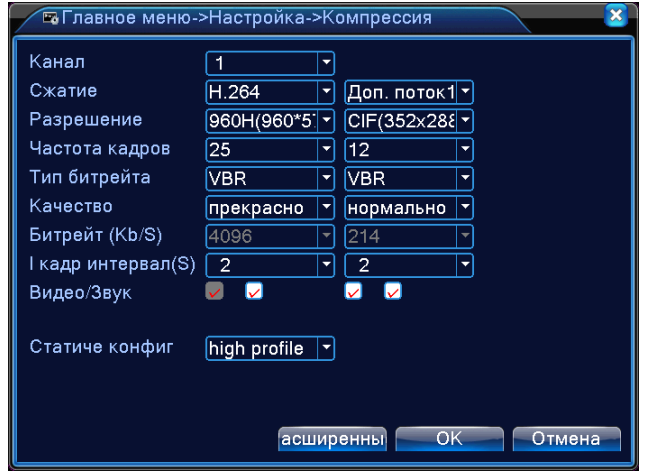

Рисунок 4.15 Настройки компрессии

Настройки компрессии отдельных каналов

**Канал.** Выбор номера канала.

**Сжатие.-** Компрессия Стандартный основной профиль Н.264.

**Разрешение.** 1080P/720P/960H/D1/ HD1/CIF / QCIF.

**Частота кадров**: PAL - 1 к/с - 25 к/с; NTSC - 1 к/с - 30 к/с

**Тип битрейта:** Можно выбрать фиксированный или переменный битрейт. При выборе переменного битрейта имеется шесть опций настройки качества **– «Качество».** При фиксированном битрейте, можно выбрать битрейт вручную.

**Битрейт:** Задать значение битрейта для изменения качества изображения. Чем больше значение, тем выше качество.

1080P (1024~8192 кбит/с) 720P (1024~4096 кбит/с) 960H (869~4096 кбит/с) D1 (512~2560 кбит/с) HD1 (384~2048 кбит/с) CIF (64~1024 кбит/с), QCIF (64~512 кбит/с)

**I Кадр интервал:** Интервал базовых кадров. Можно выбрать диапазон 2-12с.

**Видео/звук**: Когда значки установлены, в потоке видеофайла содержится видео и звук.

**Дополнительный поток** – «Extra stream» . Используется для наблюдения на

компьютере и мобильном телефоне. Включение звука и видео, разрешение, частота кадров,

тип битрейта – так же, как и для главного потока.

**Статич. конфиг.** Выбор варианта сжатия в рамках протокола **H.264**.

#### **4.4.3 Настройки сети**

optimus

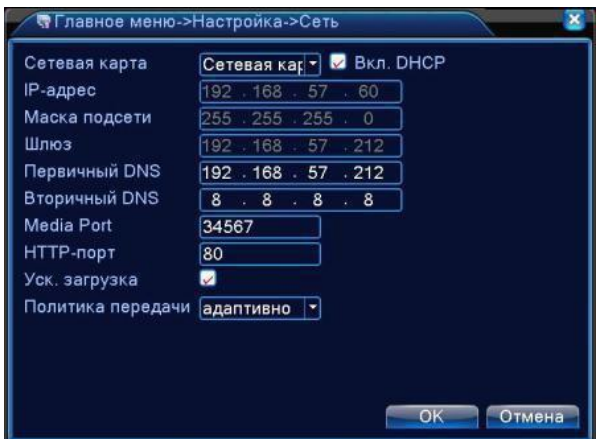

Рисунок 4.16 **Сеть**

**Сетевая карта.** Вы можете выбрать проводную или беспроводную сетевую карту.

**Включить DHCP.** Получить IP-адрес автоматически (не рекомендуется).

**Примечание**: имеется предустановленный сервер DHCP.

**IP-адрес**. Задать IP-адрес. По умолчанию: 192.168.1.10.

**Маска подсети.** Задать маску подсети. По умолчанию: 255.255.255.0.

**Шлюз**. Задать шлюз по умолчанию. По умолчанию: 192.168.1.1.

**DNS.** Сервер доменных имен. Переводит доменные имена в IP-адреса. IP-адрес предоставляет провайдер сети. После задания адреса следует перезагрузить устройство.

**Медиапорт.** По умолчанию: 34567.

**HTTP-порт.** По умолчанию: 80.

**Уск. Загрузка**. Загрузка на высокой скорости.

**Политика передачи**. Имеется три стратегии: самоадаптация, качество изображения, плавность. Кодированный поток корректируется согласно настройке. Самоадаптация является компромиссом между качеством и плавностью. Плавность и самоадаптация активны только при включенном дополнительном кодовом потоке. В противном случае упор делается на качество.

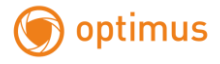

# **4.4.4 Сетевые службы**

Выберите опцию **Сетевые службы** и нажмите кнопку "Установить" для настройки продвинутых сетевых функций или дважды кликните левой клавишей мыши для настройки параметров.

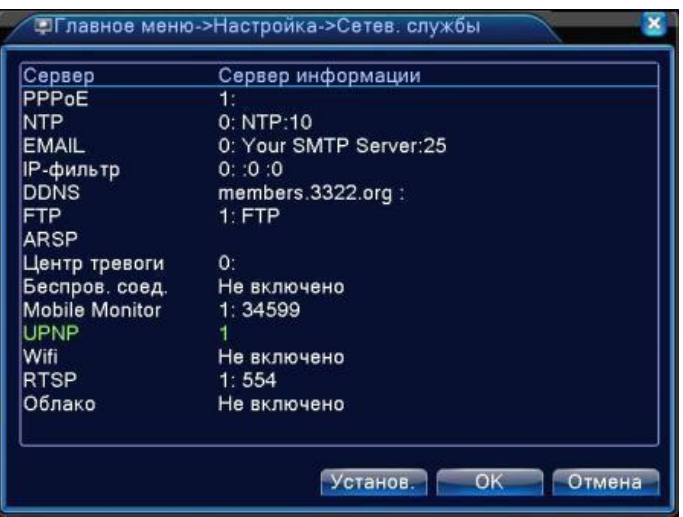

Рисунок 4.17 Сетевые службы

# Настройка PPPoE

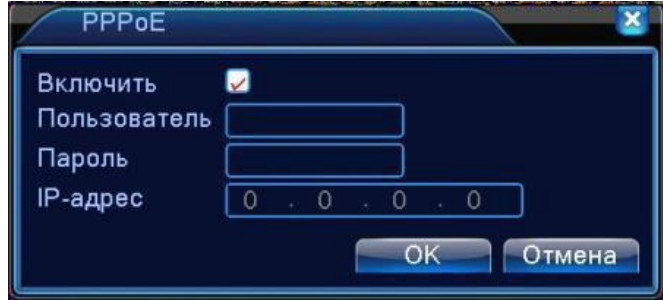

Рисунок 4.18 PPPoE

**Включить:** Используется для активации настроек.

Введите имя пользователя и пароль, который предоставил провайдер. После сохранения перезагрузите систему. Затем устройство выполнит сетевое соединение на основе PPPoE. IP-адрес изменится на динамический IP-адрес после выполнения вышеуказанной операции.

Использование: после успешного подключения по PPPoE найдите IP-адрес в соответствующем поле и запишите его. Затем используйте этот IP-адрес для подключения к регистратору через порт.

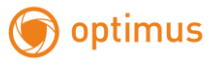

### **Настройка NTP**

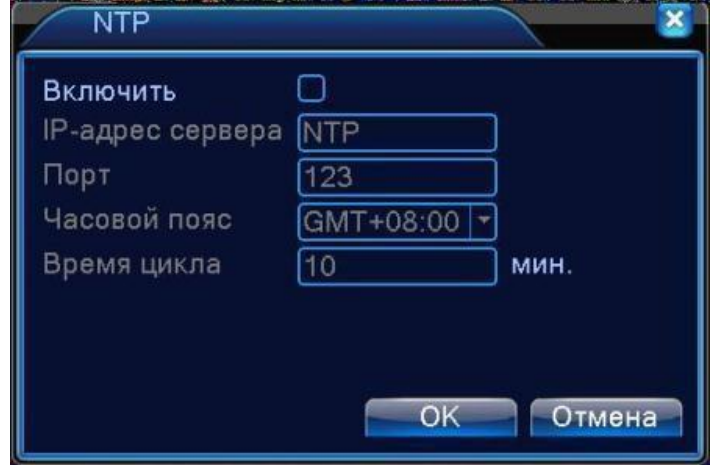

Рисунок 4.19 NTP

На компьютере должен быть установлен сервер NTP.

**Включить**: Используется для активации настроек.

**IP адрес сервера**: введите IP-адрес установленного сервера NTP.

**Порт:** по умолчанию: 123. Вы можете указать порт согласно серверу NTP.

**Часовой пояс:** Лондон GMT+0 Берлин GMT +1 Каир GMT +2 Москва GMT +3 и т.д.

**Время цикла:** соответствует интервалу проверки сервера NTP.По умолчанию: 10 минут.

### **Настройка EMAIL**

Если включена тревога или сделаны фотографии для тревоги, по указанному адресу будет отправлена информация о тревоге и фото.

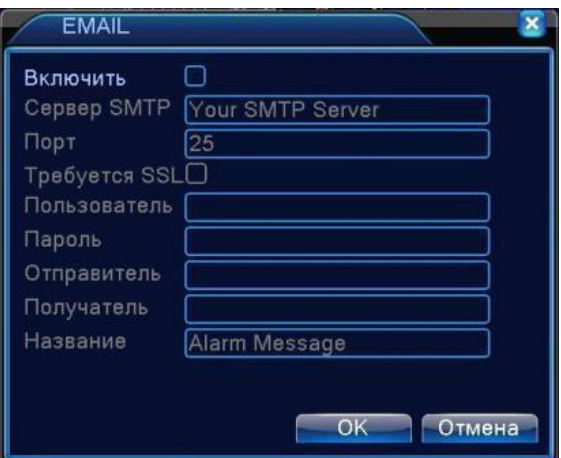

#### Рисунок 4.20 EMAIL

**Сервер SMTP:** Адрес почтового сервера. Допускается IP-адрес или доменное имя. Доменное имя транслируется только при правильной настройке DNS.

**Порт**: номер порта почтового сервера.

**SSL:** использовать ли протокол SSL для входа.

**Пользователь (**Имя пользователя**)**: применить имя пользователя почтового сервера.

**Пароль:** введите пароль для соответствующего пользователя.

**Отправитель:** введите email отправителя письма.

**Получатель:** отправить письмо назначенным получателям при включении тревоги.

Максимум три получателя.

**Название**: по вашему желанию.

#### **Настройка IP-фильтра**

В белом списке содержатся IP-адреса, которые могут подключаться к регистратору. В списке может находиться до 64 адресов.

В черном списке содержатся IP-адреса, которые не могут подключаться к регистратору. В списке может находиться до 64 адресов.

Вы можете удалить адрес с помощью √ в опциях.

**Примечание**: если один и тот же адрес находится в белом и черном списках, приоритет будет у черного списка.

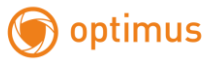

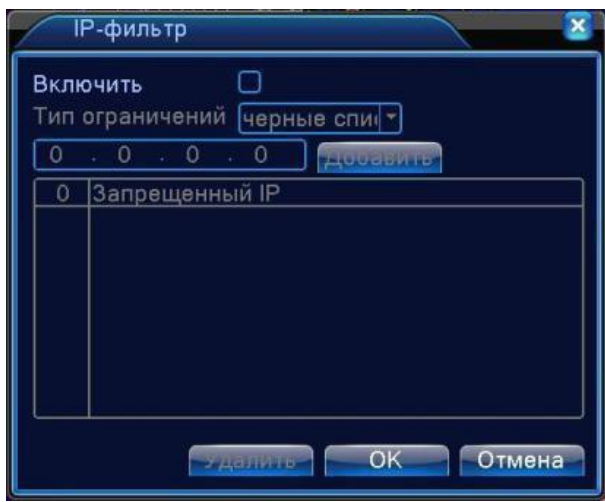

Рисунок 4.21 IP-фильтр

#### **DDNS**

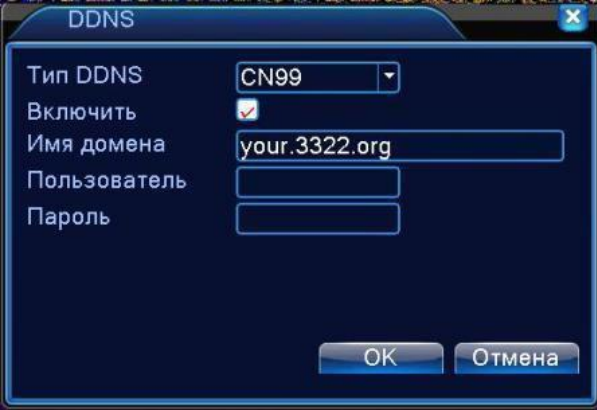

Рисунок 4.22 Настройки DDNS

**Имя домена** (Местное доменное имя**)**: указать доменное имя, зарегистрированное в DDNS. **Пользователь** (Имя пользователя): указать учетную запись,

зарегистрированную в DDNS. **Пароль**: указать пароль, зарегистрированный в DDNS.

При успешной настройке и запуске DDNS вы можете подключиться по доменному имени с помощью IE - браузера.

**Примечание:** необходимо правильно настроить DNS в настройках сети.

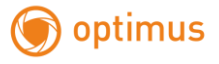

### **Настройка FTP**

FTP доступен только при возникновении тревоги или если тревога включает запись или

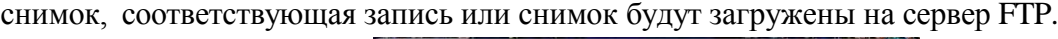

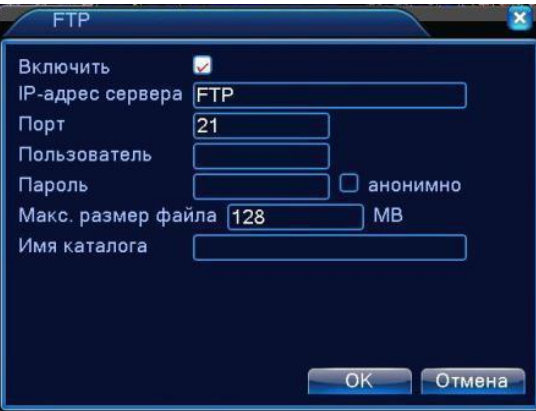

Рисунок 4.23 Настройки FTP

**Включить**. Отметьте этот пункт для доступа к настройкам.

**IP-адрес сервера**. IP-адрес сервера FTP

**Порт.** Доменный порт FTP, по умолчанию 21

**Пользователь.** Имя пользователя FTP

**Пароль.** Пароль пользователя

**Анонимно**. Не требуется вводить имя пользователя и пароль

**Максимальный размер файла.** Максимальный размер загружаемого файла, по умолчанию

128 МБ

**Имя каталога.** Имя папки. Путь загрузки файла.

**Примечание: Пользователь должен иметь право загружать файлы.**

**ARSP**

Запустите сервер DDNS для добавления устройств и управления ими в сервере DDNS.

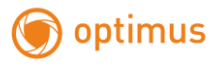

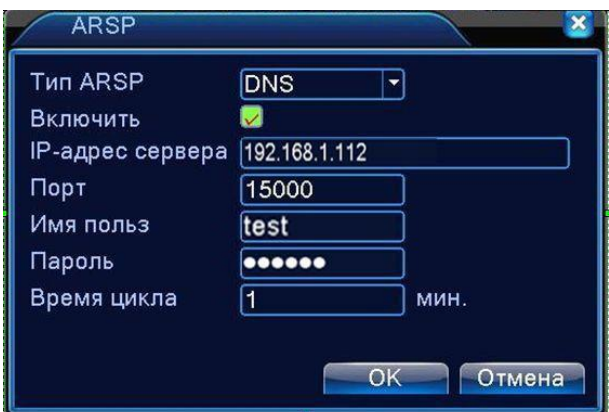

Рисунок 4.24 ARSP

**Тип ARSP:** Выбрать "DNS"

**Включить**: Включает функцию

**IP адрес сервера**: IP-адрес сервера DDNS

**Порт:** Порт устройства, связанного с портом сервера DDNS.

**Имя пользователя**: Имя, под которым устройство сможет войти на сервер DDNS

**Пароль:** введите пароль для соответствующего пользователя.

**Время цикла:** Интервал времени для синхронизации между устройством и DDNS .

**Примечание: Настройте сервер перед использованием DDNS.**

#### **Центр тревог**

При возникновении тревоги информация о ней передается на сервер Центра тревог.

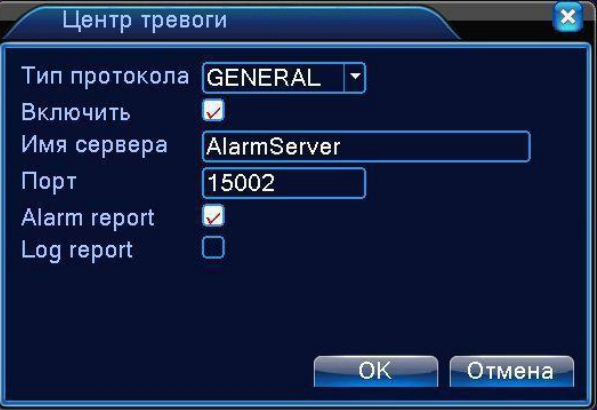

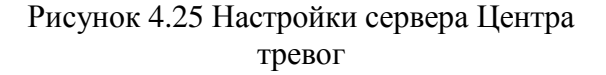

```
Тип протокола. Общий (GENERAL)
```
**Включить.** Отметьте для включения.

**Имя сервера.** Введите имя сервера Центра тревог.

**Порт.** Номер порта устройства

**Alarm Report.** (Отчет о тревоге). Если опция отмечена, информация о тревоге передается

на сервер.

**Log Report.** (Перадача журнала). Если опция отмечена, журнал передается на сервер.

#### **3G Модем**

ADSL посредством сетевой карты 3G, используйте CMS для входа и настройки устройства

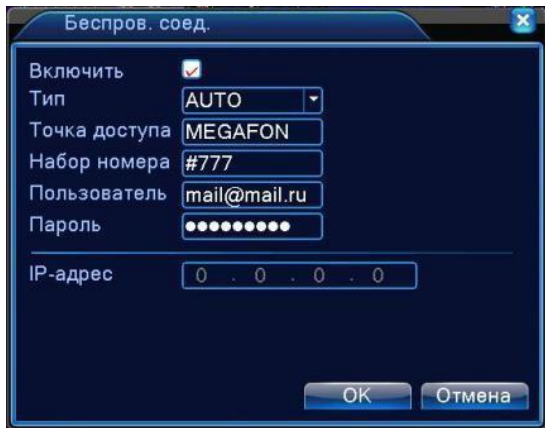

Рисунок 4.26 Настройка беспроводной связи

**Включить.** Отметьте опцию, чтобы все настройки стали доступны

**Тип.** Тип подключения, по умолчанию AUTO (Авто)

**Точка доступа.** (Беспроводная точка доступа)】Точка доступа 3G

**Набор номера.** Номер для набора 3G

**Пользователь**. Имя пользователя 3G

**Пароль.** Пароль пользователя для набора номера

**IP-адрес**. IP-адрес, получается при наборе номера

**Список совместимых модемов см Приложение 6.**

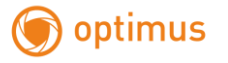

#### **Мобильный мониторинг**

Чтобы подключиться к устройству с мобильного телефона, настройте маршрутизацию

этого порта, используйте CMS для наблюдения и управляйте устройством по протоколу.

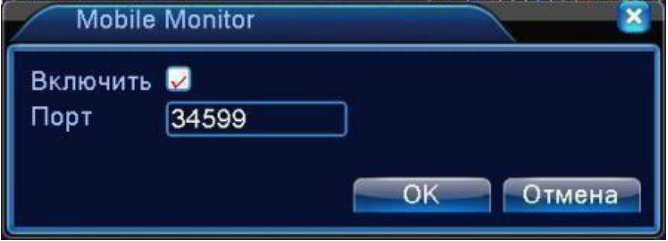

Рисунок 4.27 Настройка мобильного мониторинга

#### **Включить.** Включение данной функции

**Порт.** Порт мобильного мониторинга, для которого следует настроить маршрутизацию, чтобы заходить на устройство с мобильного телефона

#### **UPNP**

Протокол UPNP предназначен для автоматического перенаправления портов на маршрутизаторе, предварительным условием для использования этой функции является включение функции UPNP на маршрутизаторе.

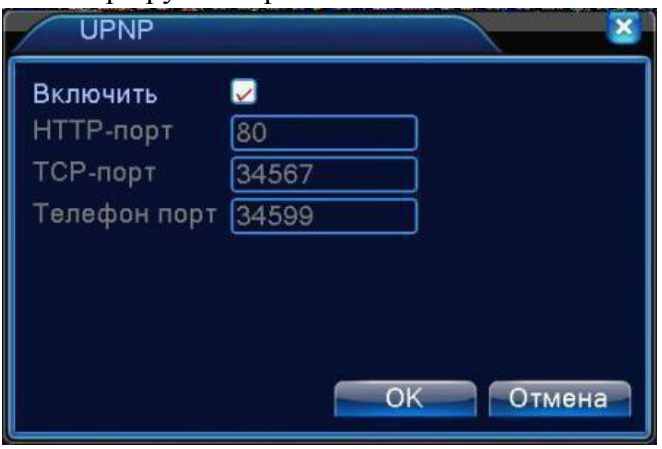

## Рисунок 4.28 UPNP

Включить. Отметьте опцию, чтобы все настройки стали доступны

**HTTP-порт.** Маршрутизатор автоматически назначит порт HTTP для устройства. Для входа на

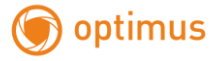

устройство через браузер необходим этот порт.

**TCP-порт.** Маршрутизатор автоматически назначит порт TCP для устройства.

Для наблюдения через CMS необходим этот порт.

**Телефон порт** (Мобильный порт) Маршрутизатор автоматически назначит мобильный порт для устройства. Для мобильного мониторинга необходим этот порт.

#### **WIFI**

Регистратор подключается к беспроводному маршрутизатору через модуль WIFI, чтобы затем его можно было посещать по IP-адресу. Предварительным условием для использования этой функции является подключение WIFI модема к DVR.

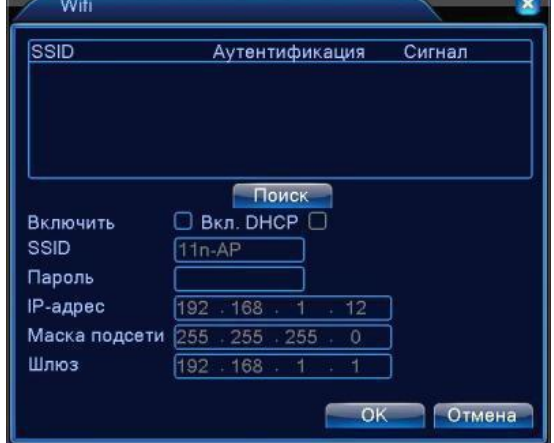

Рисунок 4.29 Настройка WIFI

**Поиск**. Используется для поиска всех доступных беспроводных устройств поблизости.

**Включить DHCP.** Поставьте галочку для автоматического получения адреса.

**SSID.** Название беспроводной LAN, соответствует устройству, к которому вы подключились.

**Пароль.** Пароль беспроводной сети маршрутизатора.

**IP-адрес.** IP-адрес устройства, по умолчанию 192.168.1.12

**Маска подсети.** Маска подсети устройства, по умолчанию 255.255.255.0

**Шлюз**. Шлюз, по умолчанию 192.168.1.1

**Список совместимых модемов в Приложении 6**.

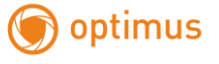

#### **RTSP**

Для наблюдения через различные браузеры (Safari, Firefox, Google chrome) и программу VLC.

#### **Эта функция только для наблюдения, но не для управления устройством.**

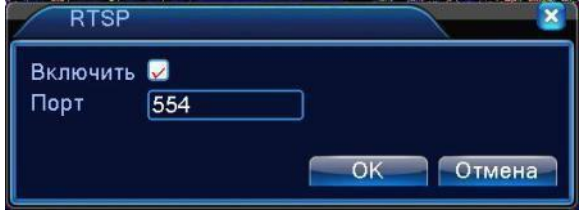

Рисунок 4.30 Настройка RTSP

**Включить.** Включить функцию для доступа к настройкам.

**Порт.** Порт по умолчанию 554

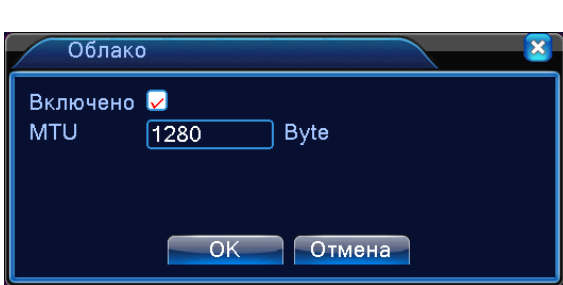

**Облако**

## **4.4.5 Отображение**

Настройка параметров вывода изображения на монитор. Показывается название

канала, время, изображение канала, состояние записи, состояние тревоги.

**Примечание: разрешение просмотра 1920х1080 (1080р)**

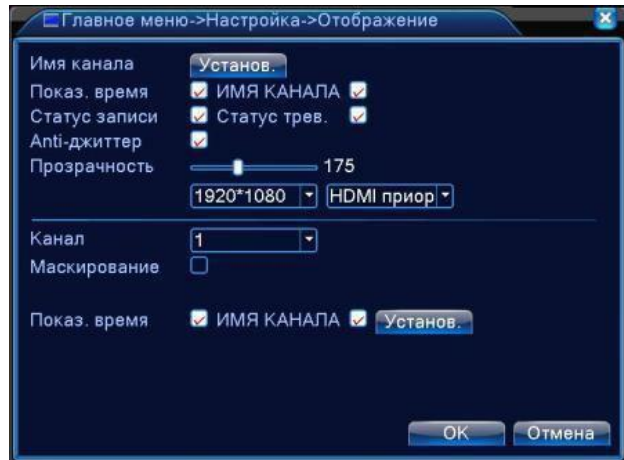

Графический интерфейс в гибридном (HVR) и полностью аналоговом (DVR) режиме

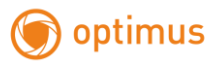

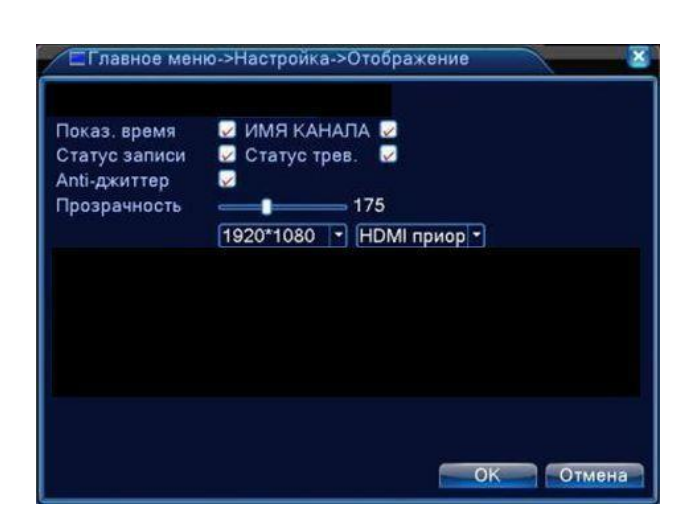

Графический интерфейс в полностью цифровом режиме (NVR)

Рисунок 4.31 Отображение

**Имя канала.** Нажмите кнопку **Установ** и введите или измените название канала.

Можно ввести до 25 символов.

**Показывать время.** Показывает системную дату и время в окне наблюдения.

**ИМЯ КАНАЛА.** Показывает системный номер канала в окне наблюдения.

**Статус записи**. Показывает системное состояние записи в окне наблюдения.

**Статус тревоги.** Показывает системное состояние тревоги в окне наблюдения.

**Анти-джиттер.** Включение подавления помех.

**Прозрачность.** Выбор прозрачности отображения меню.

**Разрешение.** Задать разрешение экрана.

**Канал.** Выбор номера канала для настройки маскирования. При включении **Маскирования** появляется окно, позволяющее включить 4 маски.

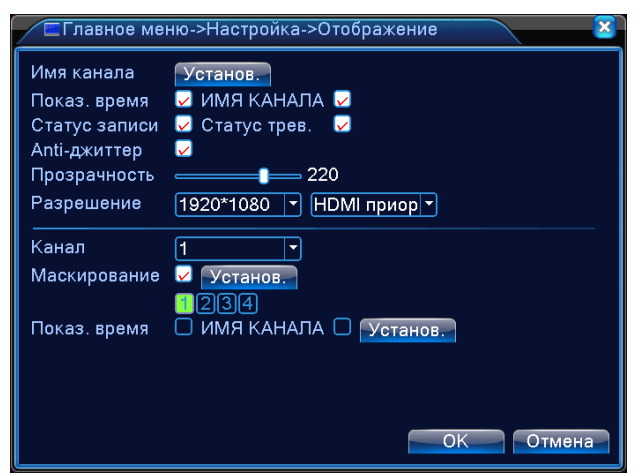

Рисунок 4.31а. Включение маскирования
Включение хотя бы одной маски активирует кнопку **Установ**, позволяющую установить маску с помощью мыши в нужное положение.

**Показ.время, ИМЯ КАНАЛА, Установ**, расположенные в нижней части окна, позволяют изменить место отображения времени и имени каждого канала на экране. Включение хотя бы одной опции активирует кнопку **Установ**.

**\*Функция настройки номера канала, региона, времени и названия канала работает в режиме вывода, если устройство находится в гибридном (HVR) или полностью аналоговом режиме (DVR).**

#### **4.4.6 Конфигурация PTZ и RS485**

**! Убедитесь, что режим включѐн в меню «Информация об устройстве» п.4.5.8 !**

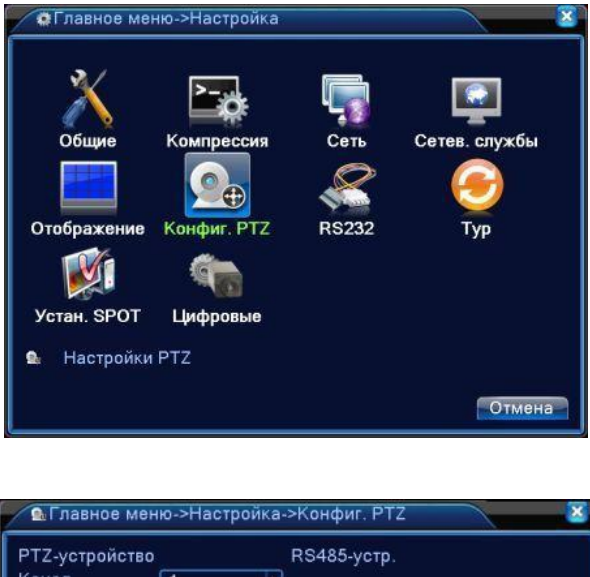

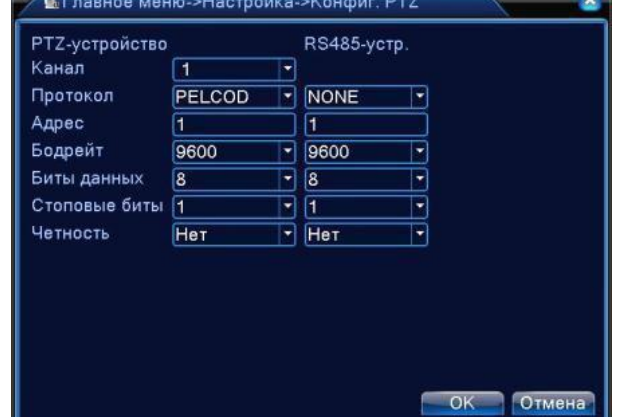

Рисунок 4.32 Конфигурация **PTZ** и **RS485** устройств в аналоговом и гибридном режимах.

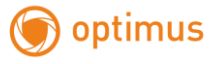

**Канал.** Выбор входного канала для купольной камеры.

**Протокол.** Выбор соответствующего протокола (например, PELCO-D)

**Адрес.** Задать соответствующий адрес купольной поворотной камеры. По умолчанию:

1. (Примечание: адрес должен соответствовать адресу поворотной камеры.)

**Бодрейт**. Выбрать скорость передачи.

**Биты данных**. От 5 до 8. По умолчанию: 8.

**Стоповые биты**. 1 или 2. По умолчанию: 1.

**Четность**. Включает проверку чѐтности, нечѐтность и т.д. По умолчанию: нет.

**\*В полностью цифровом режиме будет показано только устройство RS485.**

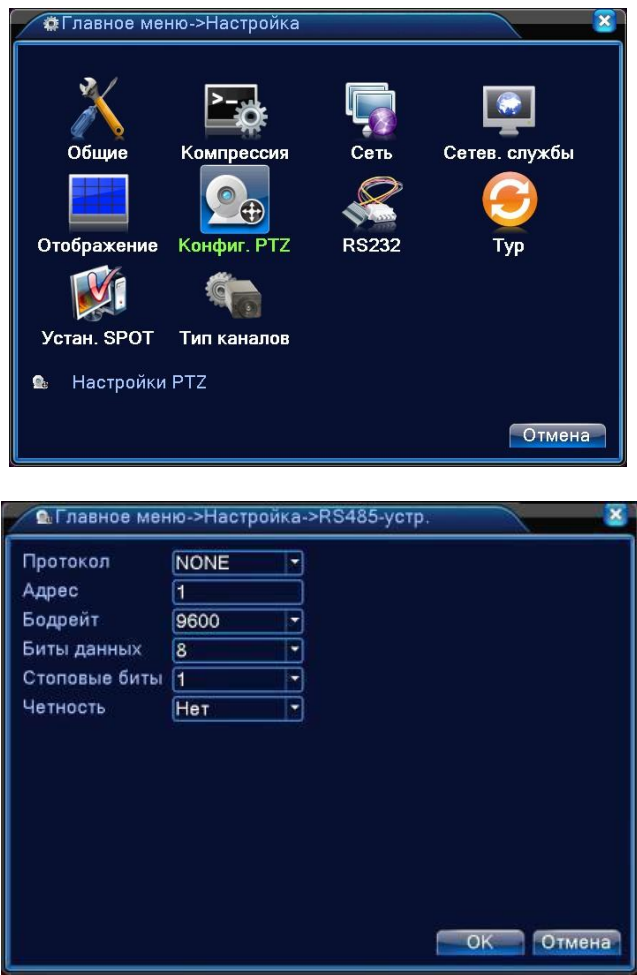

Рисунок 4.33 Конфигурация RS485 устройств в цифровом режиме.

**Протокол.** Выбрать соответствующий протокол (например: Pelco).

**Адрес.** Задать соответствующий адрес, по умолчанию 1.

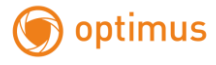

**Бодрейт**. Выбрать скорость передачи, которую использует связанное устройство.

**Биты данных**. От 5 до 8, по умолчанию 8.

**Стоповые биты.** От 1 до 2, по умолчанию 1.

**Четность.** Включает проверку чѐтности, нечѐтности и т.д. По умолчанию: нет.

**Примечание: при наличии аналогового канала будет присутствовать и PTZ и RS485 в настройках PTZ , если устройство находится в полностью цифровом режиме, будет показано только RS485.**

#### **4.4.7 RS232**

**Убедитесь, что режим включѐн в меню «Информация об устройстве» п.4.5.8**

**\*Модель DVR-2004H не поддерживает эту функцию.**

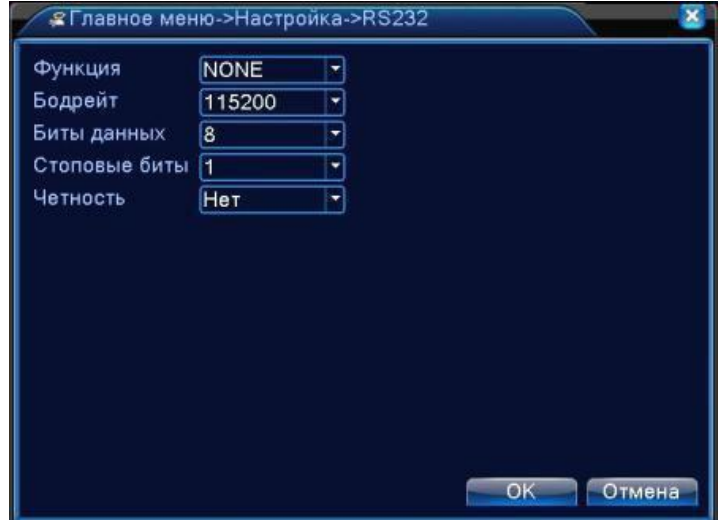

Рисунок 4.34 Настройки последовательного порта

**Функция.** COM порт используется для отладки и обновления программного обеспечения.

**Бодрейт.** Выбрать соответствующую скорость передачи.

**Биты данных.** От 5 до 8.

**Стоповые биты** 1 или 2.

**Четность**. Включает проверку чѐтности, нечѐтности и т.д. По умолчанию: нет.

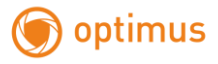

# **4.4.8 Тур**

Включение и настройка режима отображения. Вы можете выбрать желаемый режим с одним, четырьмя, восемью, шестнадцатью и двадцатью пятью окнами на экране. По истечении времени, установленного в окне **Интервал,** будет выводиться следующее изображение.

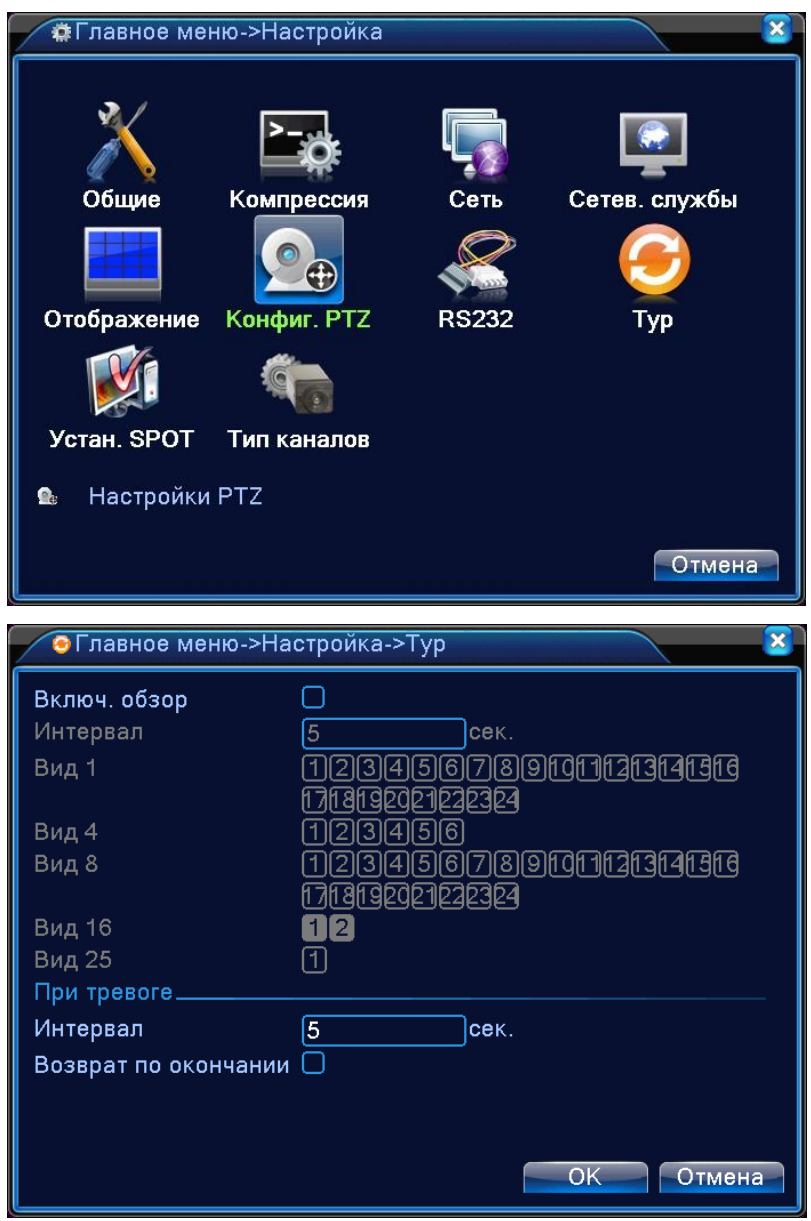

Рисунок 4.35 Настройка патрулирования

**Интервал.** Интервал переключения. Диапазон 5-120 секунд. Выберите возврат по окончанию тревоги, когда тревога связана с патрулированием, система автоматически переключится в исходный режим по завершению тревоги.

**Вид 1.** На экран поочерѐдно выводятся выбранные изображения.

**Вид 4, 8, 16, 25.** На экран поочерѐдно выводятся изображения с выбранным количеством окон.

Примечание: в режиме просмотра нажмите правый верхний значок **0** / **О** для включения или

выключения режима.

#### **4.4.9 Режим канала**

#### **\*Примечание: не все устройства поддерживают эту функцию.**

К цифровому управлению относятся: цифровой канал, состояние канала и режим канала.

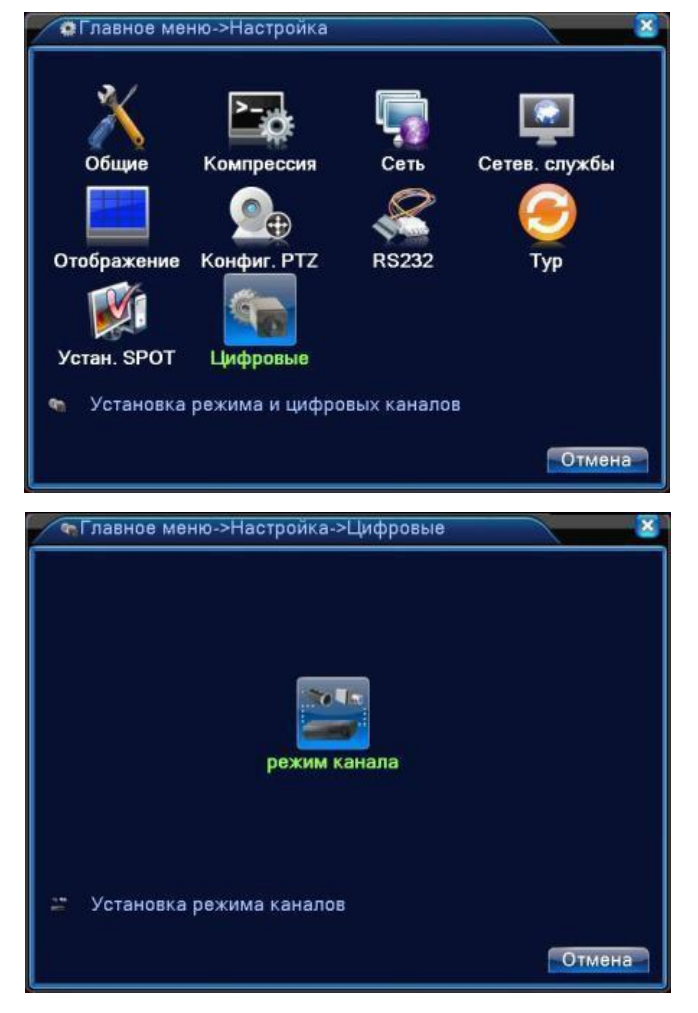

Управление каналами в полностью аналоговом режиме (DVR)

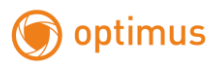

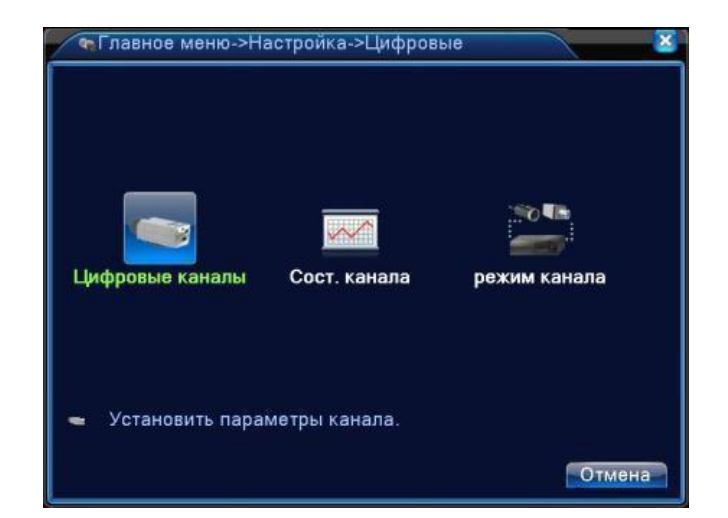

Управление каналами в гибридном(HVR) и полностью цифровом режиме(NVR) Рисунок 4.36 Интерфейс управления каналами

#### **Цифровые каналы:**

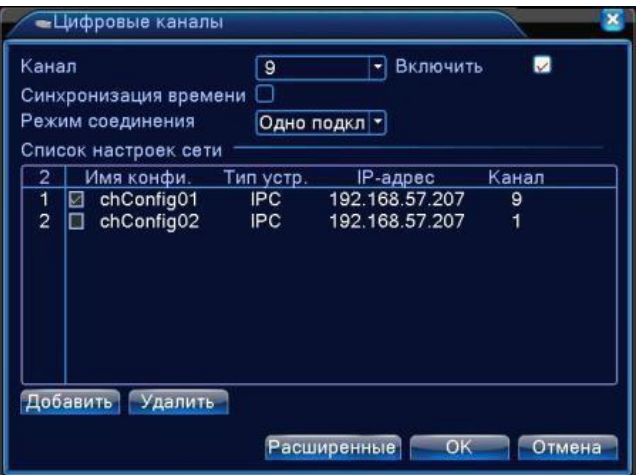

Страница одного подключения

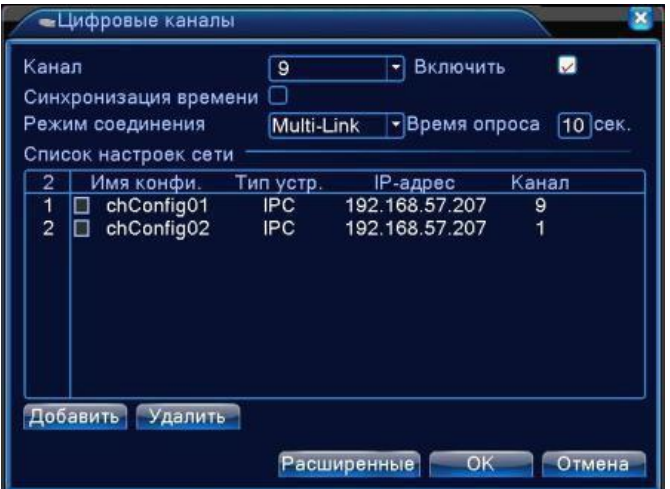

Страница нескольких подключений Рисунок 4.37 Интерфейс цифрового канала **Канал.** Задать номер канала.

**Включить**. Включение доступа к настройкам.

**Синхронизация времени**. При включении, время канала и устройства одинаковое.

**Режим соединения.** Доступно одно или несколько подключений. В режиме нескольких подключений (**Multi-Link**) допускается подключение к нескольким устройствам, которые будут отображаться по очереди. Можно задать интервал между переключениями, не менее 10с.

**Удалить**. Если вы хотите изменить устройство, выберите существующее устройство и удалите его.

**Добавить**. При нажатии на кнопку появится страница для добавления нового устройства

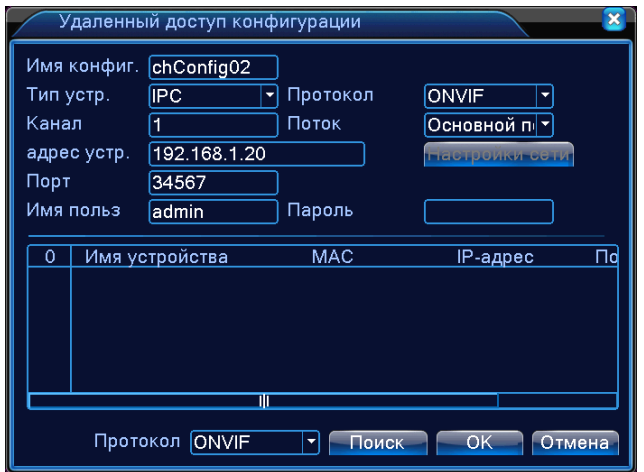

Рисунок 4.38 Страница добавления удаленного устройства.

**Имя конфигурации.** Устройство имеет имя по умолчанию, вы можете изменить его, если требуется.

**Тип устройства.** Выбор типа устройства: IPC, DVR, HVR, по умолчанию - IPC.

**Протокол.** Выбор протокола **(NETIP/ONVIF)**.

**Канал.** Вы можете ввести название канала для устройства, которое вы хотите подключить удаленно.

**Поток.** По умолчанию главный поток, дополнительные потоки не поддерживаются.

**Адрес устройства.** IP-адрес устройства

**Порт.** По умолчанию 34567

**Имя пользователя.** По умолчанию: **admin**.

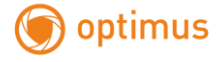

**Пароль.** Ввод пароля для доступа к удалѐнному устройству.

**Примечание:** кликните **Поиск** дляпоиска в сети всех совместимых устройств, потом

выберите нужное устройство. Протокол ONVIF отсутствует в моделях с окончанием CE

(AHDR-2004CE и AHDR-2008CE)

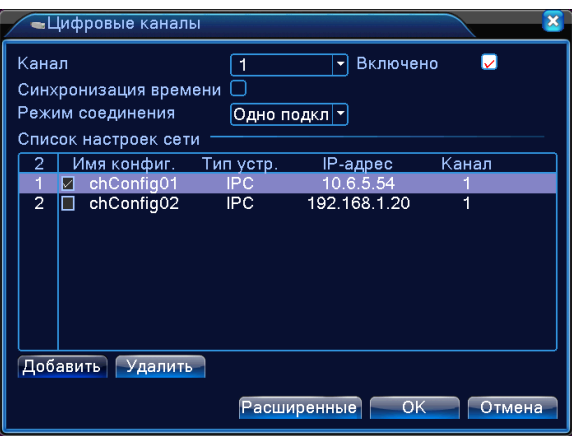

Рисунок 4.39 Поиск устройств при настройке удаленного канала.

**Состояние канала:** показывает статус всех цифровых каналов. Если канал существует, в состоянии показывается максимальное разрешение, текущее разрешение, состояние подключения.

Например, в цифровом режиме (**NVR**) **1х1080+7х720**, при отсутствии устройств в сети:

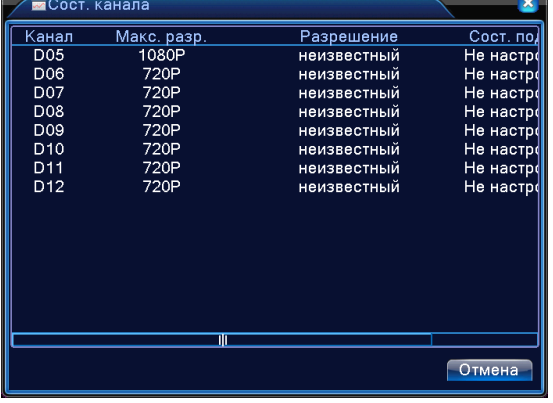

Если каналы добавлены и включены:

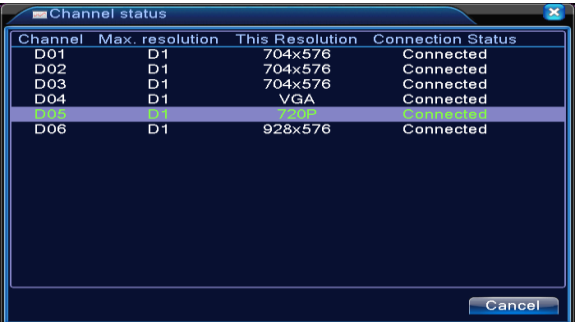

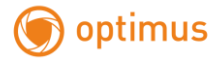

**Примечание:** если **текущее разрешение** удалѐнного устройства **превышает максимальное разрешение, поддерживаемое каналом**, вместо изображения появляется красный символ **"Х".** Например: В полностью цифровом режиме максимальное разрешение канала 3 равно **D1.** При подключении устройства с разрешением **более D1 (например, 960Н),** вы увидите следующее изображение:

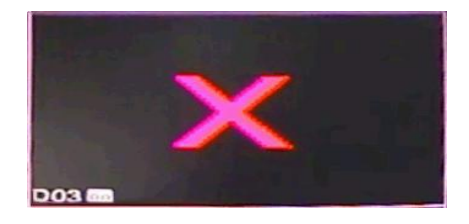

**Режим канала:** выбор конфигурации устройства. Выберите в таблице (установите галочку) желаемую конфигурацию и нажмите **ОК**.

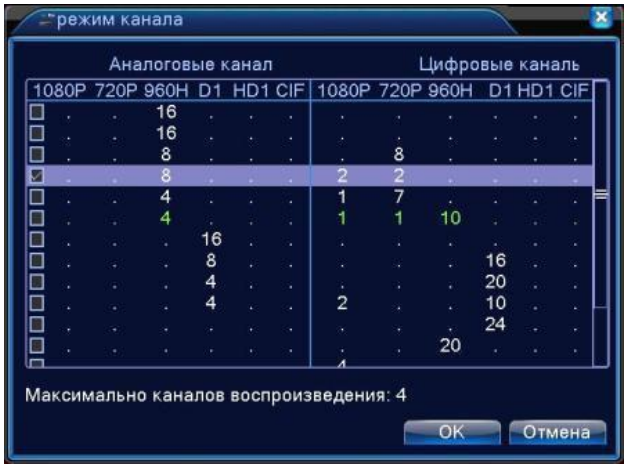

После перезагрузки устройство начнѐт работать в новой конфигурации.

**Примечание: в различных моделях имеются различные режимы.**

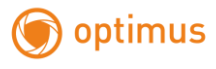

# **4.5 Управление**

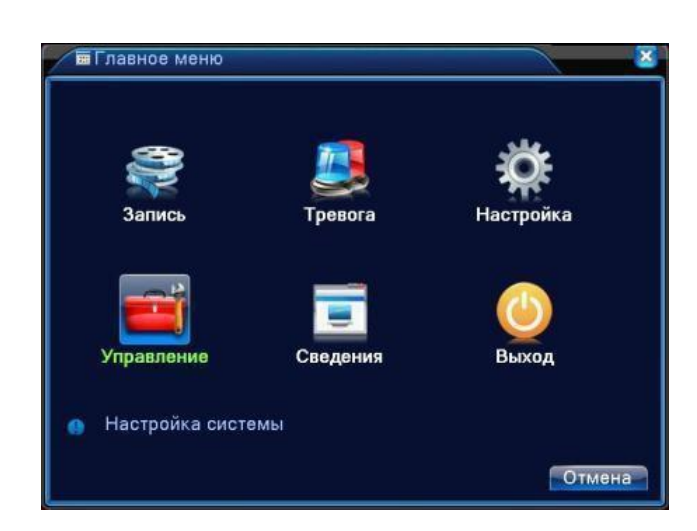

В этом меню имеются: управление жестким диском, управление учетной записью, пользователи в сети, корректировка вывода, автоматическое обслуживание, обновление.

## **4.5.1 Управление жестким диском (HDD)**

Настройка и управление жестким диском.

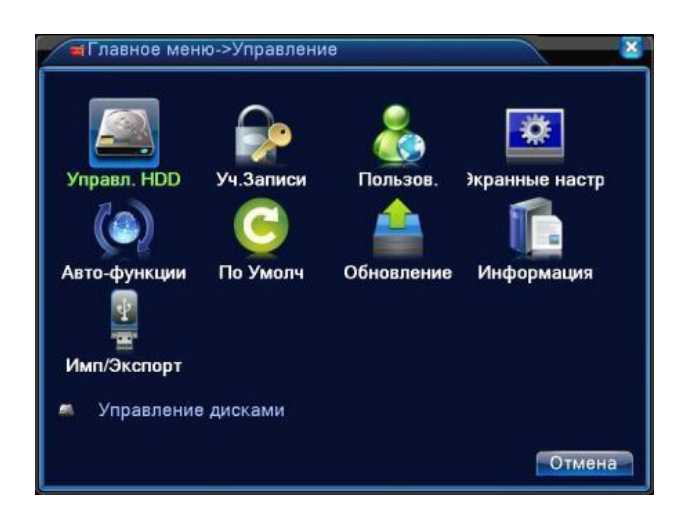

В таблице отображается текущая информация о жестком диске: номер, входной порт, тип, состояние и емкость. Операция включает: задать режим "чтение-запись", "только чтение", сделать диск резервным, форматировать диск, восстановить настройки. Выберите жесткий диск и нажмите правой кнопкой для выполнения.

**Примечание**: диск «чтение-запись»: Оборудование может записывать или считывать данные.

Диск **«только чтение»**: Оборудование может считывать данные, но не может записывать данные.

**Резервный** диск: Двойное резервирование видеофайлов на диске "чтение-запись".

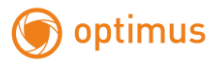

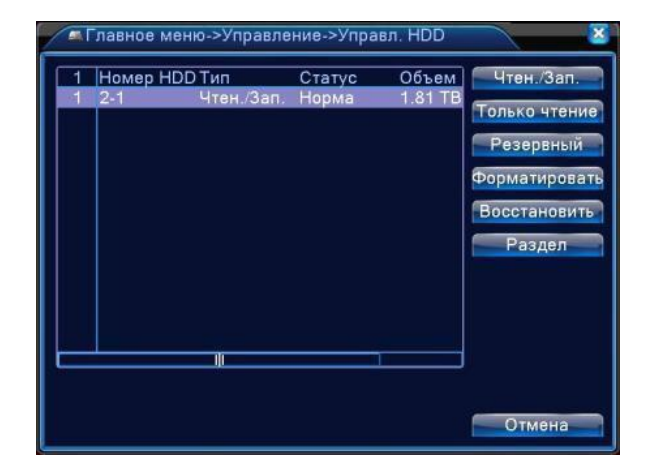

Рисунок 4.40 Управление жестким диском

#### **4.5.2 Учетная запись.**

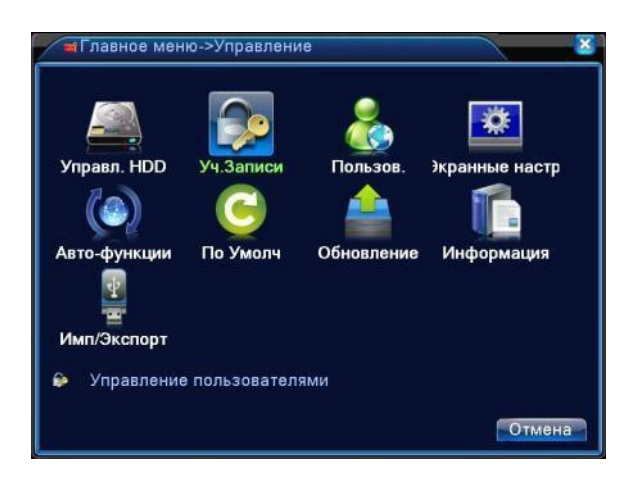

Управление пользовательскими правами.

- **Примечание:** 1. Максимальная длина имени 8 байт для имени пользователя и группы пользователей. Пробел перед или после строки символов не допускается. Пробел в середине строки символов - допускается. Допускаются следующие символы: буквы, цифры, подчеркивание, минус, точка.
	- 2. Для пользователей и групп пользователей нет ограничений по количеству. Вы можете добавлять или удалять группы пользователей согласно вашим потребностям. По умолчанию (заводские установки) доступно: user/admin. Вы можете создать группу по вашему

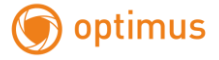

желанию. Пользователь может назначить права в группе.

3. К управлению пользователями относится: группа/пользователь. Имя пользователя и

имя группы не должны совпадать. Каждый пользователь принадлежит только одной

группе.

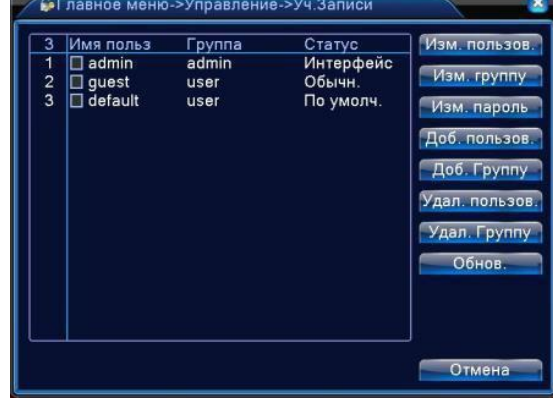

Рисунок 4.41 Управление учетными записями

**Изменить пользователя**. Изменить существующие атрибуты пользователя.

**Изменить группу.** Изменить существующие атрибуты группы.

**Изменить пароль.** Изменить пароль пользователя. Вы можете задать пароль 1-6 знаков.

Пробел перед или после строки не допускается. Пробел в середине строки допускается.

**Примечание: пользователь, который может управлять другими пользователями, может изменить свой пароль и пароли других пользователей.**

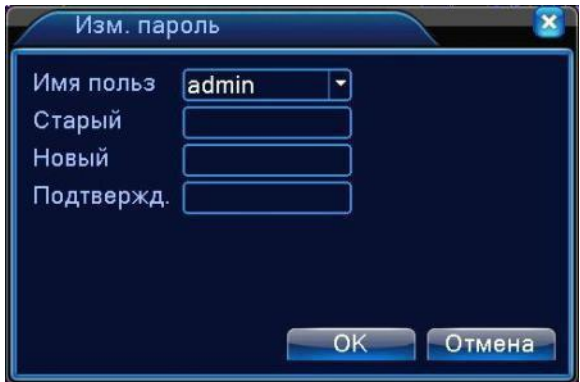

Рисунок 4.42 Изменить пароль

**Добавить пользователя.** Добавить пользователя в группу и задать статус пользователя. Войдите в интерфейс меню и введите имя пользователя и пароль. Выберите группу и выберите, включать ли в нее текущего пользователя. Учетная запись может использоваться несколькими пользователями одновременно.

#### **После добавления в группу, права пользователя определяются правами группы.**

Рекомендуем, чтобы общие права обычного пользователя были ниже, чем права продвинутого пользователя.

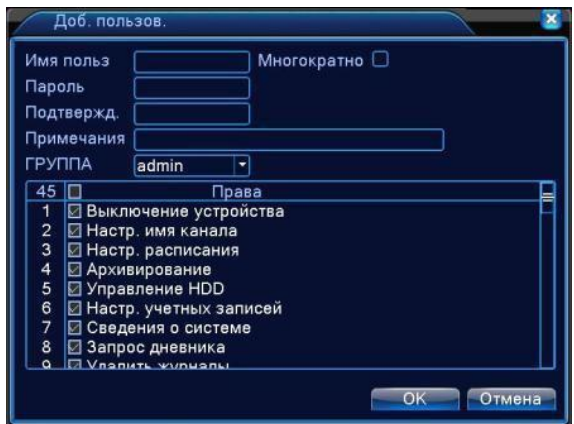

Рисунок 4.43 Добавить пользователя

**Добавить группу.** Добавить группу пользователей и задать права. Имеется 33

различных права: наблюдение в реальном времени, воспроизведение, настройки и т.д.

|                         | Доб. Группу                  |              |
|-------------------------|------------------------------|--------------|
|                         | Имя группы<br>Примечания     |              |
|                         | 45 IT<br>Права               |              |
|                         | <b>Выключение устройства</b> |              |
| $\overline{c}$          | ■ Настр. имя канала          |              |
| 3                       | ⊠ Настр. расписания          |              |
| 4                       | <b>• Архивирование</b>       |              |
| $\overline{\mathbf{5}}$ | ■ Управление HDD             |              |
| 6                       | ■ Настр. учетных записей     |              |
| 7                       | ■ Сведения о системе         |              |
| 8                       | ■ Запрос дневника            |              |
| 9                       | ⊠ Удалить журналы            |              |
| 10 <sup>10</sup>        | ■ Обновление системы         |              |
| 11                      | ■ Автофункции                |              |
|                         | 12 06щая конфигурация        |              |
|                         | <b>El Bangmarnu Rungo</b>    |              |
|                         |                              | OK<br>Отмена |

Рисунок 4.44 Добавить группу

**Удалить пользователя.** Выберите пользователя и нажмите кнопку удаления.

**Удалить группу.** Выберите группу и нажмите кнопку удаления.

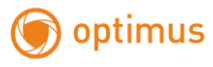

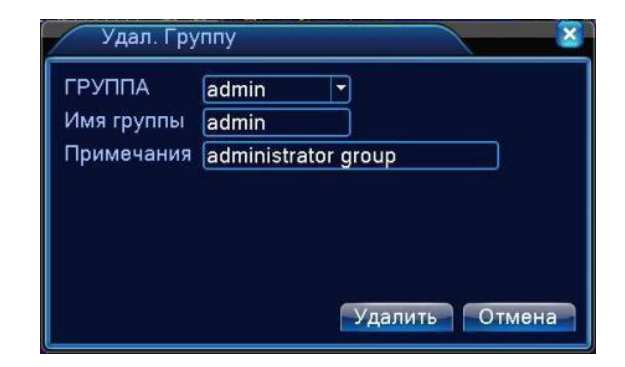

Рисунок 4.45 Удалить группу

#### **4.5.3 Пользователь в сети**

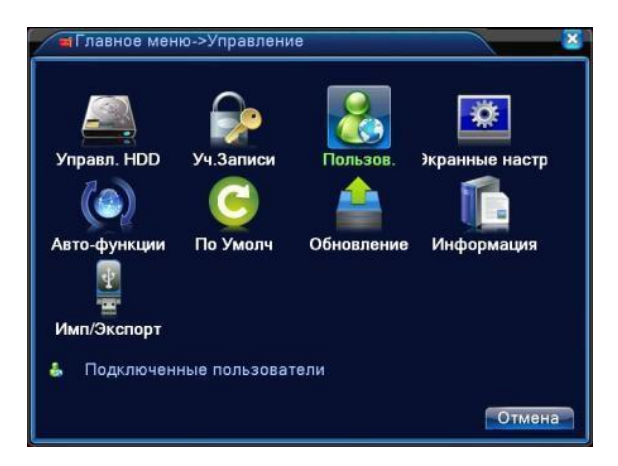

Используется для проверки информации о пользователе в сети, который подключен с помощью местного устройства. Возможно, также, разорвать соединение пользователя. Чтобы разорвать соединение, надо поставить √ в поле, и нажать **Отключить.** Соединение с пользователем будет прервано и не восстановится, пока устройство не перезагрузится.

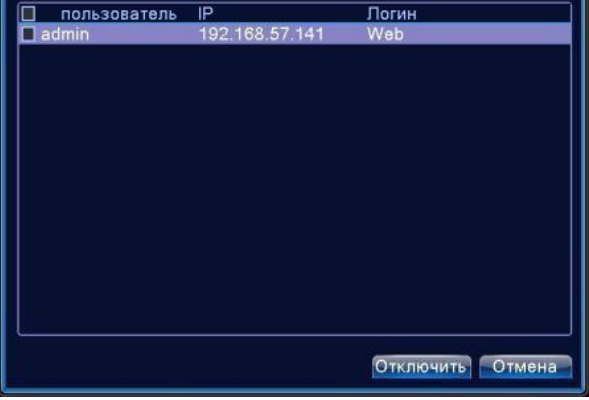

Рисунок 4.46 Пользователь в сети

# **4.5.4 Экранные настройки**

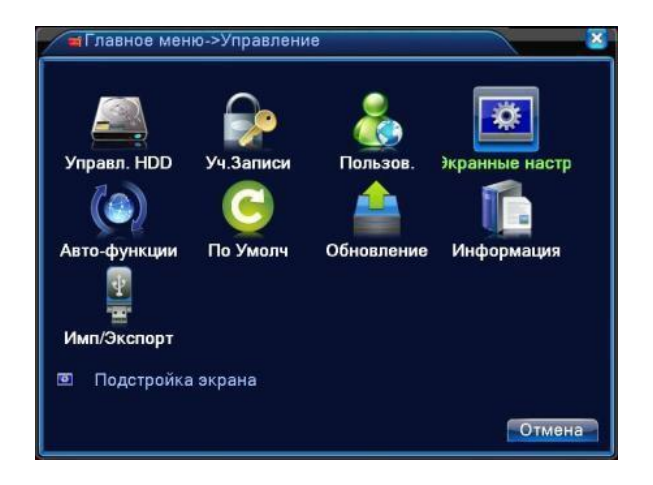

Смотри пункт 3.5.7.

# **4.5.5 Авто-функции**

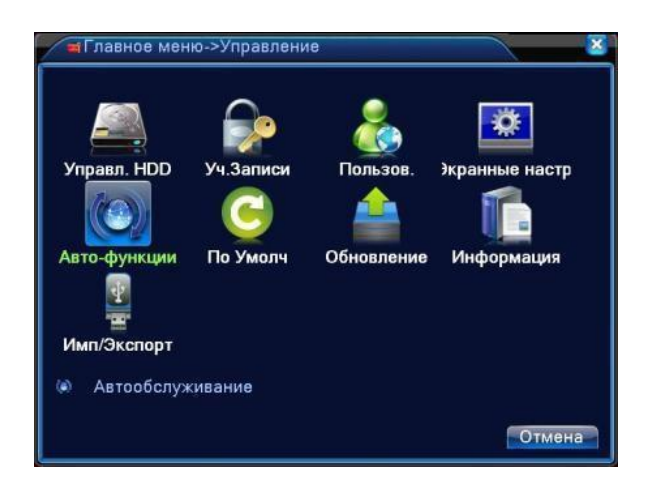

Пользователь может настроить время автоматической перезагрузки и

автоматического удаления файлов.

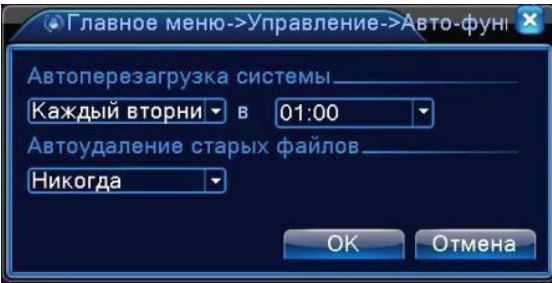

Рисунок 4.47 Автоматическое обслуживание

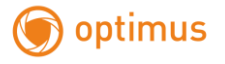

## **4.5.6 Восстановление.**

Восстановление установок по умолчанию. Вы можете выбрать пункты,

подлежащие восстановленю, в меню.

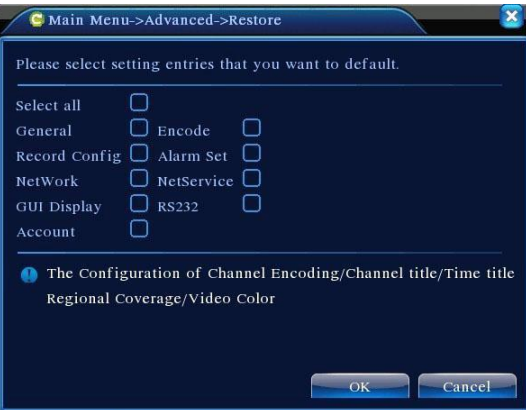

Рисунок 4.48 Восстановление настроек

## **4.5.7 Обновление**

**\*Перед обновлением подключите FLASH-носитель с файлом обновления. Файл должен находиться в корневом каталоге устройства.**

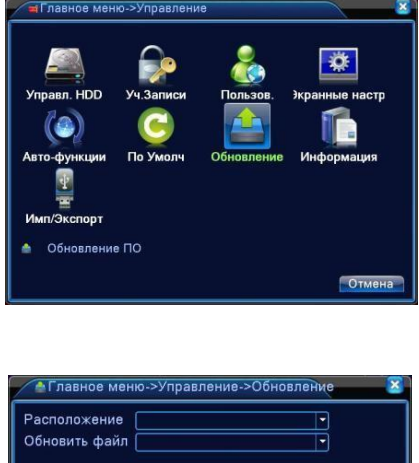

Рисунок 4.49 Обновление

Обновить Отмена

**Расположение.** Выберите интерфейс USB.

**Обновить файл.** Выберите файл с обновлением.

# **Внимание! Отключение питания во время обновления недопустимо! Возможна полная потеря работоспособности! На такой случай никакие гарантии не распространяются!**

# **4.5.8 Информация об устройстве**

Предоставляет информацию об устройстве: количество звуковых входов, тревожных входов/выходов и т.д. для удобства пользователя. В этом же меню включение интерфейсов PTZ (RS485) и RS232. Если эти функции <u>не будут включены в</u> этом меню, интерфейсы PTZ(RS485) и RS232 в других окнах меню можно конфигурировать, но они будут оставаться отключёнными!

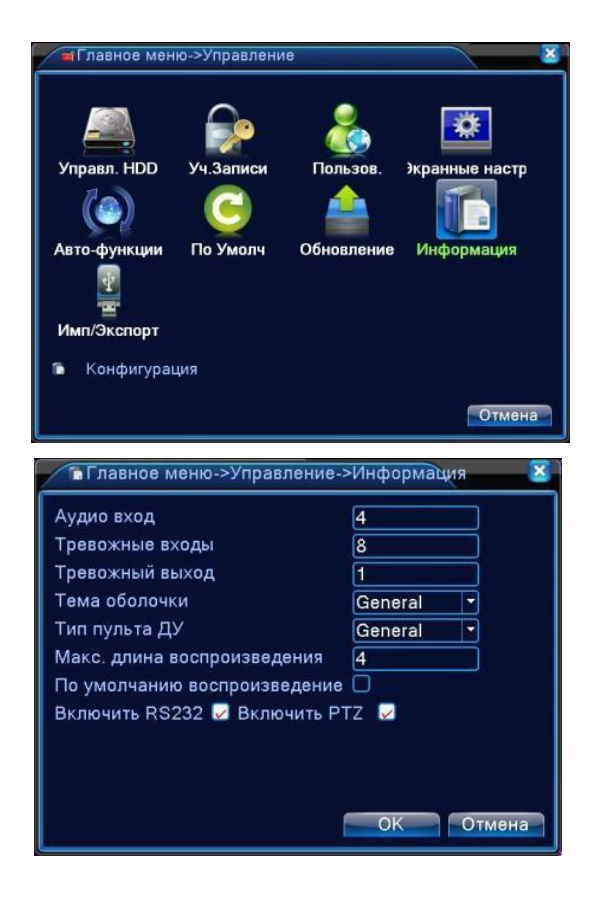

Рисунок 4.50 Информация об устройстве

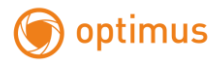

# **4.5.9 Импорт / Экспорт**

Пользователи могут экспортировать журнал и файл конфигурации из устройства на подключенный

Flash-носитель, а также импортировать соответствующий файл конфигурации с Flash-носителя.

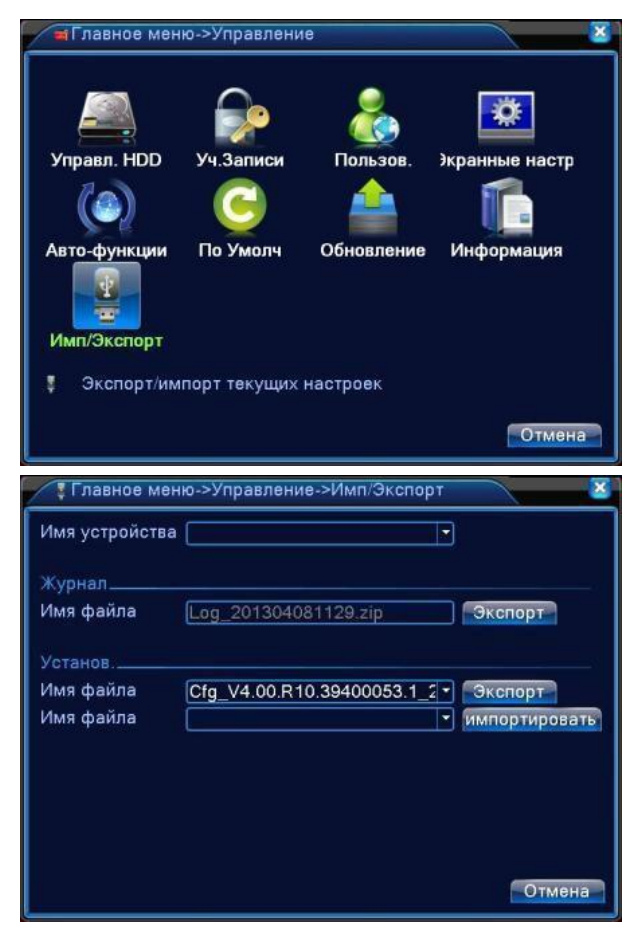

Рисунок 4.51 Интерфейс импорта / экспорта

# **4.6 Сведения**

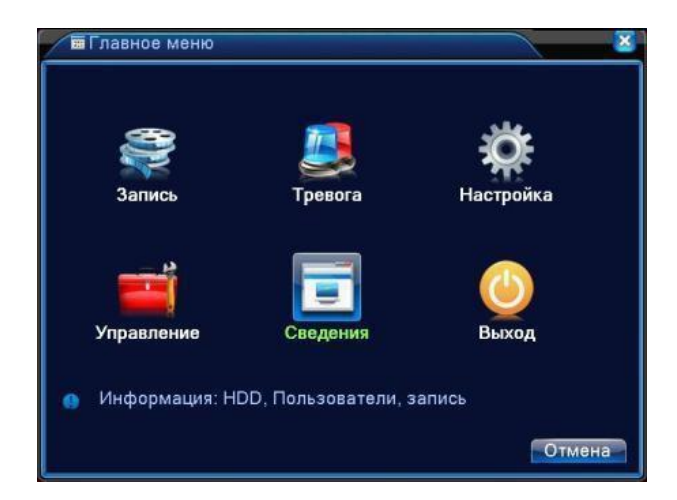

Информация о жѐстком диске, статистика кодового потока, журнал, версия прошивки программного обеспечения.

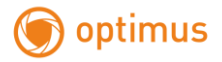

#### **4.6.1 Сведения о жѐстком диске (HDD)**

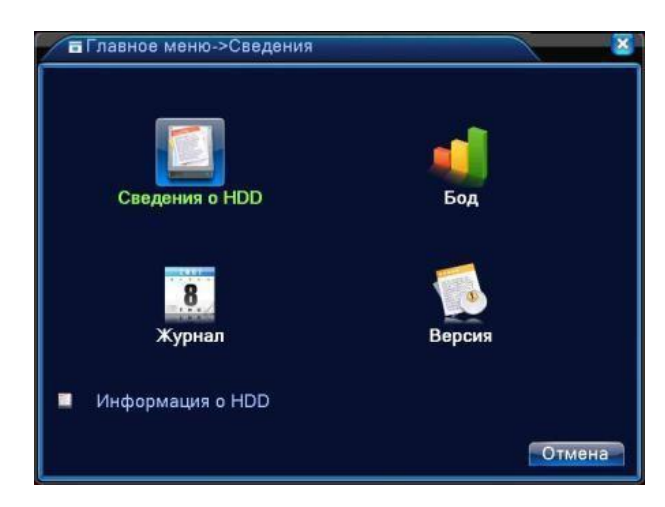

Показано состояние жѐсткого диска: тип диска, общая емкость, свободное место, время записи и т.п.

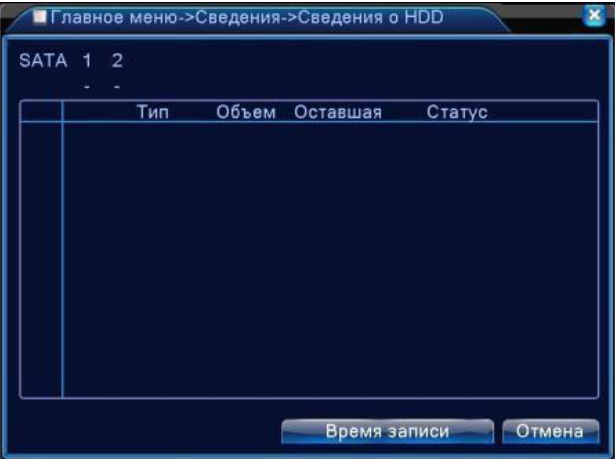

Рисунок 4.52 Сведения о жестком диске

**Символы**: ○ означает, что с диском все в порядке; **X** означает, что жесткий диск неисправен; **-** означает, что жесткий диск отсутствует, **\*** после номера означает текущий рабочий диск, например, 1\*. Если соответствующий диск поврежден, в информации будет показан знак "**?**".

**Если вам требуется заменить поврежденный жесткий диск, обязательно выключите видеорегистратор!**

# optimus

## **4.6.2 БОД**

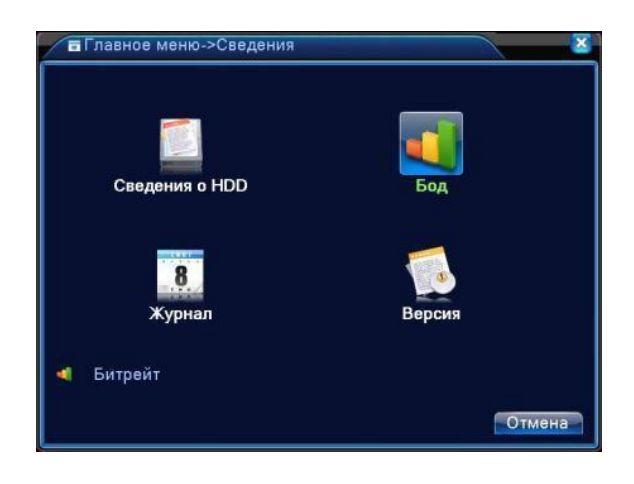

В реальном времени показывает скорость кодового потока (кбит/с) и заполняемость жесткого диска (МБ/ч). Показывается в виде таблицы.

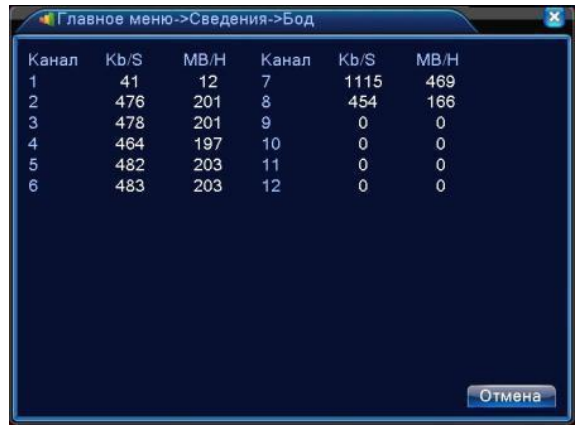

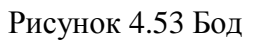

# **4.6.3 Журнал (LOG)**

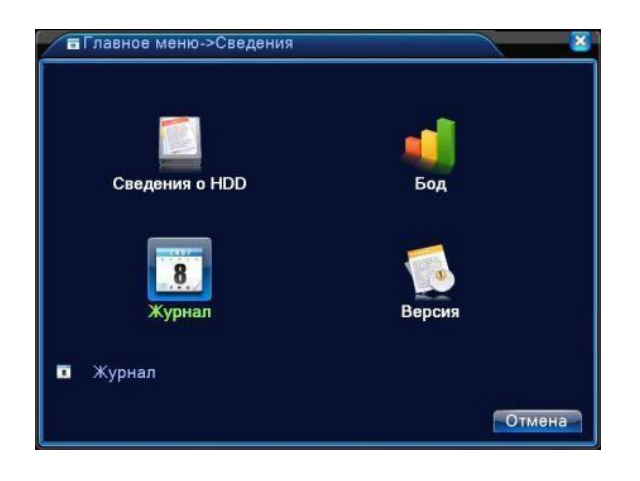

Используется для поиска записей информации на основе заданного режима поиска.

В журнале хранится следующая информация: включение и выключение системы, действия по настройке, управление данными, тревоги, действия по записи, управление пользователями, управление файлами и т.п. Задайте отрезок времени для поиска и нажмите кнопку поиска. Информация из журнала отобразится в виде списка (128 элементов на одной странице). Используйте мышь при поиске для перехода на **следующую** страницу при поиске, используйте кнопку удаления для очистки журнала.

| Тип            |                  | <b>Bce</b>                             |                             |                          |
|----------------|------------------|----------------------------------------|-----------------------------|--------------------------|
|                |                  | Время начала 08 - 04 - 2013 00: 00: 00 |                             | Поиск                    |
|                | Время оконч.     |                                        | 09-04-2013 00:00:00         | <b>Control of Change</b> |
|                | 81 Время журнала |                                        | Тип                         | ЖУРНАЛ                   |
|                |                  | 08-04-2013 10:47:56                    | Перезагрузка                | 2013-4-05 15:37          |
| $\overline{2}$ |                  | 08-04-2013 10:47:56                    | Вход                        | Пользователь de          |
| 3              |                  | 08-04-2013 10:48:12                    | Выход                       | Пользователь de          |
| 4              |                  | 08-04-2013 10:48:12                    | Вход                        | Пользователь ас          |
| 5              |                  | 08-04-2013 10:48:33                    | Сохранить настро UPNP       |                          |
| 6              |                  | 08-04-2013 10:55:45                    | Сохранить настро UPNP       |                          |
| 7              |                  | 08-04-2013 10:55:59                    | Сохранить настро Общая сеть |                          |
| 8              |                  | 08-04-2013 10:55:59                    | Сохранить настро NetDNS     |                          |
| $\mathbf{9}$   |                  | 08-04-2013 10:56:35                    | Сохранить настро UPNP       |                          |
| 10             |                  | 08-04-2013 10:58:58                    | Сохранить настро NetDNS     |                          |
|                |                  |                                        |                             |                          |

Рисунок 4.54 Информация журнала

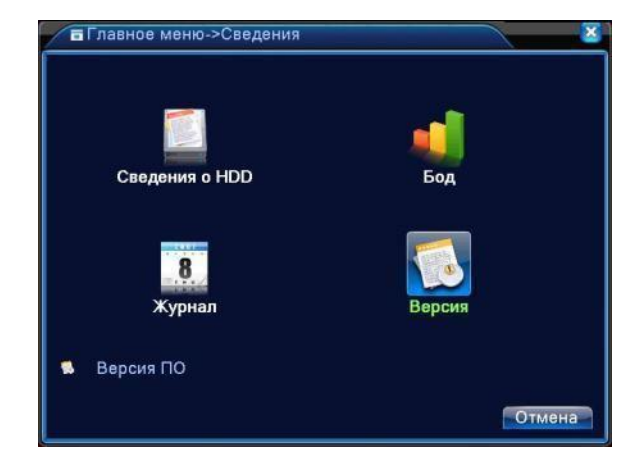

# **4.6.4 Версия**

Показывается базовая информация такая как: аппаратная версия, версия программного обеспечения, дата выпуска, серийный номер, состояние NAT и т.п.

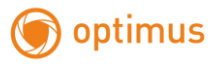

| Канал записи    | 12                              |  |
|-----------------|---------------------------------|--|
| Расшир, канал   | 0                               |  |
| Вход тревоги    | 8                               |  |
| Выход тревоги   |                                 |  |
| Система         | V4.00 R10.39400053.1            |  |
| Дата сборки     | 04-03-2013 16:00:28             |  |
| MAC             | 001000034880                    |  |
|                 | Серийный номер bb233085bddf1534 |  |
| Статус          | 193                             |  |
| Nat статус      | Недоступно                      |  |
| Nat код статуса |                                 |  |
|                 |                                 |  |

Рисунок 4.55 Информация о версиях

# **4.7 Выключение системы**

См. п. 3.5.8.

# **5. Основы работы с облачными технологиями**

# **5.1 Облачное наблюдение**

Облачные технологии облегчают работу устройства в сети, обеспечивая удобство пользователя при наблюдении через глобальную сеть. Эта технология использует серийный номер для подключения к устройству, используя удалѐнный сервер.

**\*Примечание: устройство, использующее облачные технологии, должно быть подключено к локальной сети (LAN), имеющей выход в глобальную сеть (WAN).**

Войдите в **Главное меню>Настройки>Сетевые службы.** Двойным кликом на **Облако**, войдите в настройки.

#### **Проверьте состояние подключения облачной технологии**

Подключите устройство к сети, затем зайдите в **Главное меню>Сведения>Верси** для проверки подключения устройства к облачному серверу. При подключении устройства к **«облаку»** в графе **Nat статус** появится **Подключен.**

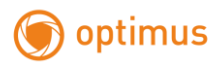

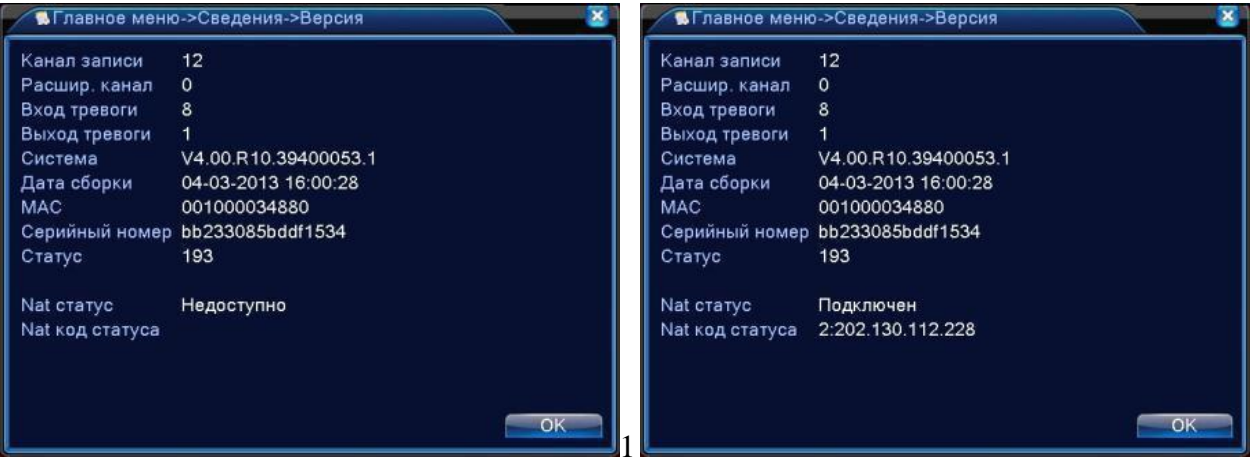

Неудачное подключение Успешное

подключение Рисунок 5.1 Состояние подключения к

облачному серверу

#### **Вход на облачный сервер**

Зайдите на сайт [http://xmeye.net](http://xmeye.net/), вы увидите показанную ниже страницу, на ней имеется два режима: **by user** (как пользователь) и **by device** (как устройство), вы можете войти в систему согласно своим предпочтениям.

#### **\*Примечание: чтобы войти "как пользователь", необходимо зарегистрироваться.**

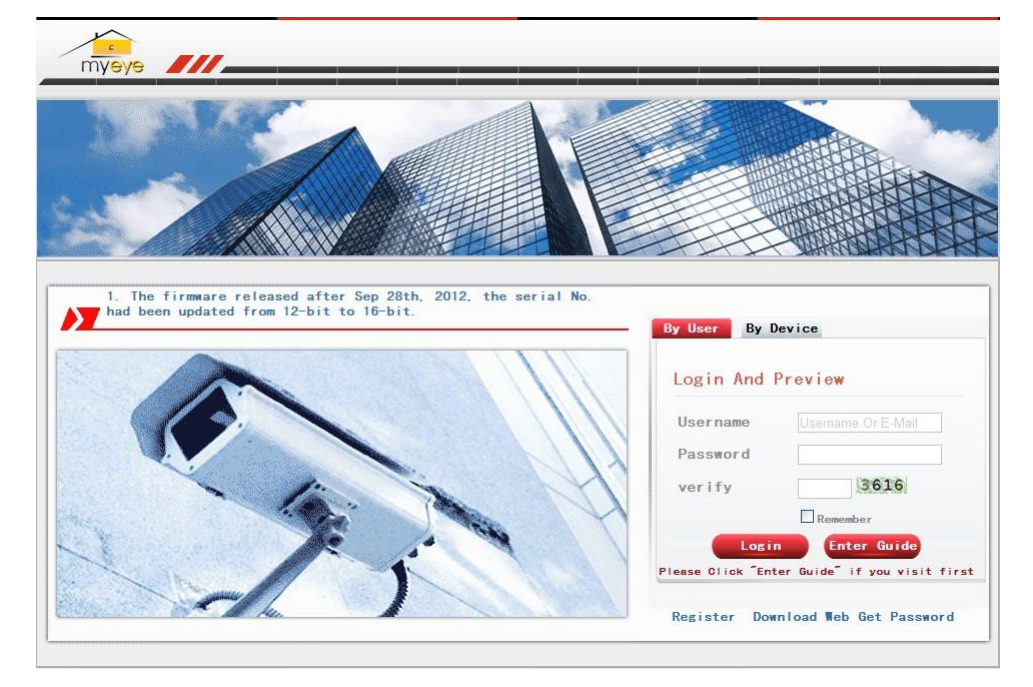

#### **Вход «как пользователь» (Login by user)**

Для входа пользователи используют имя пользователя и пароль, указанные при регистрации,

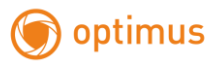

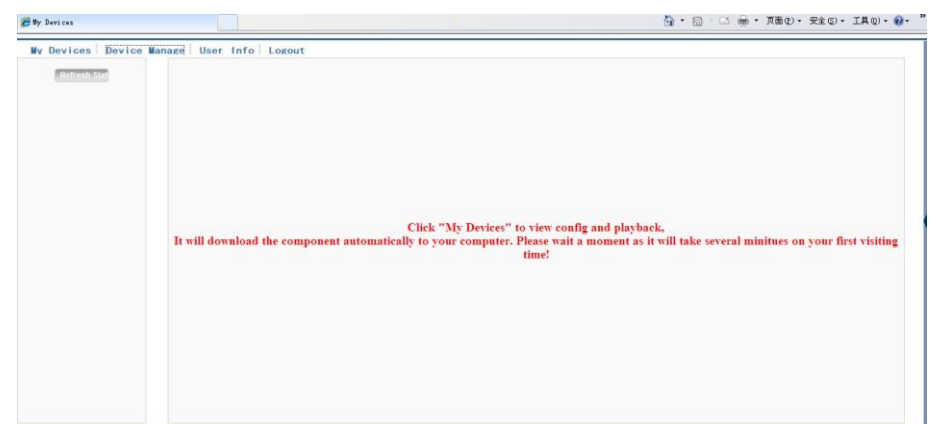

после чего появляется следующий интерфейс

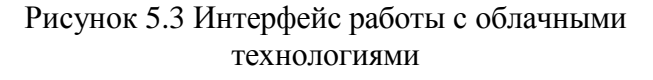

## **Управление устройствами (Device manage).**

В основном используется для добавления устройств, нажмите "add" (Добавить),

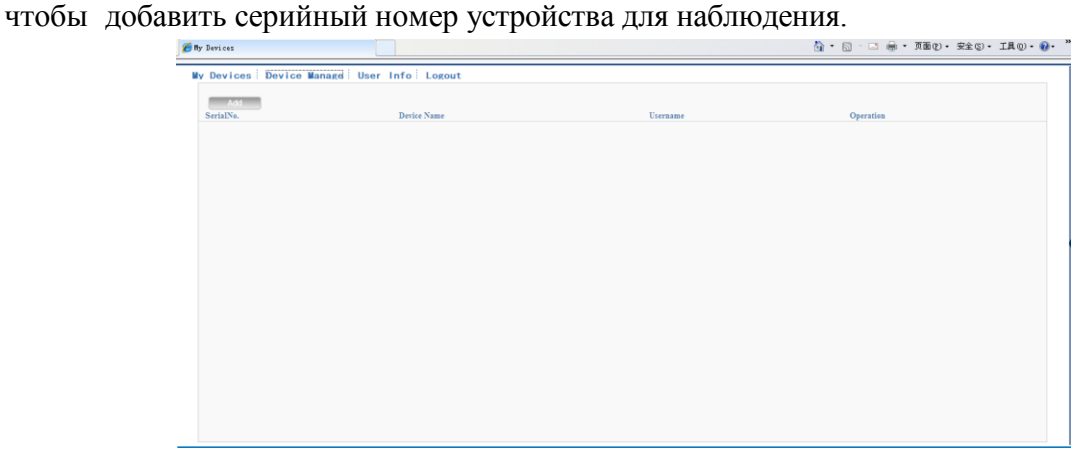

Рисунок 5.4 Интерфейс управления устройствами

| My Devices Device Manage User Info Logout |                          |       |                                                              |  |
|-------------------------------------------|--------------------------|-------|--------------------------------------------------------------|--|
|                                           |                          |       |                                                              |  |
|                                           |                          |       |                                                              |  |
|                                           |                          |       |                                                              |  |
|                                           |                          |       |                                                              |  |
|                                           |                          |       |                                                              |  |
|                                           |                          |       |                                                              |  |
|                                           |                          |       |                                                              |  |
| Username                                  |                          |       |                                                              |  |
| Password                                  |                          |       |                                                              |  |
|                                           | Ok Cancel                |       |                                                              |  |
|                                           |                          |       |                                                              |  |
|                                           |                          |       |                                                              |  |
|                                           |                          |       |                                                              |  |
|                                           |                          |       |                                                              |  |
|                                           |                          |       |                                                              |  |
|                                           |                          |       |                                                              |  |
|                                           |                          |       |                                                              |  |
|                                           | SerialNo.<br>Device Name | admin | (default is "admin")<br>$(default$ is $\operatorname{null})$ |  |

Рисунок 5.5 Интерфейс добавления устройств

**\*Примечание: на рисунке 5.5 "имя пользователя" означает имя пользователя**

**наблюдаемого устройства, "пароль" означает пароль этого пользователя.**

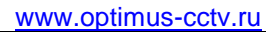

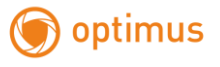

#### **My Device (Мои устройства).**

Здесь показаны добавленные устройства, нажмите на имя подключенного устройства, вы сможете управлять этим устройством.

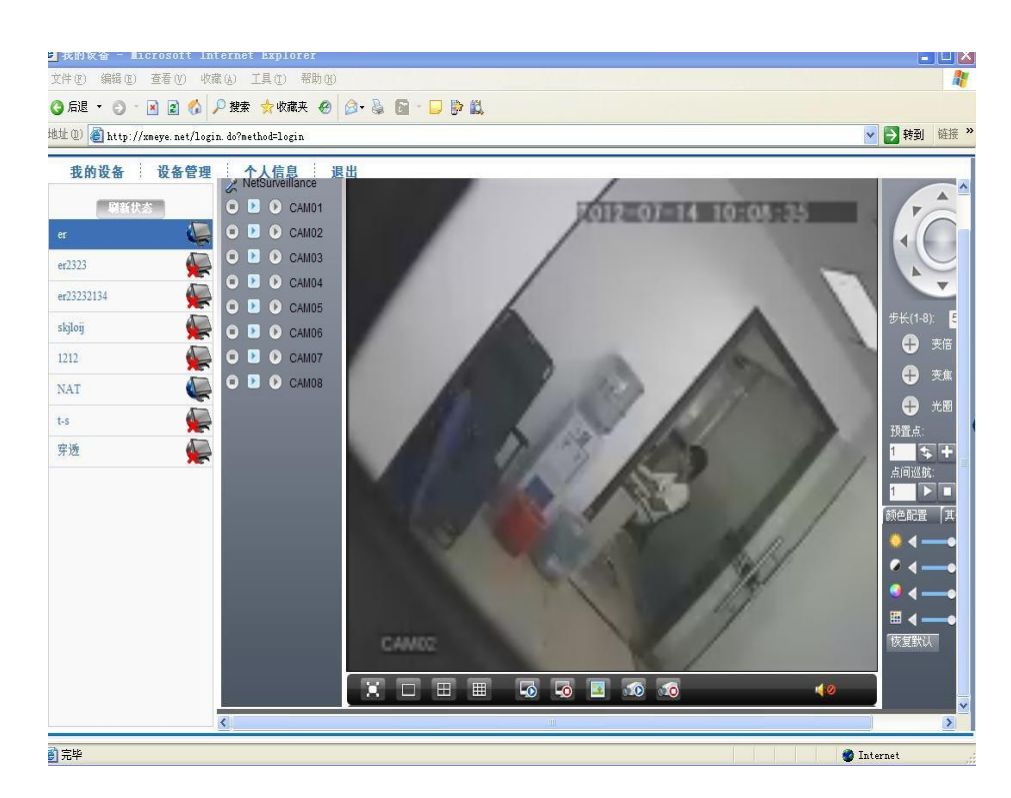

Рисунок 5.6 Страница наблюдения - вход как пользователь

**\*Примечание: значок означает "не в сети", устройство не подключено к серверу.**

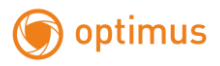

**Вход «как устройство».**

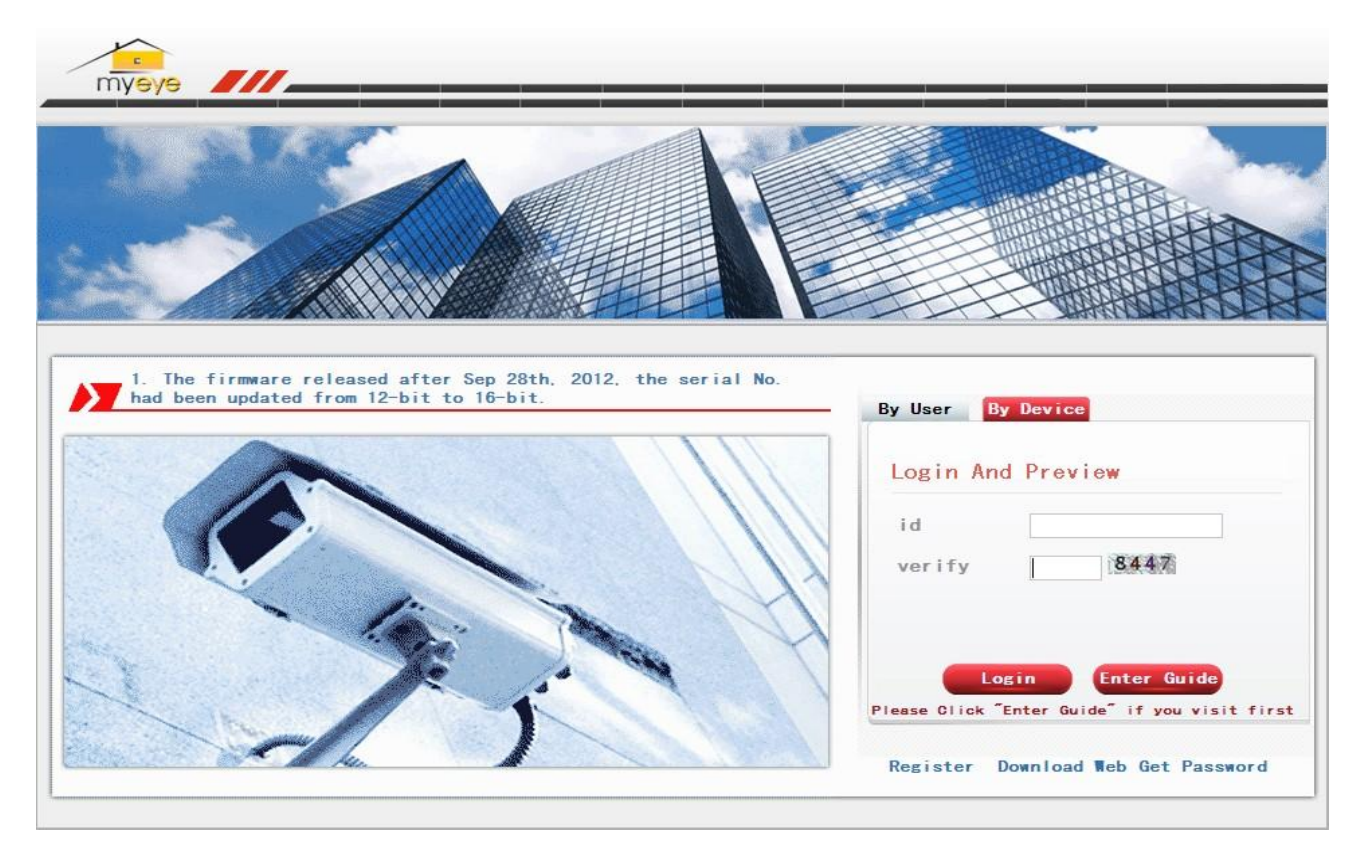

Рисунок 5.7 Интерфейс входа «как устройство»

Введите серийный номер устройства и код подтверждения для наблюдения и управления

устройством напрямую.

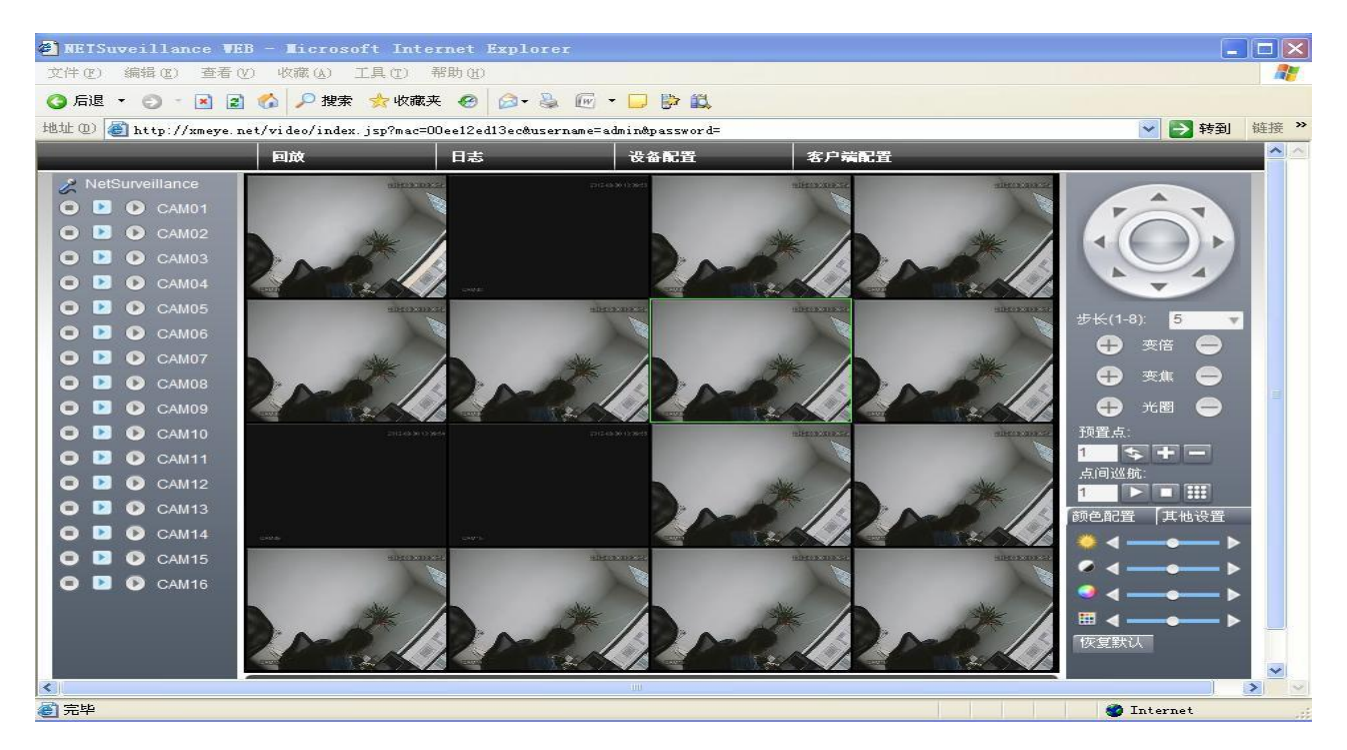

Рисунок 5.8 Страница наблюдения - вход «как устройство».

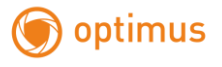

# **6. Часто задаваемые вопросы и обслуживание**

# **6.1 Часто задаваемые вопросы (FAQ)**

Если вашей проблемы нет в списке, свяжитесь с местным представителем или

главным офисом. Мы всегда готовы помочь.

#### **1. Устройство не загружается.**

Возможные причины:

- 1 Не подключено питание.
- 2 Провод питания не подключен к источнику питания.
- 3 Источник питания неисправен.
- 4 Произошла ошибка при обновлении прошивки.
- 5 Поврежден жѐсткий диск или его кабель.
- 6 Повреждена передняя панель.
- 7 Повреждена материнская плата регистратора.

#### **2. Устройство автоматически перезагружается или перестает работать спустя несколько**

#### **минут после загрузки.**

Возможные причины:

- 1 Нестабильное или слишком низкое входное напряжение.
- 2 Повреждѐн жѐсткий диск или его кабель.
- 3 Неисправность источника питания.
- 4 Нестабильный видеосигнал.
- 5 Перегрев из-за большого количества пыли или плохие условия работы устройства.
- 6 Повреждение регистратора.

#### **3. Система не может обнаружить жѐсткий диск.**

- 1 Не подключено питание жѐсткого диска.
- 2 Повреждены кабели жѐсткого диска.
- 3 Поврежден жѐсткий диск.
- 4 Неисправен порт SATA материнской платы.

# **4. Отсутствует сигнал на видеовыходах в режиме одного канала, нескольких каналов и всех каналов.**

Возможные причины:

- 1 Неправильная прошивка. Обновите прошивку.
- 2 Яркость изображения равна 0. Восстановите настройки по умолчанию.
- 3 Отсутствует входной сигнал или он слишком слабый.
- 4 Установлена защита канала или неправильно настроен экран.
- 5 Повреждение регистратора.

#### **5. Проблемы с изображением, такие как искажение цвета или яркости.**

Возможные причины:

- 1 При использовании выхода BNC неправильно выбран режим NTSC или PAL, изображение становится черно-белым.
- 2 Выходной импеданс регистратора не соответствует входному импедансу монитора.
- 3 Низкий уровень видеосигнала. Возможно, слишком большое расстояние передачи видео или слишком большие потери при передаче.
- 4 Неверные настройки цвета и яркости регистратора.

#### **6. Не находятся видеофайлы в режиме воспроизведения.**

Возможные причины:

- 1 Повреждены кабели жѐсткого диска.
- 2 Поврежден жѐсткий диск.
- 3 Обновите различные программы с помощью оригинальных программных файлов.
- 4 Искомые видеофайлы скрыты.
- 5 Запись не была включена.

#### **7. Видео показывается нечетко.**

- 1 Качество изображения слишком низкое.
- 2 Неправильная программа считывания. Перезагрузите систему. (DVR)
- 3 Повреждены кабели жѐсткого диска.
- Поврежден жѐсткий диск.
- Повреждение регистратора или монитора.

#### **8. В окне наблюдения отсутствует звуковой сигнал.**

Возможные причины:

- Не работает микрофон.
- Не работает динамик.
- Повреждены звуковые кабели.
- Повреждение регистратора.

#### **9. В окне наблюдения звук присутствует, но в режиме воспроизведения он отсутствует.**

Возможные причины:

- Проблемы с настройкой: опции звука, звук не выбран.
- Соответствующий звуковой канал не связан с видео.

#### **10. Неверно показано время.**

Возможные причины:

- Неверная настройка времени.
- Плохое подключение батареи или слишком низкое напряжение батареи.
- Поврежден модуль часов.

#### **11. DVR не может управлять PTZ-камерой.**

- Неисправность передней панели управления PTZ видеорегистратора.
- Неверные настройки видеорегистратора или PTZ-камеры.
- Неверное подключение.
- Протоколы управления PTZ-камеры и видеорегистратора не стыкуются.
- Адреса декодера PTZ-камеры и регистратора не стыкуются.
- При подключении нескольких камер, к самому дальнему концу линии А/В PTZуправления следует подключить резистор сопротивлением 120 Ом для снижения отражений, иначе управление будет нестабильным.
- Слишком большое расстояние.

#### **12. Не работает детектор движений.**

Возможные причины:

- 1 Неверно задан диапазон времени.
- 2 Неверно задана зона обнаружения.
- 3 Низкая чувствительность.
- 4 Функция не поддерживается аппаратной частью (оборудованием).

#### **13. Невозможно подключиться через Web-интерфейс или CMS (Central Management System).**

#### **Система Центрального Мониторинга.**

Возможные причины:

1.Вы используете Windows 98 или Windows МЕ. Мы рекомендуем установить более

новую версию Windows.

- 2. Элемент ActiveX не запущен.
- 3. Версия не превышает DirectX8.1. Обновите драйвер видеокарты.
- 4. Сбой подключения к сети.
- 5. Проблемы в настройках сети.
- 6. Неверный пароль или имя пользователя.
- 7. CMS не подходит для текущей версии программного обеспечения DVR.

#### **14. Нечеткое изображение или отсутствие изображения в режиме просмотра по сети или**

#### **в режиме воспроизведения файлов.**

Возможные причины:

- 1. Нестабильность сети.
- 2. Ограниченные ресурсы компьютера.
- 3. Выберите групповой режим в сетевых настройках DVR.
- 4. Установлена маска или защита канала.
- 5. У пользователя нет прав на просмотр.
- 6. Нечеткое само изображение, передаваемое по сети.

#### **15. Нестабильное сетевое подключения**

Возможные причины:

1. Нестабильность сети.

- 2. Неверный IP-адрес.
- 3. Неверный MAC-адрес.
- 4. Проблемы с сетевой картой регистратора.

#### **16. Проблемы при копировании на USB.**

Возможные причины:

- 1. Слишком большой объем данных. Пожалуйста, остановите запись и резервное копирование.
- 2. Объем данных превышает место для резервного копирования.
- 3. Оборудование для резервного копирования несовместимо.
- 4. Оборудование для резервного копирования повреждено.

#### **17. Управление DVR с помощью клавиатуры невозможно.**

Возможные причины:

- 1. Неверные настройки последовательного порта видеорегистратора.
- 2. Неверный адрес.
- 3. Слишком большое расстояние.

#### **18. Невозможно остановить тревогу.**

Возможные причины:

- 1. Неверные настройки тревоги.
- 2. Тревожный выход включен вручную.
- 3. Повреждено входное устройство или некорректное подключение.
- 4. Имеются проблемы с прошивкой, обновите прошивку.

#### **19. Тревога не работает.**

Возможные причины:

- 1. Неверные настройки тревоги.
- 2. Неверное подключение тревоги.
- 3. Неверный входной сигнал тревоги.
- 4. Тревога подключена к двум контурам (шлейфам) одновременно.

#### **20. Не работает пульт ДУ.**

Возможные причины:

- 1. Неверный адрес пульта ДУ.
- 2. Слишком большое расстояние до пульта ДУ или слишком большой угол.
- 3. Батарея разрядилась.
- 4. Поврежден сам пульт ДУ или передняя панель регистратора.

#### **21. Недостаточное время хранения.**

Возможные причины:

- 1. Недостаточно места на жестком диске.
- 2. Поврежден жесткий диск.

#### **22. Невозможно воспроизвести загруженные файлы.**

Возможные причины:

- 1. Отсутствует медиа-проигрыватель.
- 2. Отсутствует DirectX8.1 или более ранняя версия.
- 3. Отсутствует файл DivX503Bundle.exe для воспроизведения файлов AVI.
- 4. Файлы DivX503Bundle.exe и ffdshow-20041012.exe должны быть установлены в системе Windows ХР.

#### **23. Забыт пароль или код для управления меню.**

Свяжитесь с местным представителем сервисной поддержки или позвоните в

главный офис сервисной поддержки.

#### **24. Не видно изображение при просмотре цифрового канала**

- 1. Устройство не добавлено.
- 2. Недоступна камера соответствующего канала.
- 3. Не выбрана камера соответствующего канала.
- 4. Выбранная камера не подключена к сети.
- 5. Поток для удаленного канала был задан как дополнительный.
- 6. Неверное имя пользователя или пароль.
- 7. Неверно введен IP-адрес или порт при добавлении устройства.
- 8. Слишком высокое разрешение камеры для отображения на мониторе.

#### **25. При нажатии кнопки поиска "search" поиск устройств не происходит.**

Возможные причины:

- 1. В локальной сети нет других устройств
- 2. В сетевых настройках неверно указана маска подсети.
- 3. Устройство не совместимо.
- 4. Неверно задан режим поиска.

#### **26. Функция снимков при тревоге включена, но снимки не создаются.**

Возможные причины:

- 1. На жестком диске отсутствует раздел для снимков.
- 2. Раздел для снимков заполнен.
- 3. Функция снимков не включена в настройках (record->storage) соответствующего канала.

#### **27. Время, отображаемое на цифровом канале, не совпадает с местным временем.**

Включите функцию синхронизации времени цифрового канала.

#### **28. Не видно изображение при просмотре аналогового канала.**

Возможные причины:

- 1. Камера не подключена к видеовходу.
- 2. Устройство не подключено к источнику видеосигнала.
- 3. Источник видеосигнала неисправен.

#### **29. Изображение замирает при нескольких подключениях и переключении устройств.**

Для буферизации нового изображения при переключении устройств, требуется

несколько секунд.

# **6.2 Обслуживание**

- 1 Регулярно очищайте от пыли печатные платы, коннекторы, вентиляторы, корпус и прочие детали мягкой кисточкой.
- 2 Обеспечьте надлежащее заземление DVR для предотвращения помех видео и аудио, возникающих от статического или наведенного электричества.
- 3 Не отключайте кабель видеосигнала или кабель порта RS-232 или RS-485 во время работы (при включенном электропитании).

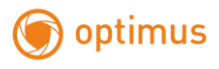

- 4 Не подключайте телевизор к порту видеовывода (V-OUT) регистратора (DVR). Это может привести к повреждению выхода видео.
- 5 Не выключайте изделие непосредственно (например, выдергиванием кабеля из электрической розетки). Используйте функцию **Выключения** в меню или удерживайте кнопку **Выключения** на панели (3 секунды или больше) во избежание порчи жѐсткого диска.
- 6 Не устанавливайте устройство вблизи источников тепла.
- 7 Обеспечьте достаточную вентиляцию устройства для лучшего рассеяния тепла.
- 8 Регулярно проверяйте систему и выполняйте обслуживание.

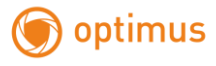

# **Приложение 1.Функции пульта ДУ**

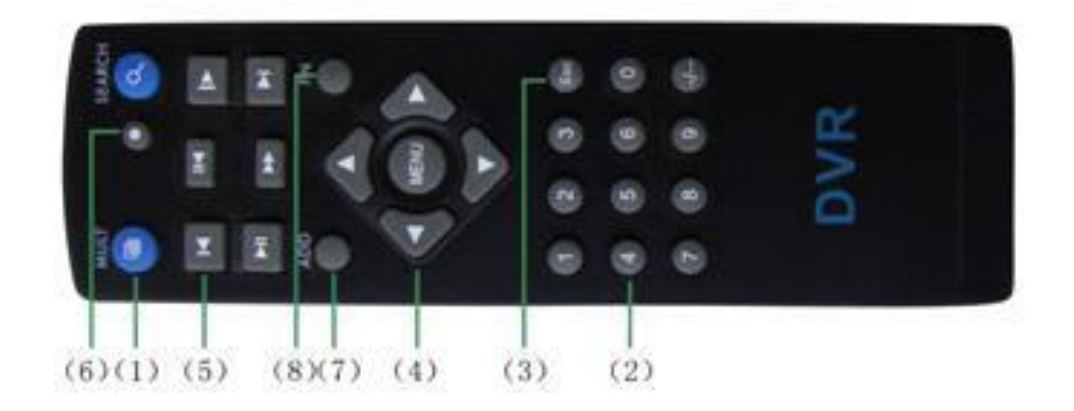

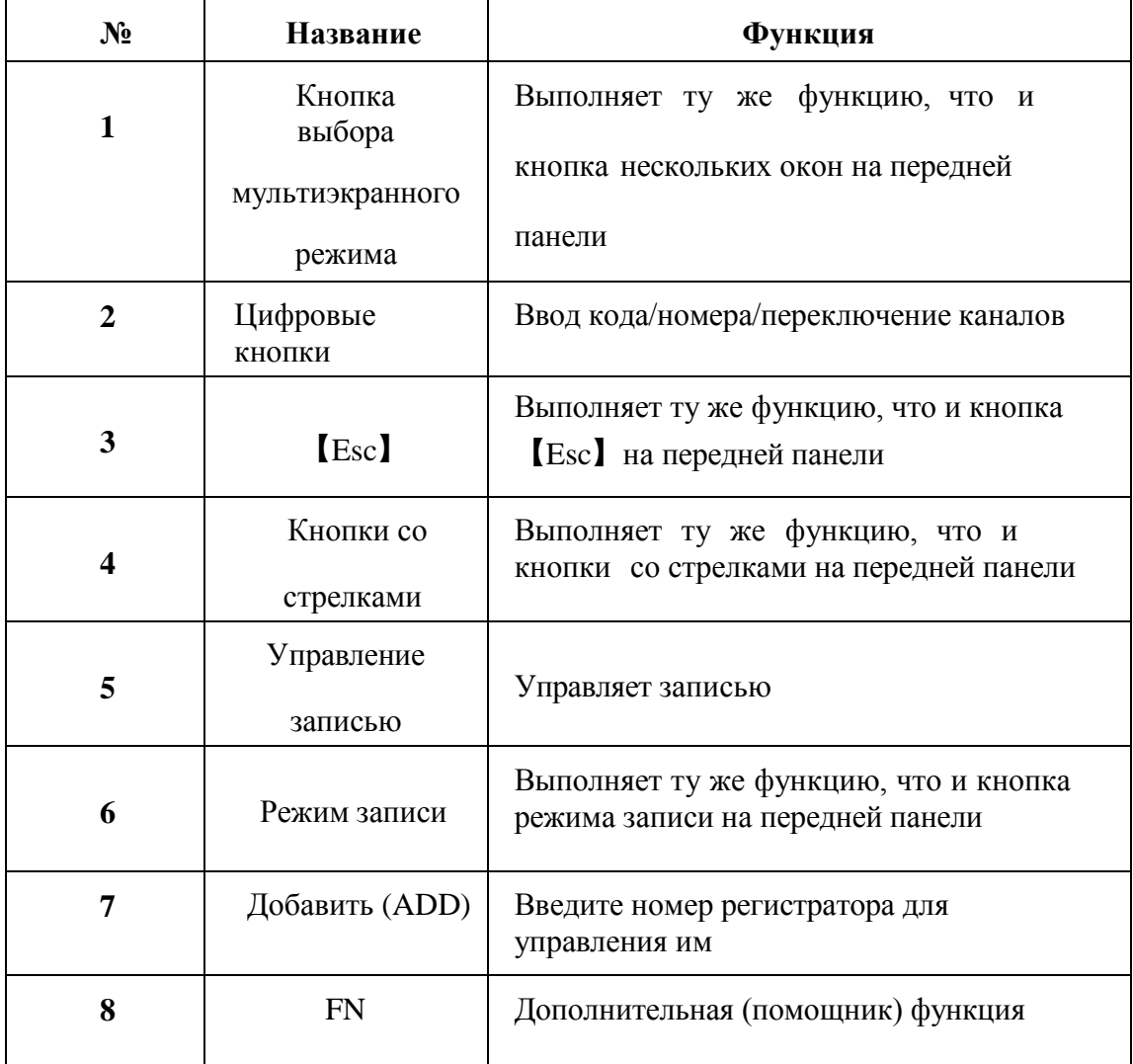

# **Приложение 2. Работа с мышью**

## **\*В качестве примера используется правая рука**

Поддерживается USB. мышь

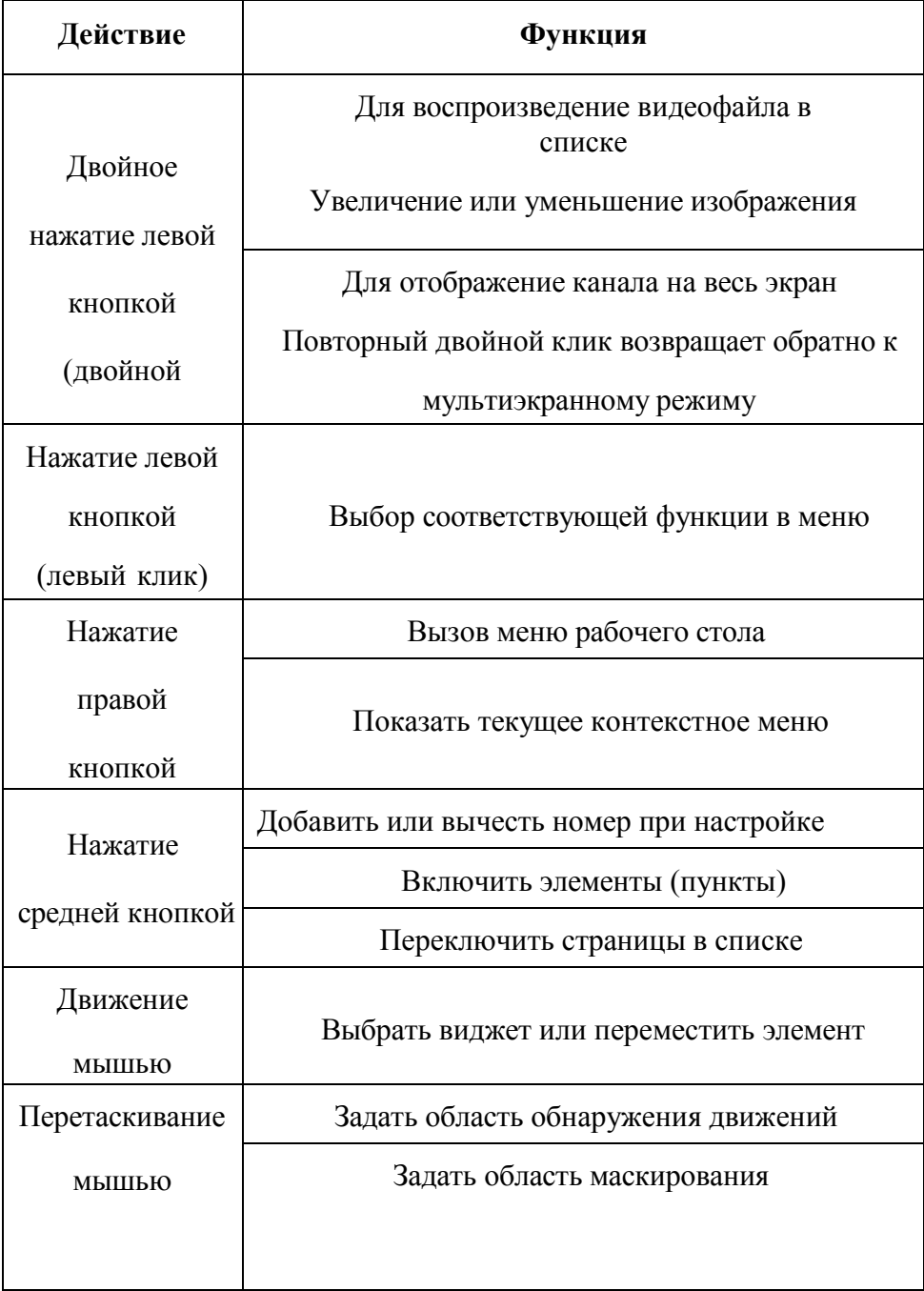
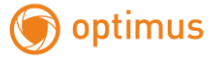

## **Приложение 3. Вычисление емкости жѐсткого диска**

Убедитесь в правильности установки жѐсткого диска установлен в устройство.

Будьте внимательны при подключении кабелей жѐсткого диска .

Расчѐт времени заполнения жѐсткого диска:

Общая емкость (МБ) = число каналов **Х** время (в часах) **Х** скорость записи (МБ/час)

Формула времени записи:

Время записи  $(v)$  =  $\overline{\text{S}(\text{O})}$ 

скорость записи (МБ/ч) **Х** количество каналов

Регистратор использует технологию сжатия Н.264. Ее динамический диапазон очень широк (зависит от количества движения в кадре), поэтому расчет емкости жѐсткого диска основан на приблизительных значениях потребности каждого канала в час.

### **Пример:**

На один жѐсткий диск 2000 ГБ при постоянной записи видео **D1 (4CIF)** поместится 13 суток записи. Потребность при этом каждого канала 800 МБ/ч (0,8 ГБ/ч), при непрерывной записи 8 каналов в течение 24 часов заполнение диска произойдет за 2000ГБ **:** (0,8 ГБ/ч **Х** 24 ч **Х** 8 канала) = 13 суток.

# **Приложение 4. Дистанционное управление**

### **Программное обеспечение для управления несколькими устройствами – CMS**

CMS может централизовать управление несколькими DVR в различных точках с одного ПК.

Шаг 1: установите программное обеспечение CMS с приложенного диска CD, следуйте инструкциям по установке.

Шаг 2: после установки программного обеспечения на ПК, войдите в интерфейс как показано на рис.

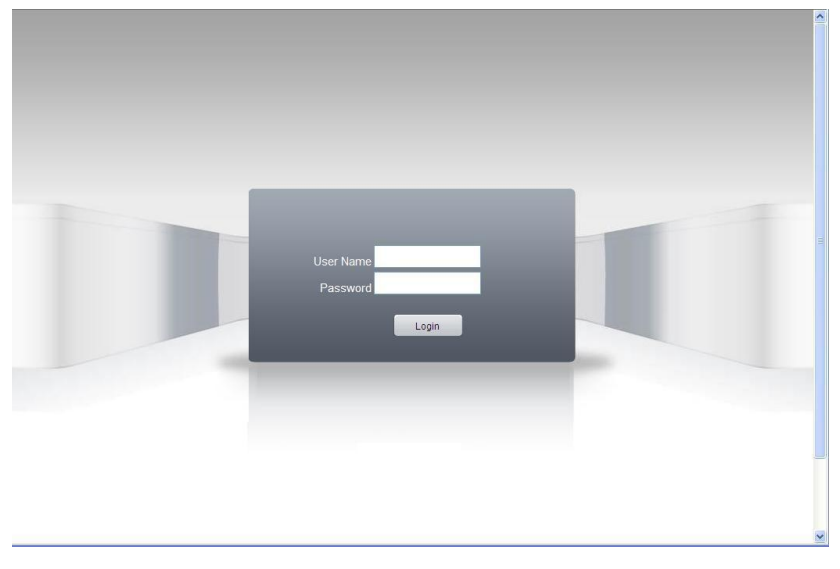

Рисунок П4.1 Вход в программу.

Введите логин и пароль для входа в программу.

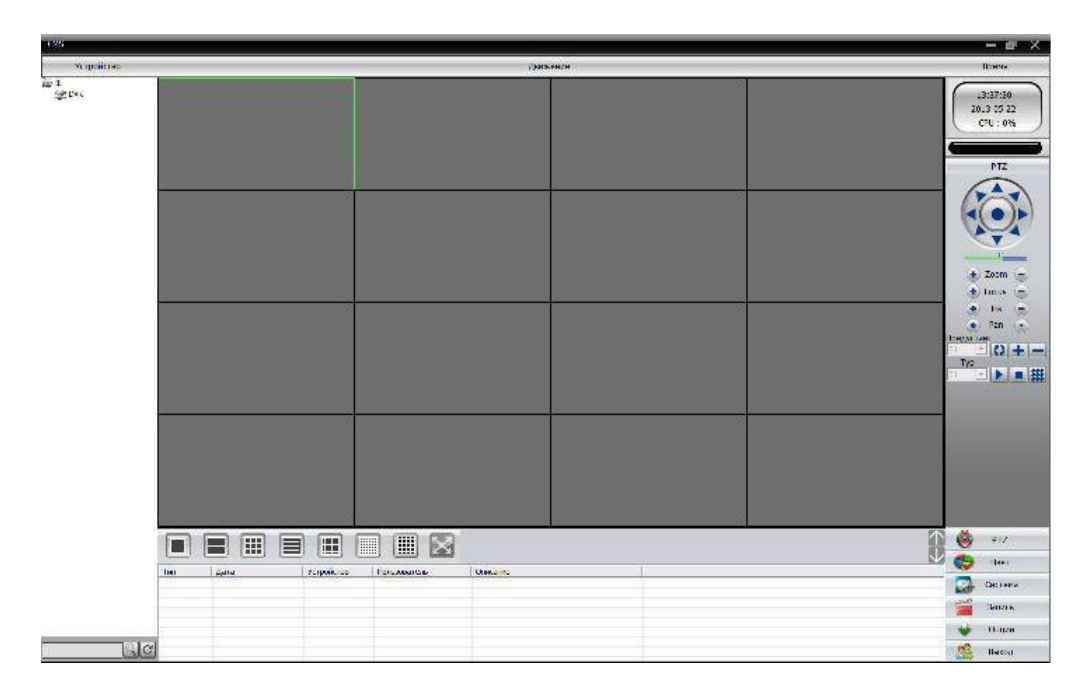

Рисунок П4.2 Интерфейс программы.

Войдите в меню устройств (в правом углу экрана) через: **Система** > **Устройства** > **Добавить область.** После добавления области возможно **Добавление устройств**. Введите параметры устройства. Повторите операции, если необходимо к данной области добавить несколько устройств.

Шаг 3: после добавления устройств и сохранения параметров возможно подключение к устройствам. Двойным кликом левой кнопки мыши выберите устройство, затем кликом правой кнопки мыши на устройстве или на канале можно выбрать **основной** или **экстра** поток передачи видео от устройства или от канала.

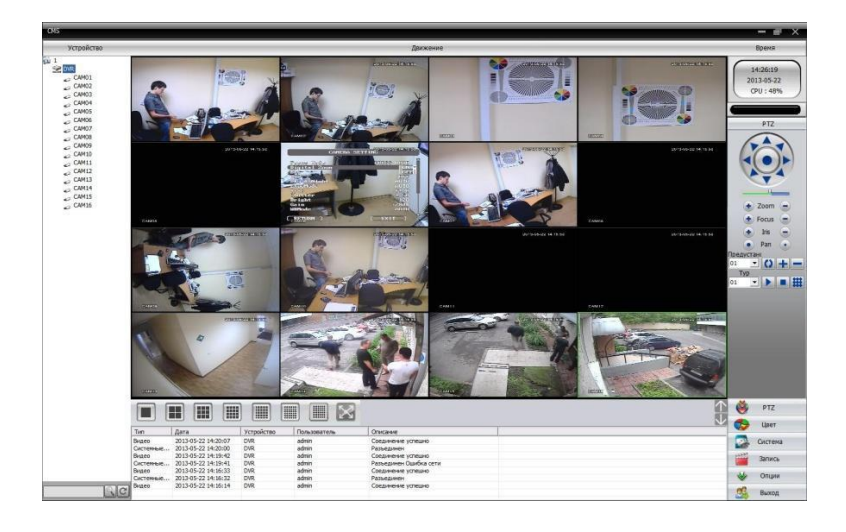

Рисунок П4.3 Пример работы программы.

Вход в меню настройки программы: **Система** > **Локальные** >

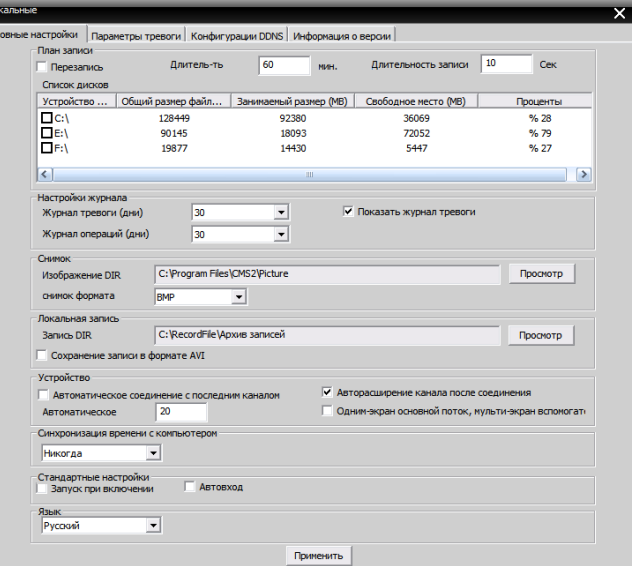

Рисунок П4.4 Настройки программы.

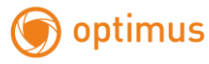

Вход в меню настройки удалѐнных устройств: **Система** > **Удалѐнные** >

Выберите устройство из списка, откроется меню настройки удалѐнных

### устройств

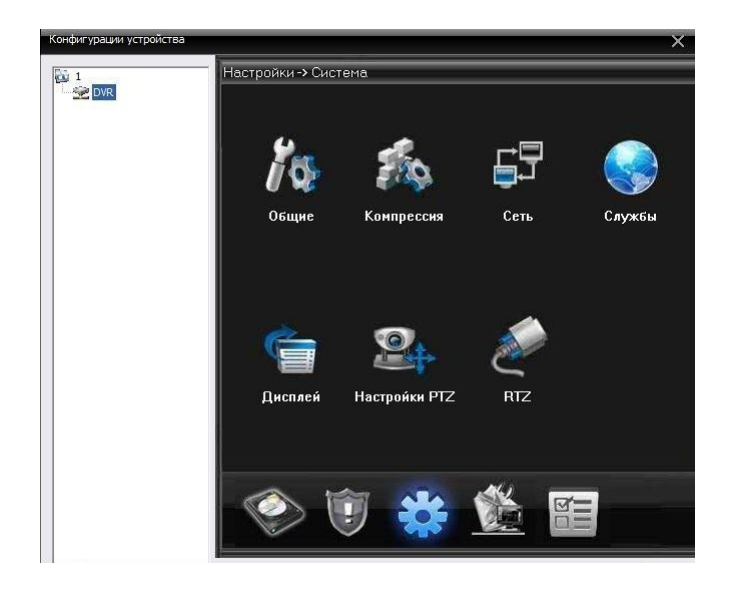

Рисунок П4.5 Меню настройки удалѐнных устройств.

Аналогично можно войти в другие меню настроек, например, **Пользователи**: **Система** >

### **Пользователи**

>

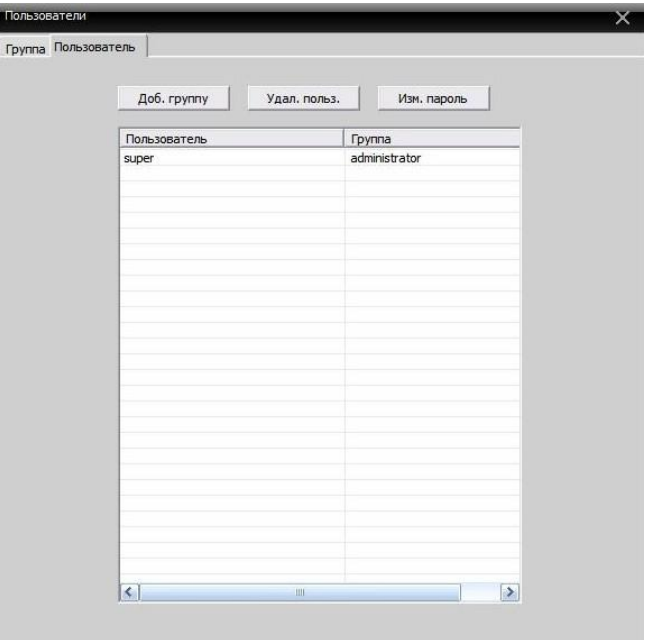

Рисунок П4.6 Пользователи.

#### **Мобильный монитор**

При мобильном мониторинге используется только дополнительный поток.

Настройка:

Шаг 1. Сконфигурируйте DVR, затем войдите в **Главное меню** >**Настройка**>**Компрессия**. Настройте дополнительный поток.

Шаг 2: установите на мобильный телефон программное обеспечение с

приложенного диска CD (программное обеспечение для ОС Android vMEyeSuper.apk).

Шаг 3. После окончания установки и запуска программного обеспечения,

например, vMEyeSuper mobile-moveeye"

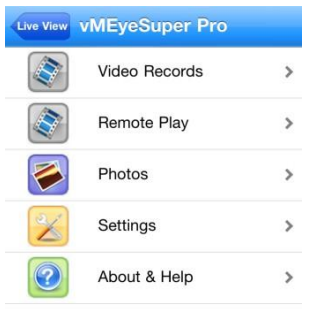

Рисунок П4.7 Вариант интерфейса мобильного наблюдения.

Шаг 4: кликните в списке **Device List,** введите имя устройства, IP адрес устройства, имя пользователя, пароль, номер порта (34567).

После того, как устройство добавлено, кликните "да" (см. рис. 14). Выберите канал, которым хотите управлять, изображение появится на экране.

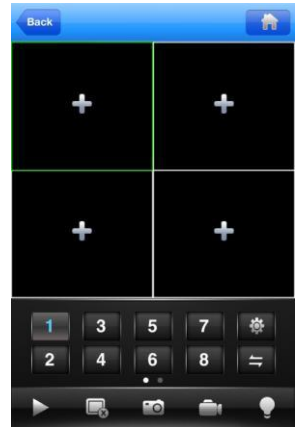

Рисунок П4.8 Мобильный монитор.

Примечание: если DVR имеет сетевой адрес местной сети, то мобильное устройство надо

подключить к беспроводному роутеру того же сегмента сети.

Каждая модель мобильного устройства имеет своѐ программное обеспечение на диске:

Symbian S60- 3я операционная система: MEYE\_SB\_S60\_3rd.sisx

Symbian S60- 5я операционная система: MEYE\_SB\_S60\_5th.sisx Android:

vMEyeSuper.apk

Blackberry: MEYE\_RIM.cod

Примечание: **для IPhone и IPAD** установите из AppStore программу «vMEyeSuper» для

связи с регистратором напрямую или «vMEyeCloud» для связи с Облачным сервером.

# **Приложение 5. Спецификации оборудования.**

## **Спецификация**

optimus

- Формат сжатия H.264
- 4 видеовхода, 1 аудиовход
- AHD-M 720P/960Н @ 100к/с
- Двойной поток данных
- Поддержка iCloud (P2P)

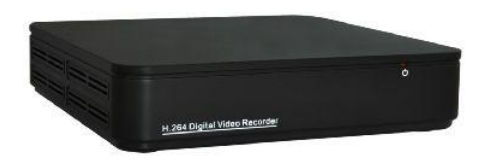

#### **Технические характеристики**

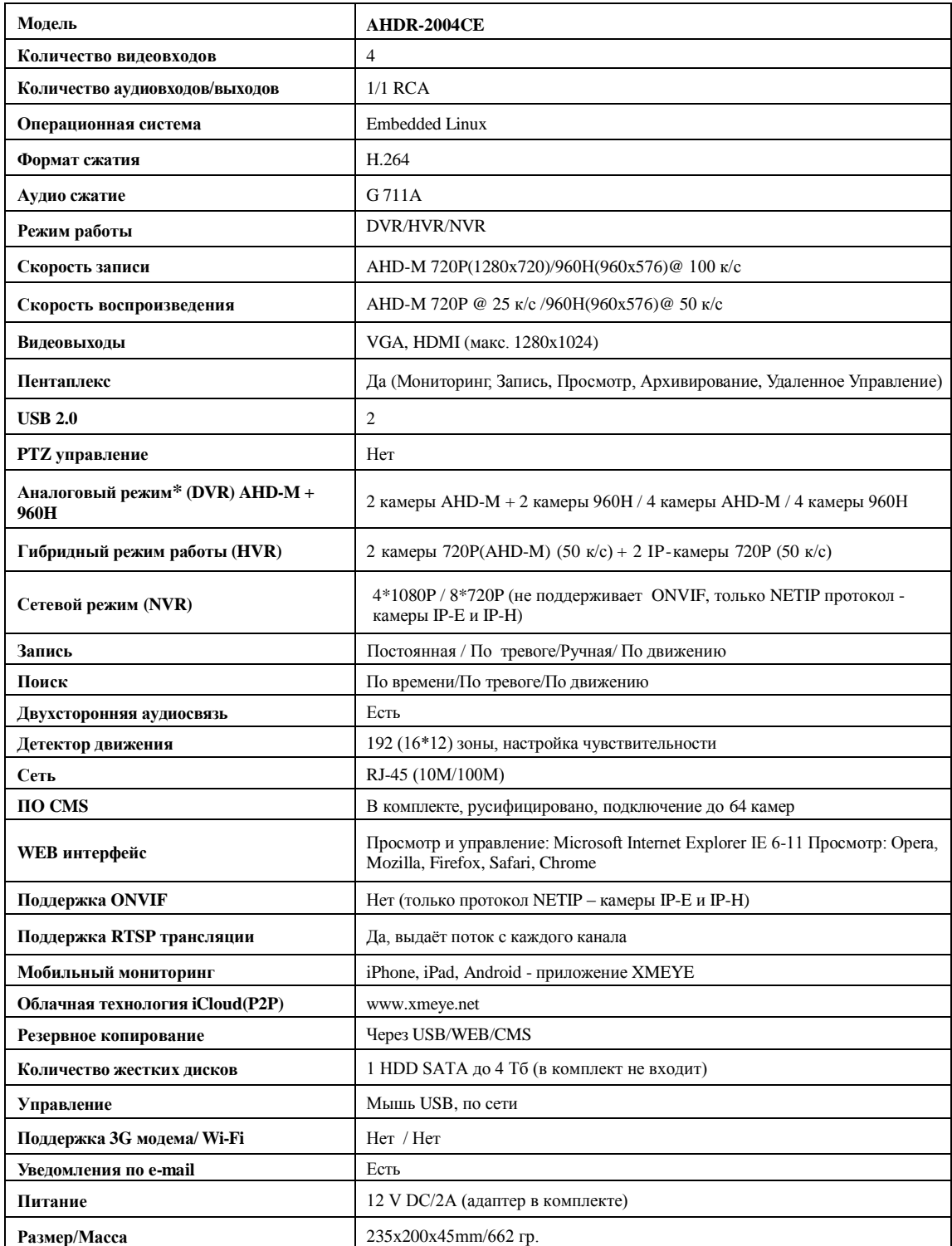

**\*Примечание: из-за специфики оцифровки аналогового сигнала, возможно подключение аналоговых камер разных стандартов - AHD-M и 960Н - только парами.**

- Формат сжатия H.264
- 8 видеовходов, 4 аудиовхода
- AHD-M 720P/960Н @ 200к/с
- Двойной поток данных
- Поддержка iCloud (P2P)

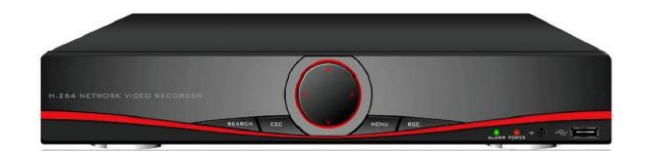

#### **Технические характеристики**

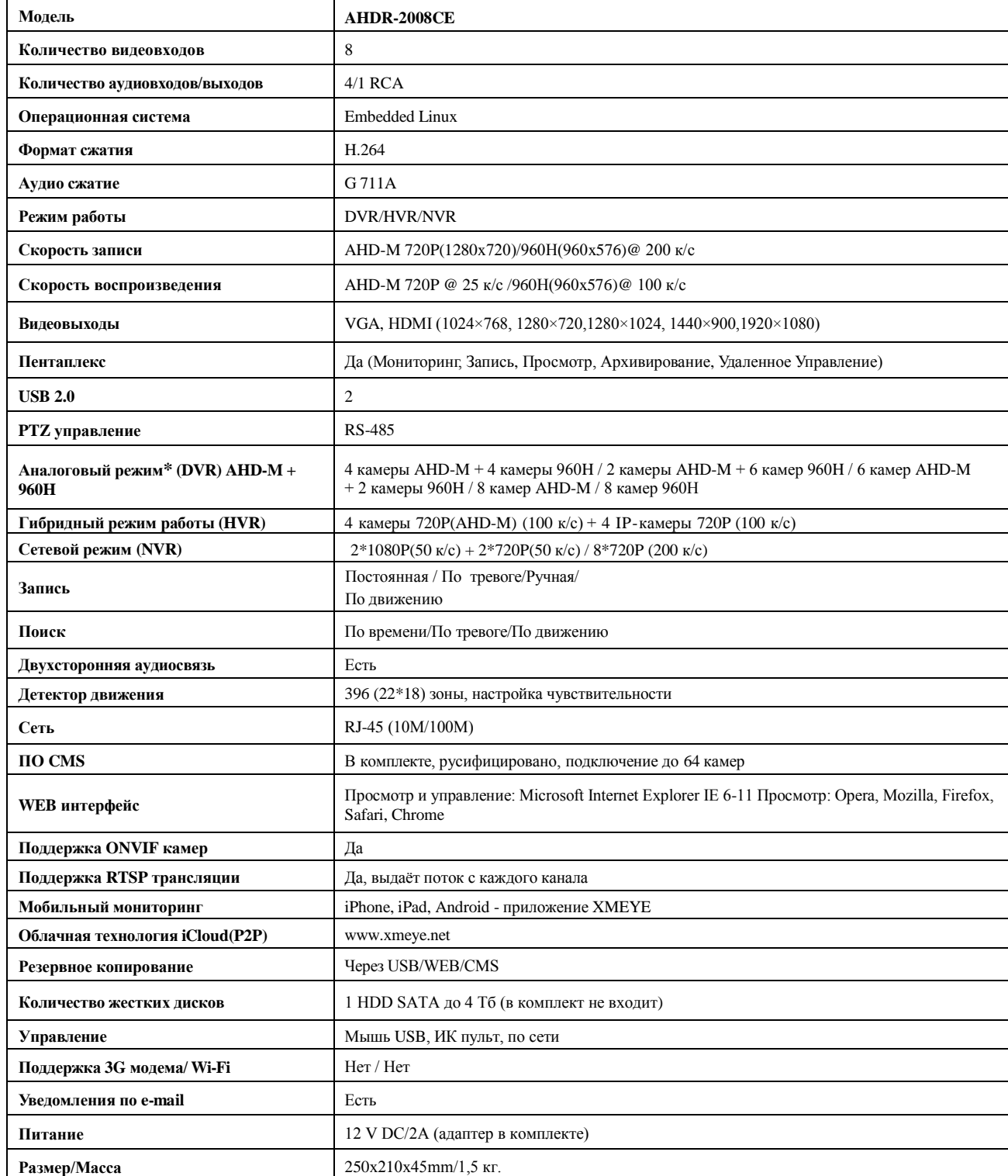

**\*Примечание: из-за специфики оцифровки аналогового сигнала, возможно подключение аналоговых камер разных стандартов - AHD-M и 960Н - только парами.**

- Формат сжатия H.264
- 4 видеовхода, 4 аудиовхода
- AHD-H 1080N(960x1080)/AHD-M 720P/960H @ 100к/с
- Двойной поток данных
- Поддержка iCloud

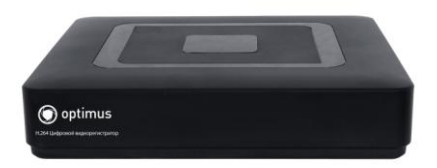

#### **Технические характеристики**

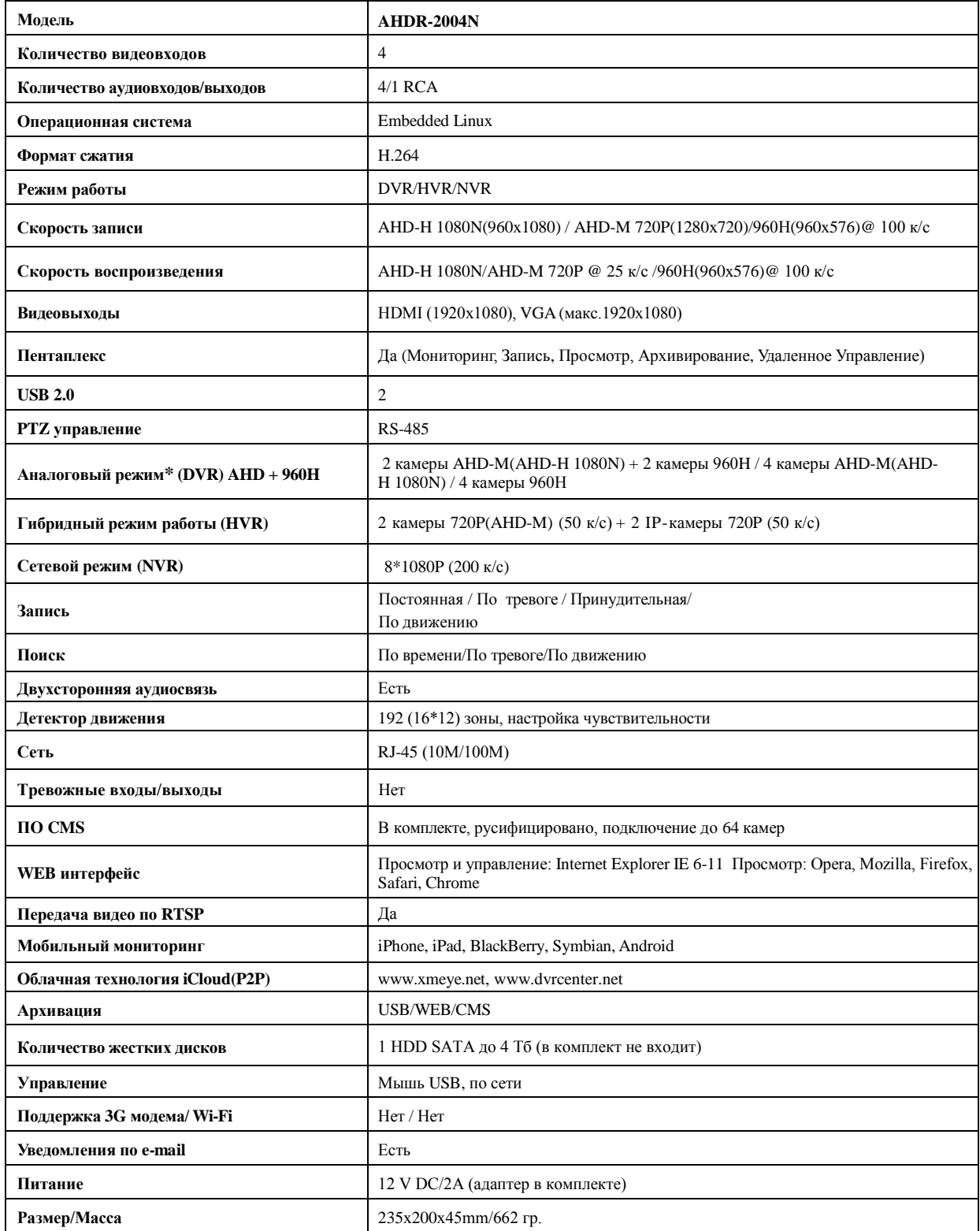

**\*Примечание: из-за специфики оцифровки аналогового сигнала, возможно подключение аналоговых камер разных стандартов - AHD и 960Н - только парами.**

- Формат сжатия H.264
- 4 видеовхода, 4 аудиовхода
- АНD-Н 1080Р/АНD-М 720Р/960Н  $@$ 100к/с
- Двойной поток данных
- Поддержка iCloud (P2P)

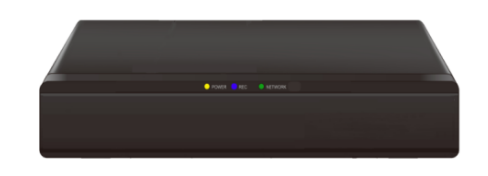

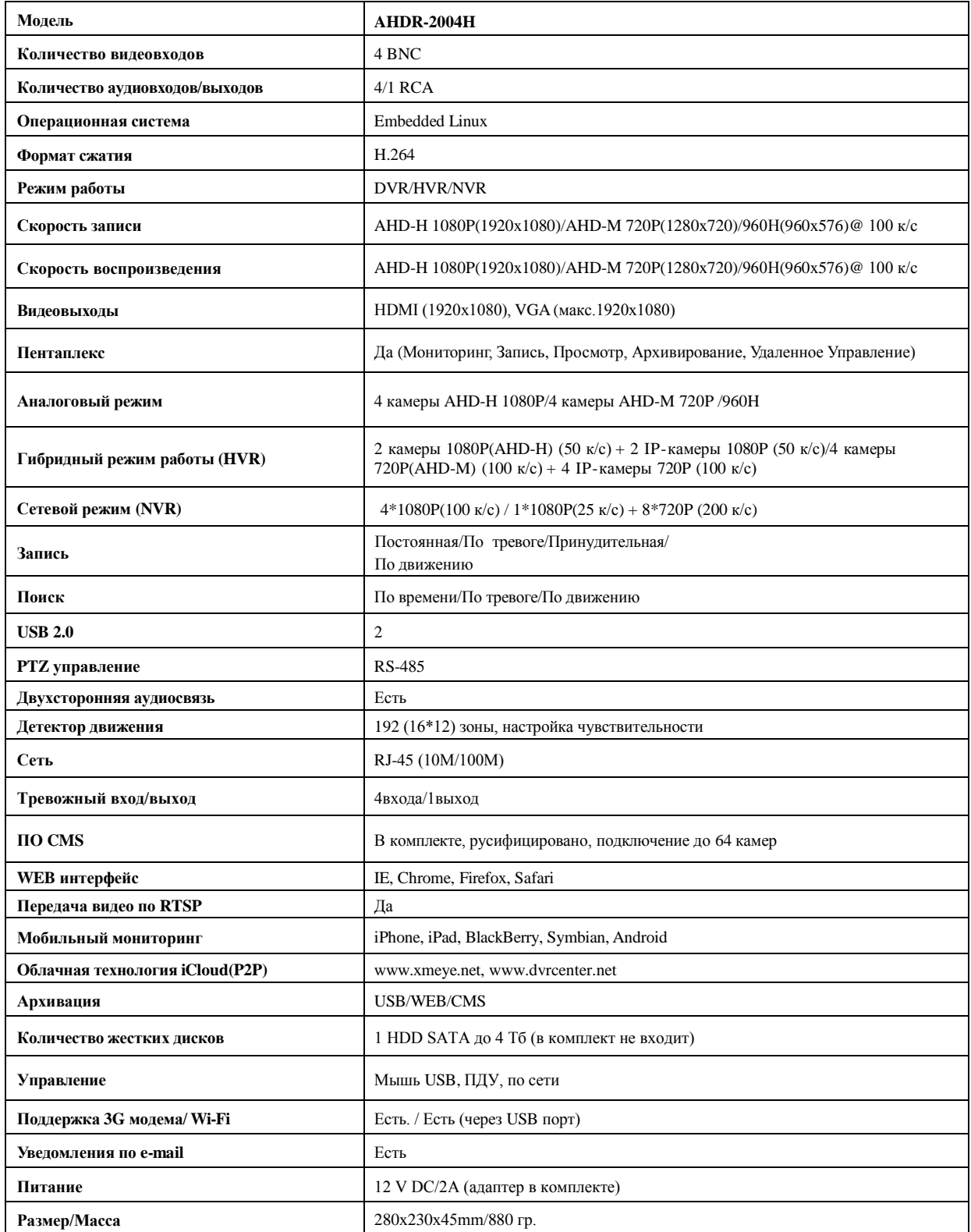

- Формат сжатия H.264
- 8 видеовходов, 8 аудиовходов
- АНD-Н 1080Р $@$ 120к/с
- AHD-M 720P/960Н @ 200к/с
- Двойной поток данных
- Поддержка iCloud (P2P)

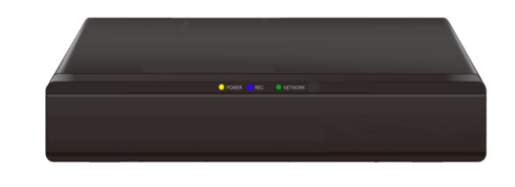

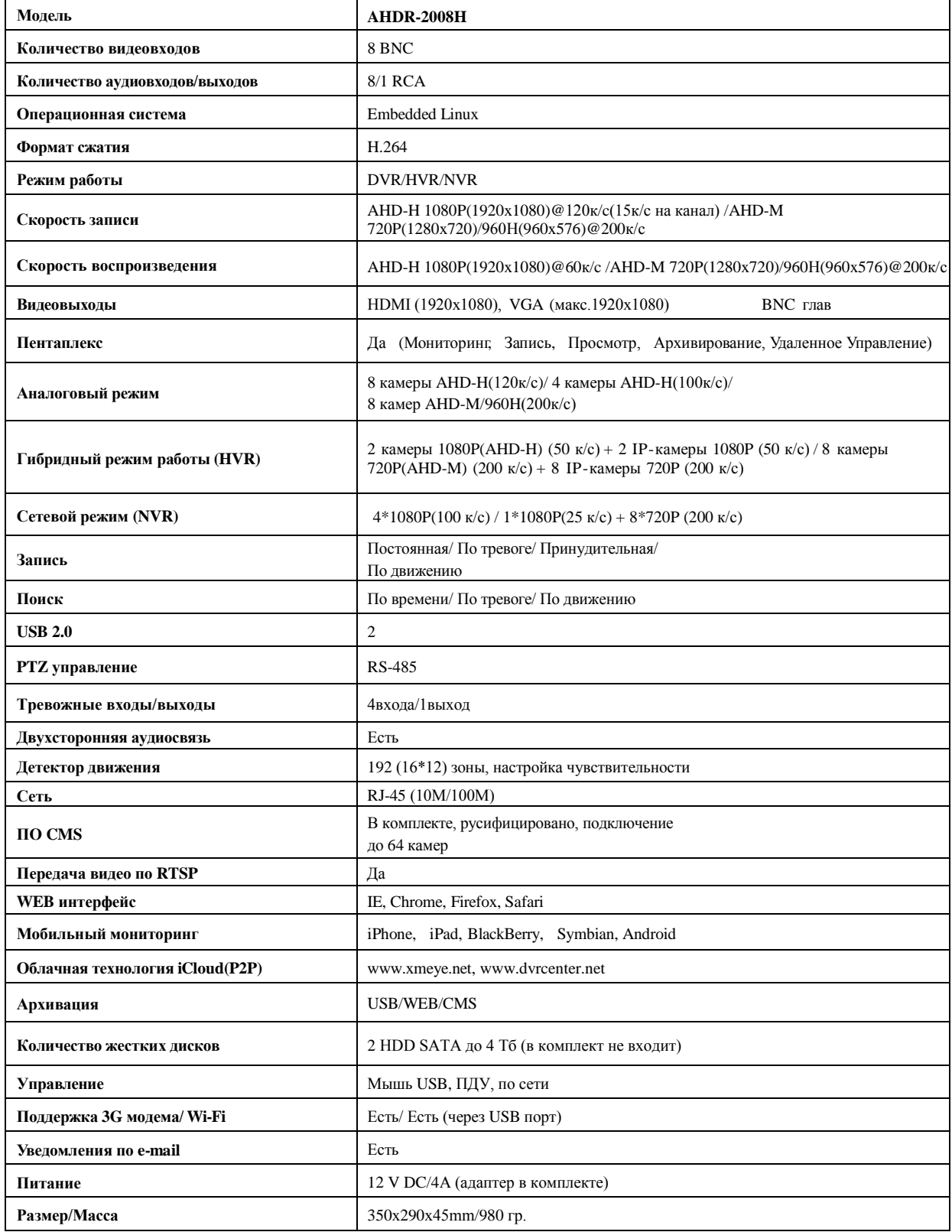

- Формат сжатия H.264
- 4 видеовхода, 4 аудиовхода
- АНD-Н 1080Р/АНD-М 720Р/960<br/>Н $@$ 100к/с
- Двойной поток данных
- Поддержка iCloud (P2P)

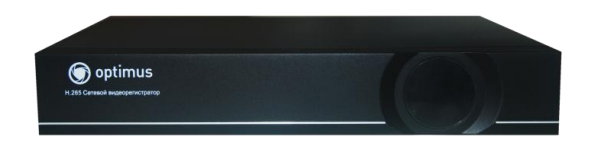

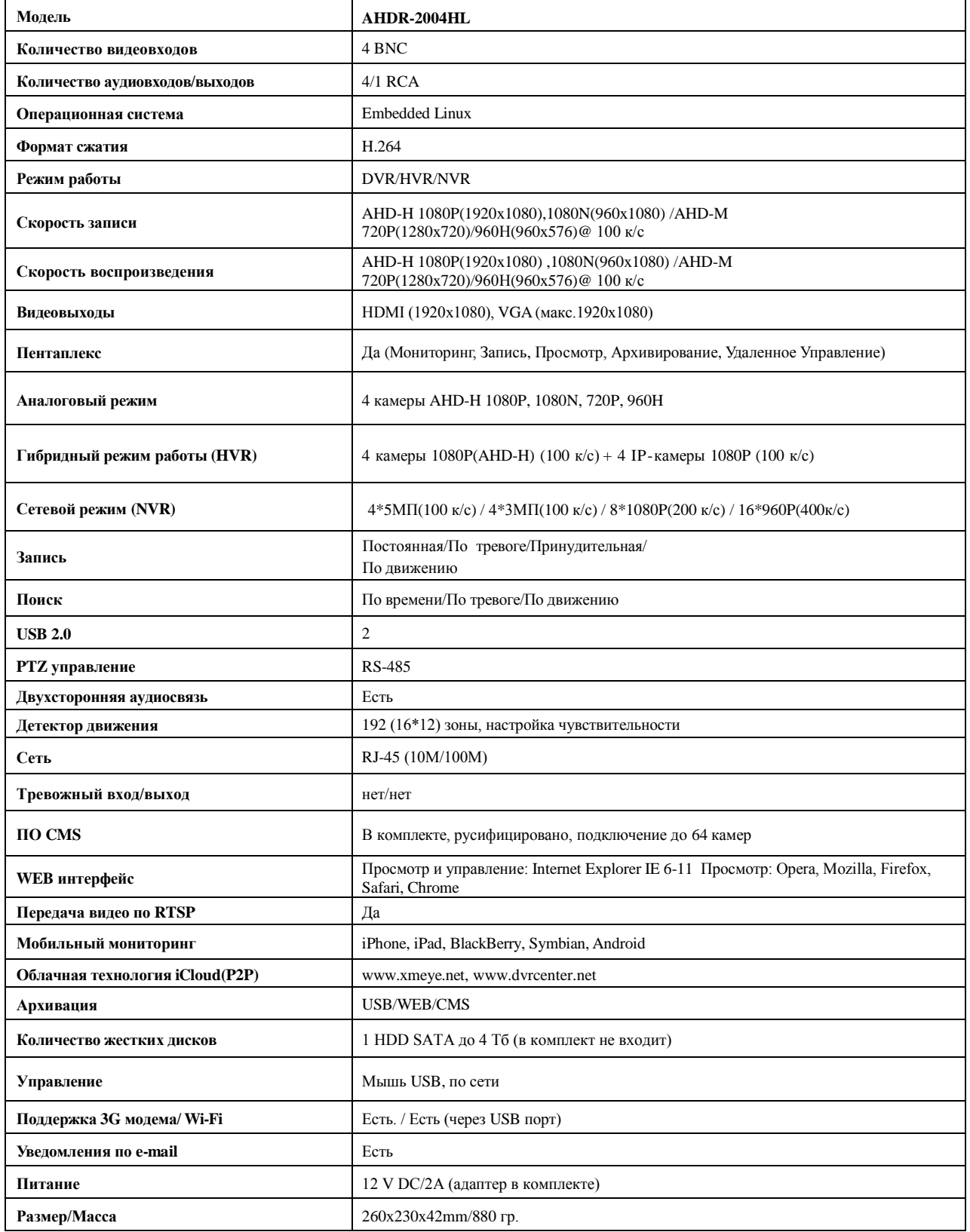

- Формат сжатия H.264
- 8 видеовходов, 8 аудиовходов
- $\bullet$  AHD-H 1080P @ 120к/с
- AHD-M 720P/960Н @ 200к/с
- Двойной поток данных
- Поддержка iCloud (P2P)

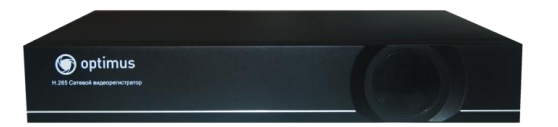

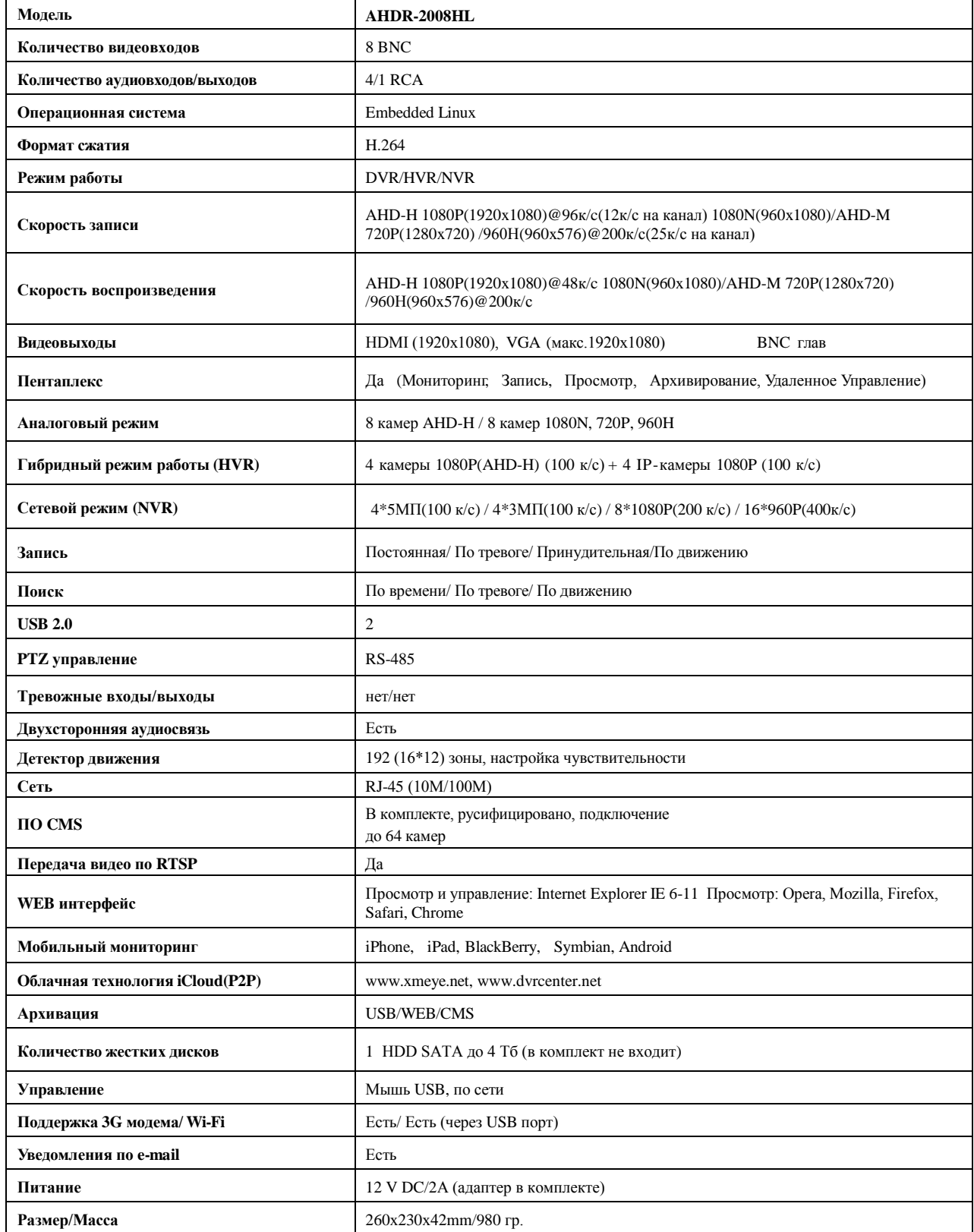

- Формат сжатия H.264
- 8 видеовходов, 4 аудиовхода
- AHD-H 1080N(960x1080) @ 100к/с
- AHD-M 720P/960Н @ 200к/с
- Двойной поток данных
- Поддержка iCloud

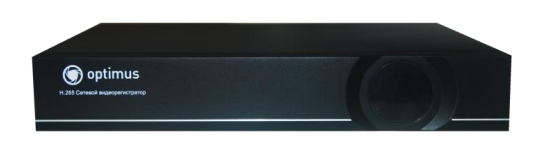

#### **Технические характеристики**

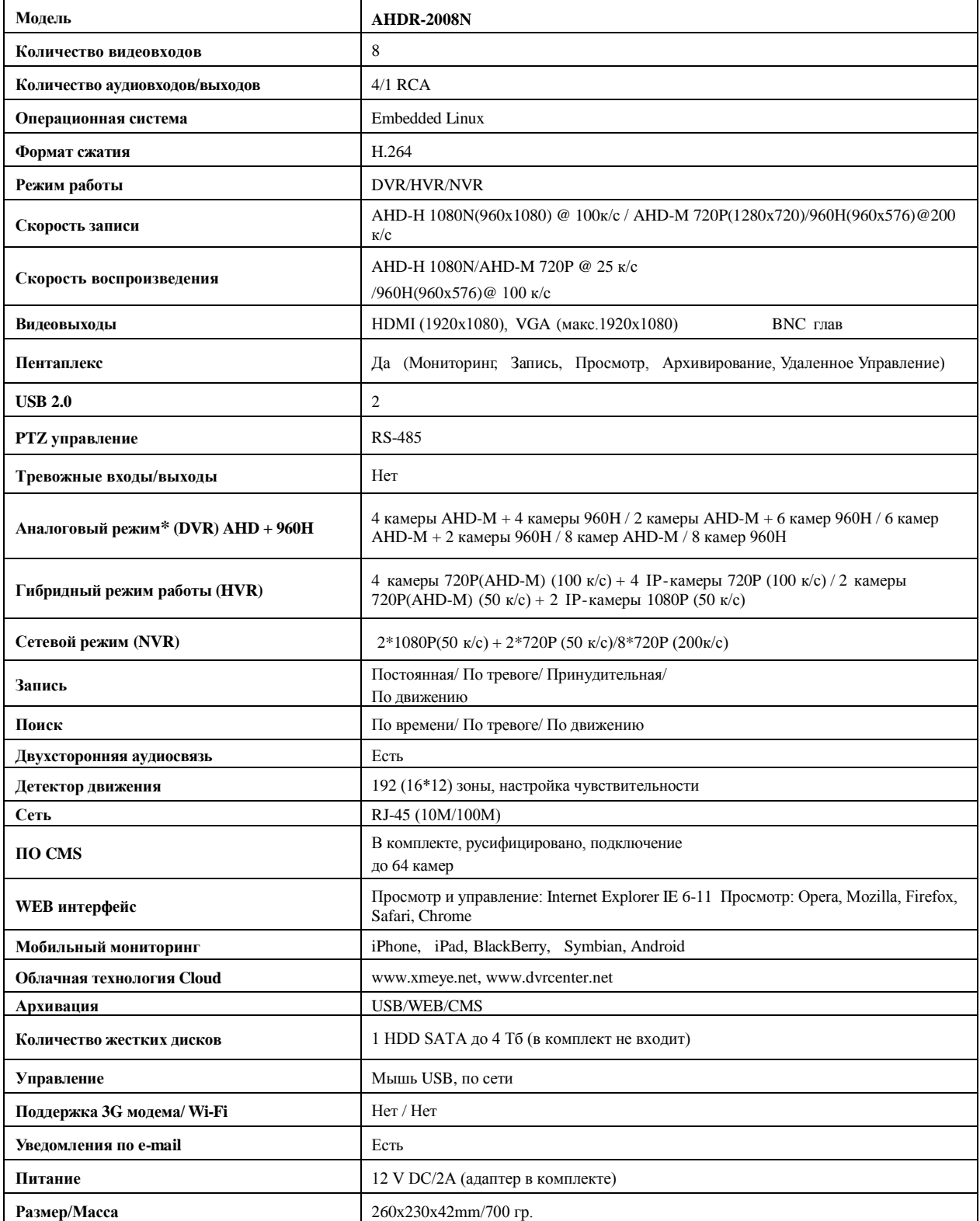

**\*Примечание: из-за специфики оцифровки аналогового сигнала, возможно подключение аналоговых камер разных стандартов - AHD и 960Н - только парами.**

- $\bullet$ Формат сжатия H.264
- $\bullet$ AHD-M 720P/960Н @ 400к/с
- Двойной поток данных  $\bullet$
- 16 видеовходов, 6 аудиовходов  $\bullet$
- $\bullet$ Поддержка 3G, WiFi, iCloud

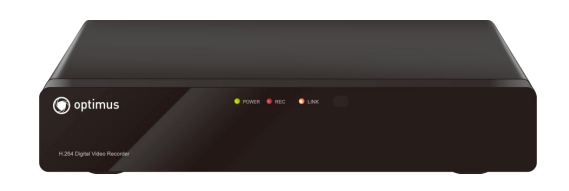

### **Технические характеристики**

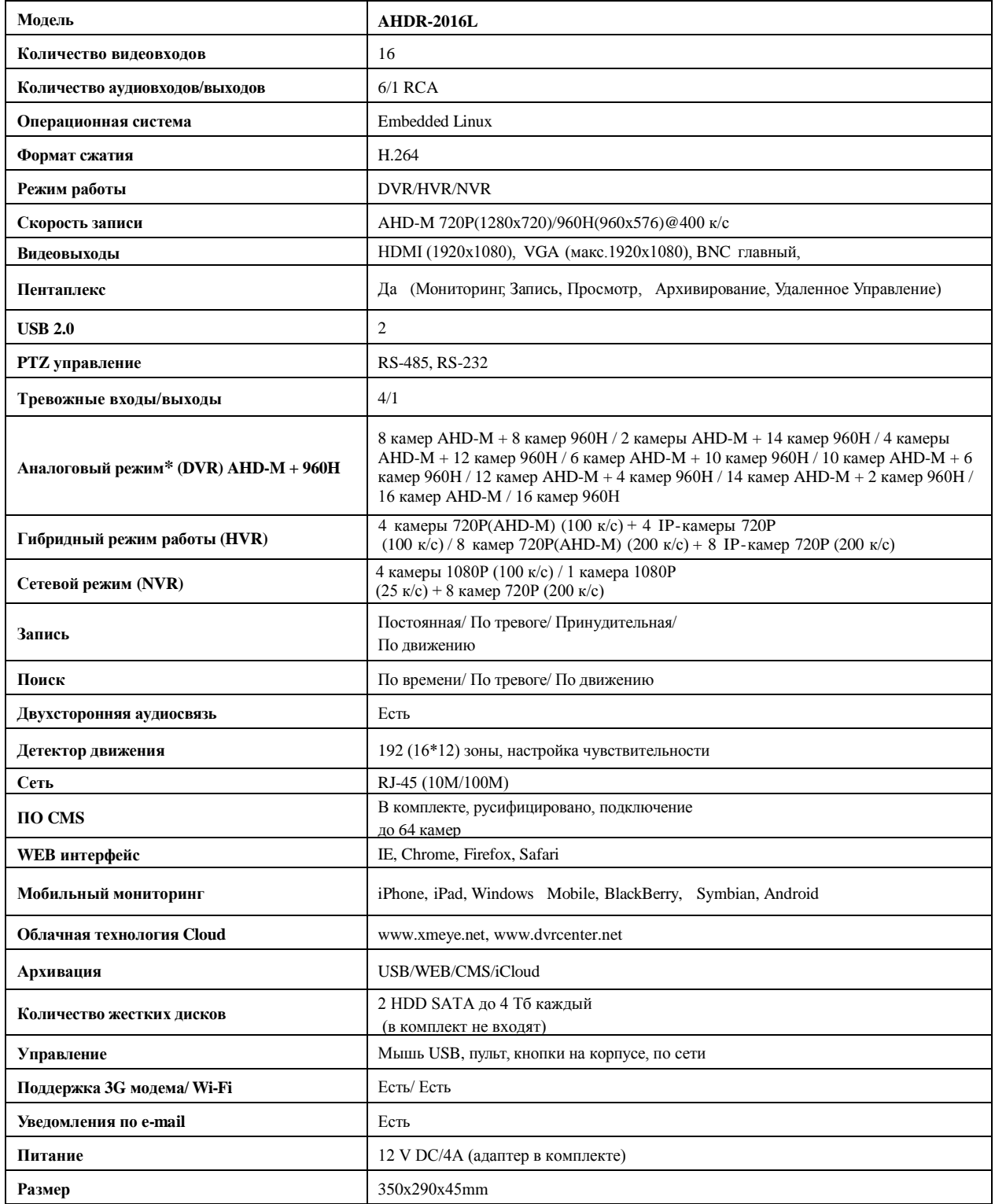

**\*Примечание: из-за специфики оцифровки аналогового сигнала, возможно подключение аналоговых камер разных стандартов - AHD-M и 960Н - только парами.**

- Формат сжатия H.264  $\bullet$
- $\bullet$ AHD-H 1080N/720P @ 200к/с
- Двойной поток данных  $\bullet$
- 16 видеовходов, 6 аудиовходов  $\bullet$
- $\bullet$ Поддержка 3G, WiFi, iCloud

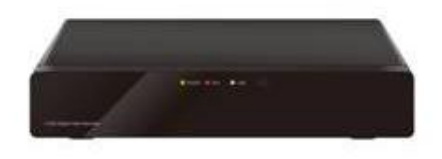

### **Технические характеристики**

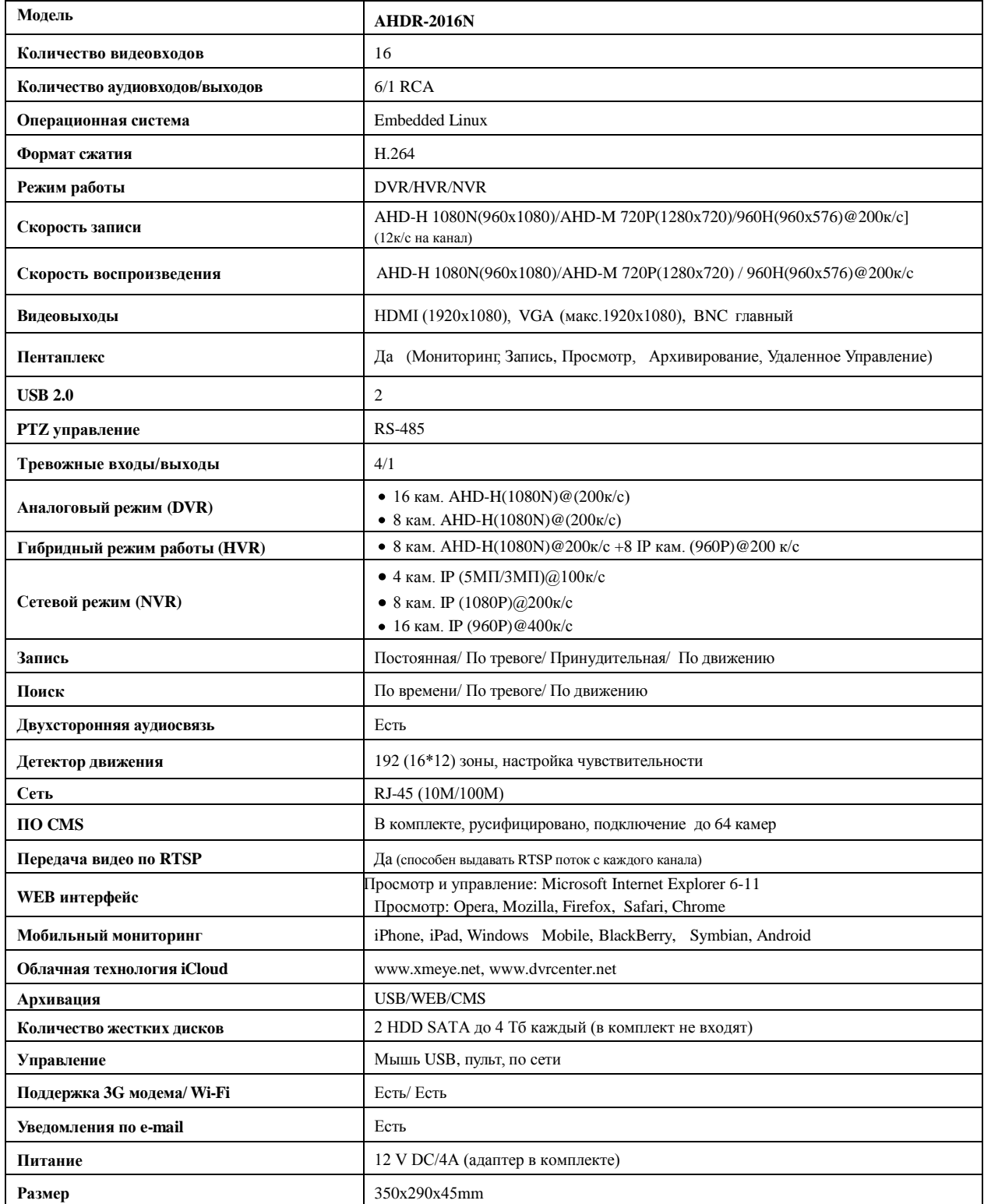

*Примечание: из-за специфики оцифровки аналогового сигнала, возможно подключение аналоговых камер разных стандартов - AHD-M и 960Н - только парами.*

- Формат сжатия H.264
- 16 видеовходов, 4 аудиовхода
- $\bullet$  AHD-H 1080P @ 240к/с
- $\bullet$  AHD-M 720P @ 400к/с
- Двойной поток данных
- Поддержка iCloud (P2P)

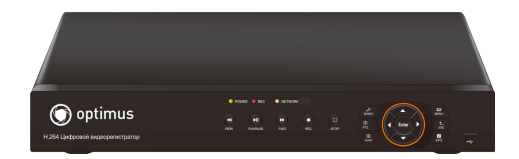

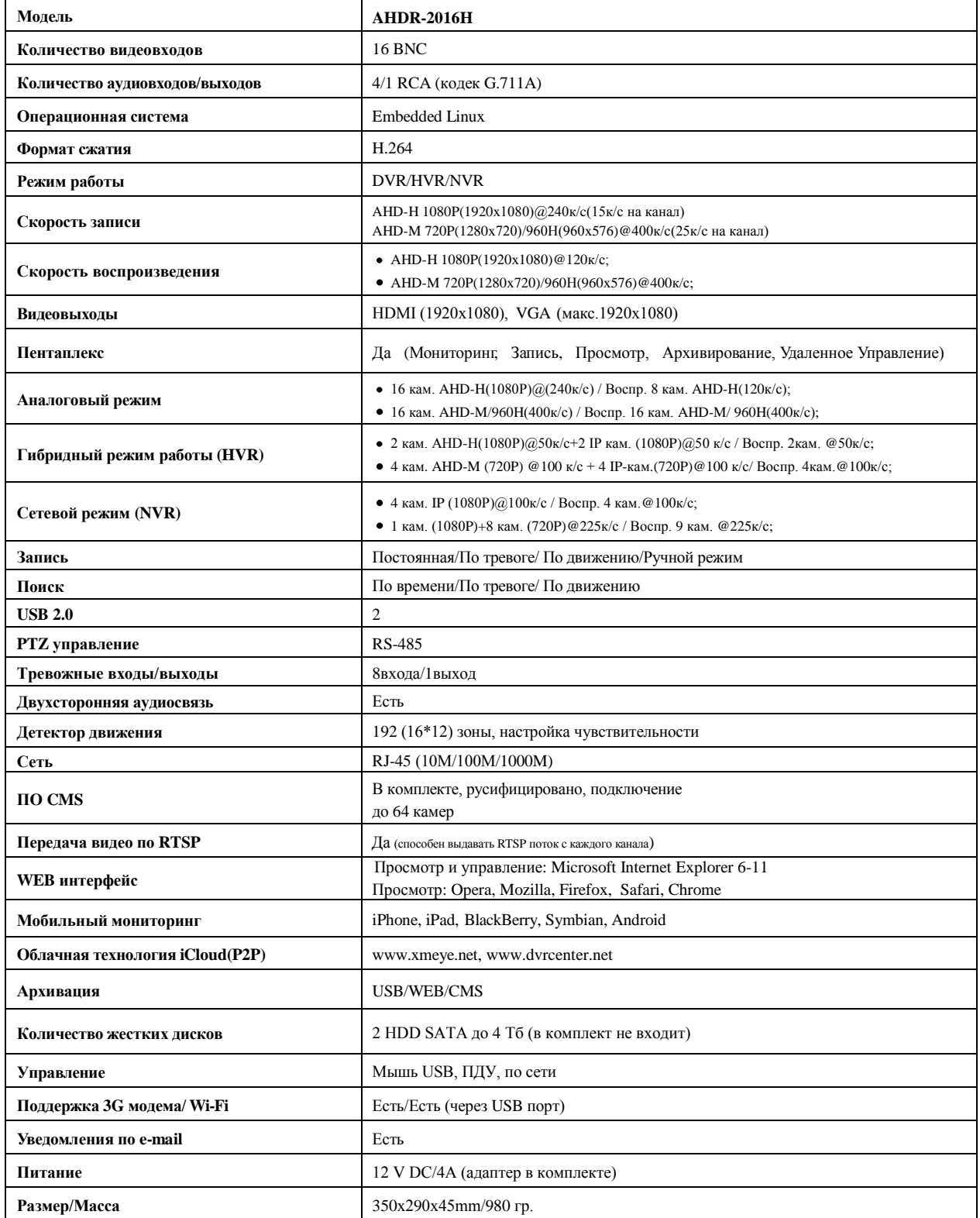

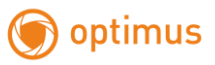

# **Приложение 6. Список поддерживаемых модемов.**

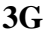

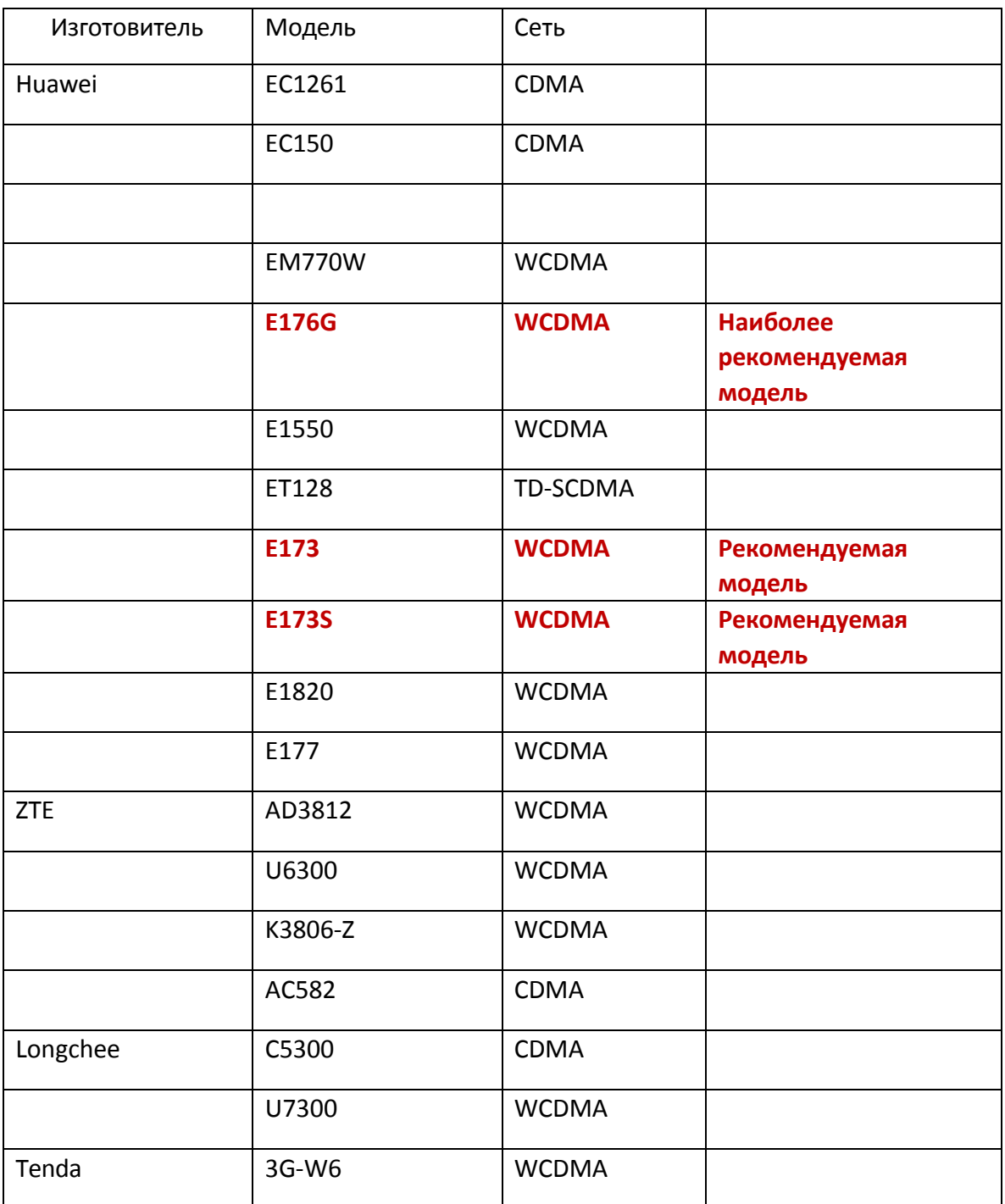

# **WIFI**

В зависимости от моделей регистраторов: В AHDR-xxxxHL модель на чипе MT7601(к примеру TP-LINK TL-WN727N(RU) Ver:4.0); на остальные модели с поддержкой Wi-Fi модель на чипе RT3070(к примеру Tenda W311U+)

Производитель оставляет за собой право без уведомления потребителя вносить изменения в конструкцию изделий для улучшения их технологических и эксплуатационных параметров.